# **Mageia võrgupaigaldus**

Tööriist Mageia paigaldamiseks võrguhoidlast

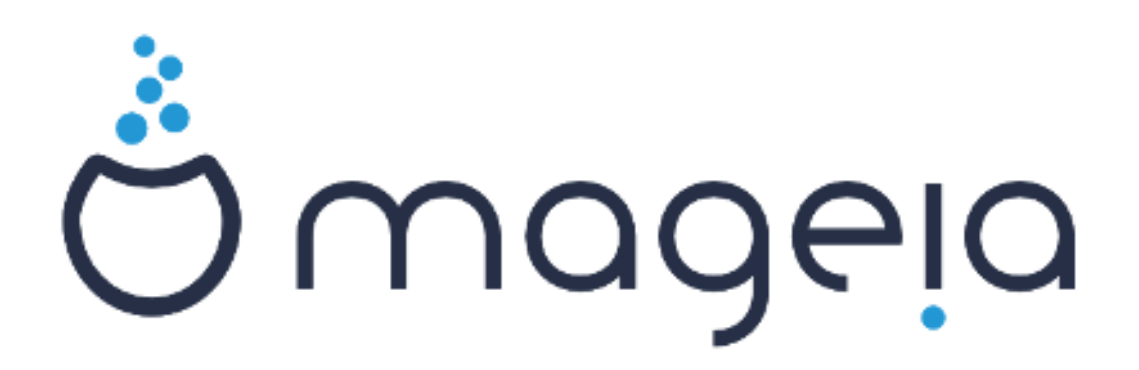

Käsiraamatu tekst ja ekraanipildid on litsenseeritud vastavalt CC BY-SA 3.0 litsentsile [http://creativecommons.org/licenses/by-sa/3.0/.](http://creativecommons.org/licenses/by-sa/3.0/)

Käsiraamat on valmistatud [Calenco CMS](http://www.calenco.com) [\[http://www.calenco.com](http://www.calenco.com)]'i abil, mille on välja töötanud [NeoDoc](http://www.neodoc.biz) [\[http://www.neodoc.biz\]](http://www.neodoc.biz).

Käsiraamatu on kirjutanud ja tõlkinud vabatahtlikud oma vabast ajast. Kui soovite kaasa aidata käsiraamatu paremaks muutmisele, võtke ühendust [doku](https://wiki.mageia.org/en/Documentation_team)[mentatsioonimeeskonnaga](https://wiki.mageia.org/en/Documentation_team) [[https://wiki.mageia.org/en/Documentation\\_team](https://wiki.mageia.org/en/Documentation_team)].

# **Mageia võrgupaigaldus**

# **Sisukord**

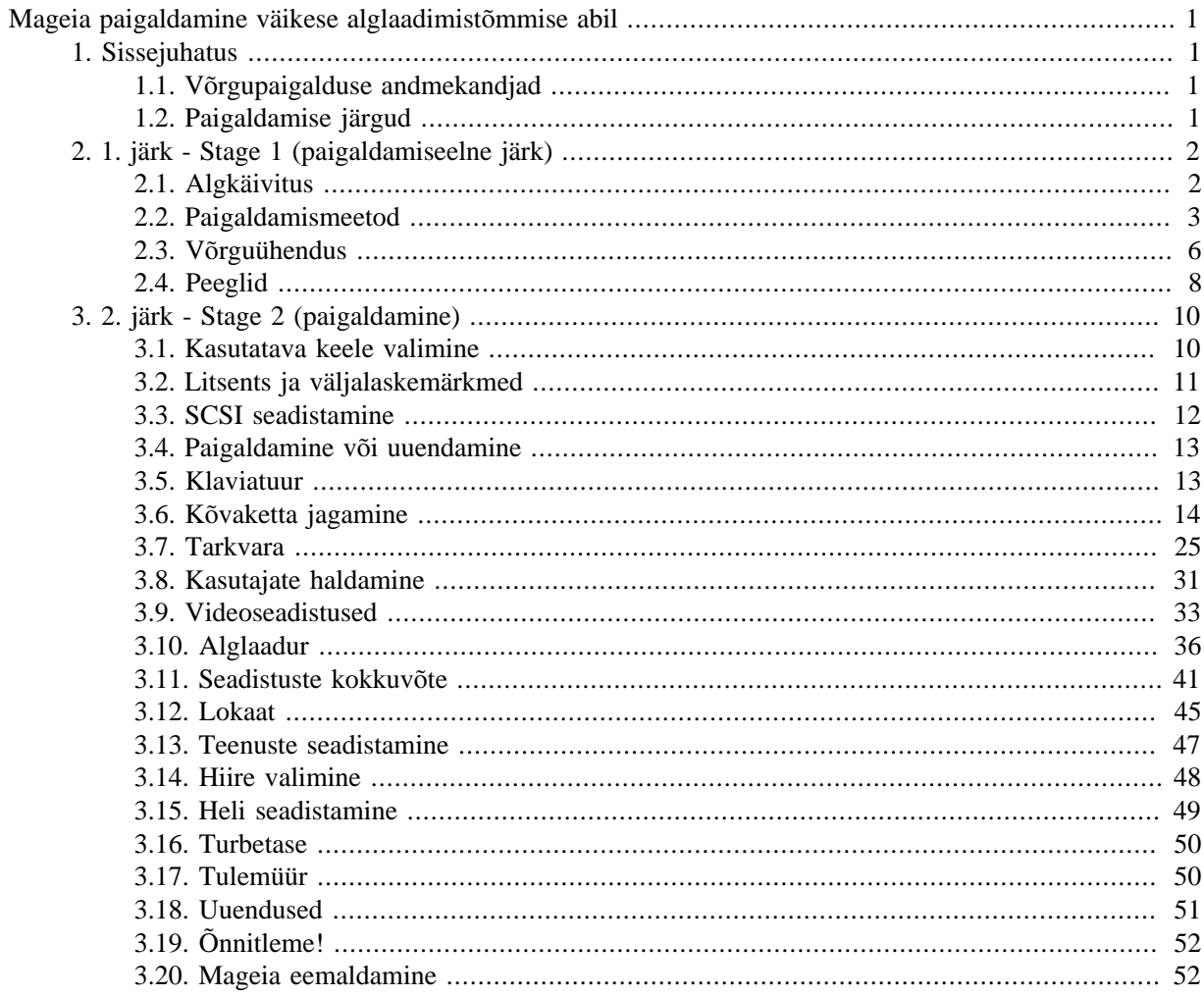

# Jooniste nimekiri

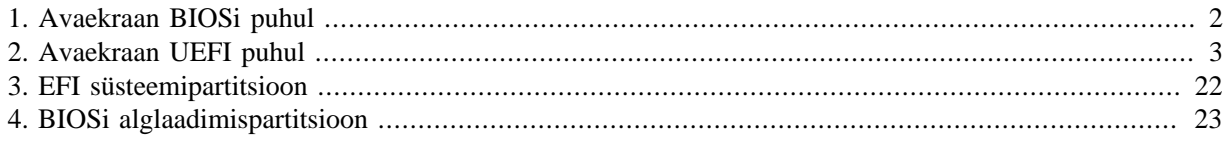

# <span id="page-4-0"></span>**Mageia paigaldamine väikese alglaadimistõmmise abil**

# <span id="page-4-1"></span>**1. Sissejuhatus**

# <span id="page-4-2"></span>**1.1. Võrgupaigalduse andmekandjad**

# **1.1.1. Kirjeldus**

Need minimaalse mahuga ISO-tõmmised sisaldavad:

- vähem kui 120 MB ja on mugav, kui interneti kiirus või maht on liiga madal täismahus -DVD allalaadimiseks või kui teie on arvuti ilma DVD -seadmeta või ei saa USB -mälupulgalt käivitada.
- mitte rohkem, kui on vaja (a) DrakXi paigaldusprogrammi käivitamiseks ja (b) DrakX-installer-stage2 ja muude tarkvarapakettide leidmiseks, mis on vajalikud paigaldamise jätkamiseks ja lõpuleviimiseks.

Need paketid võivad asuda arvuti kõvakettal, mõnel muul kohalikul kettal, kohalikus võrgus või internetis.

#### **1.1.2. Saadavus**

Võrgupaigaldusel on kaks versiooni:

- **netinstall.iso** neile, kes eelistavad kasutada ainult vaba tarkvara see tõmmis seda sisaldabki.
- **netinstall-nonfree.iso** sisaldab täiendavalt mittevabu seadmedraivereid, mida võib tarvis olla Teie võrguseadmele, kettakontrollerile vms.

Mõlemad versioonid on saadaval 32-bitise ja 64-bitise ISO-tõmmisena. Vt lähemalt: [https://www.ma](https://www.mageia.org/downloads/)[geia.org/downloads/](https://www.mageia.org/downloads/)

#### **1.1.3. Valmistumine**

Tõmmise allalaadimise järel kirjutage see CD või DVD peale või kui eelistate USB-pulka, siis tutvuge eelnevalt juhistega: [https://wiki.mageia.org/en/Installation\\_Media#Dump\\_Mageia\\_ISOs\\_on\\_an\\_USB\\_stick](https://wiki.mageia.org/en/Installation_Media#Dump_Mageia_ISOs_on_an_USB_stick)

# <span id="page-4-3"></span>**1.2. Paigaldamise järgud**

Paigaldamine toimub kahes järgus:

- **Etapp 1** See on paigaldamiseelne etapp. Peate valima meetodi ja lähteandmed juurdepääsuks paigaldamiseks kasutavate tarkvarade andmekandjale. Kui valitud meetod pöördub serveri poole, aktiveeritakse võrguühendus. See võrk võib olla WEP- või WPA2 -krüpteerimisega WiFi -ühendus (pidage siiski meeles järgmist hoiatust klaviatuurilt sisestamise kohta).
- **2. järk (Stage2)** on tegelik paigaldamisjärk, mis algab automaatselt kohe, kui on loodud ühendus paigaldamiseks vajalike failidega.

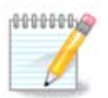

ajal ei kirjutata midagi teie arvuti kõvakettale, seega võite soovi korral sellest etapist igal ajahetkel turvaliselt lahkuda. Seda saate teha, vajutades Ctrl**AltDel**.

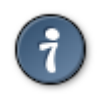

Logide lugemiseks saate kasutada **Alt**+**F3** ja paigaldusekraanile naasmiseks **Alt**+**F1**.

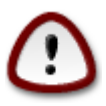

Erinevalt DVD -lt või LiveCD -lt paigaldamisel palutakse teil võrgu paigalduse Network Installation esimeses osas (**Etapp 1**) andmeid trükkides sisestada. Selles etapis töötab teie klaviatuur vaikimisi [Ameerika klaviatuuri paigutuse](https://en.wikipedia.org/wiki/Keyboard_layout#United_States) [[https://en.wikipedia.org/wiki/Keyboard\\_layou](https://en.wikipedia.org/wiki/Keyboard_layout#United_States)[t#United\\_States](https://en.wikipedia.org/wiki/Keyboard_layout#United_States)] järgi. Palun pidage seda meeles, et vältida segadust selliste asjade sisestamisel nagu nimed ja asukohateed jne.

# <span id="page-5-0"></span>**2. 1. järk - Stage 1 (paigaldamiseelne järk)**

# <span id="page-5-1"></span>**2.1. Algkäivitus**

Konkreetne *avaekraan*, mida näete võrgupaigalduse andmekandjat laadides, sõltub sellest, kas laadite BIOSiga või UEFIga süsteemi. Erinevusi näitavad kaks järgmist pilti:

<span id="page-5-2"></span>

| Welcome to Mageia install help                                                                                                    |
|----------------------------------------------------------------------------------------------------|
| In most cases, the best way to get started is to simply press the $\langle$ Enter> key.<br>If you experience problems with standard install, try one of the following<br>install types (type the highlighted text and press $\langle$ Enter>):                                                                                                    |
| o text for text installation instead of the graphical one.<br>o linux for standard graphical installation at normal resolution.<br>o linux vga=785 for low resolution graphical installation.                                                                                                    |
| To repair an already installed system type <b>rescue</b> followed<br>by <b><enter></enter></b> .                                                                                                    |
| You can also pass some <b><specific kernel="" options=""></specific></b> to the Linux kernel.<br>For example, try linux noapic if your system has trouble operating<br>your network adapter correctly.<br><code>NOTE: You</code> cannot pass options to modules (SCSI, ethernet card) or devices<br>such as CD-ROM drives in this way. If you need to do so, use noauto mode. |
| [F1-Help] [F2-Advanced Help]<br>boot:                                                                                                    |

Joonis 1. Avaekraan BIOSi puhul

Käivitumisel saab langetada otsuse lugeda põhjalikku abi, milleks tuleb vajutada klahvi **F2**. Sealt tagasi paigaldusprogrammi juurde saab klahviga **F1**. Kui seda mitte valida, siis jätkatakse alglaadimist vaikeseadistusega.

<span id="page-6-1"></span>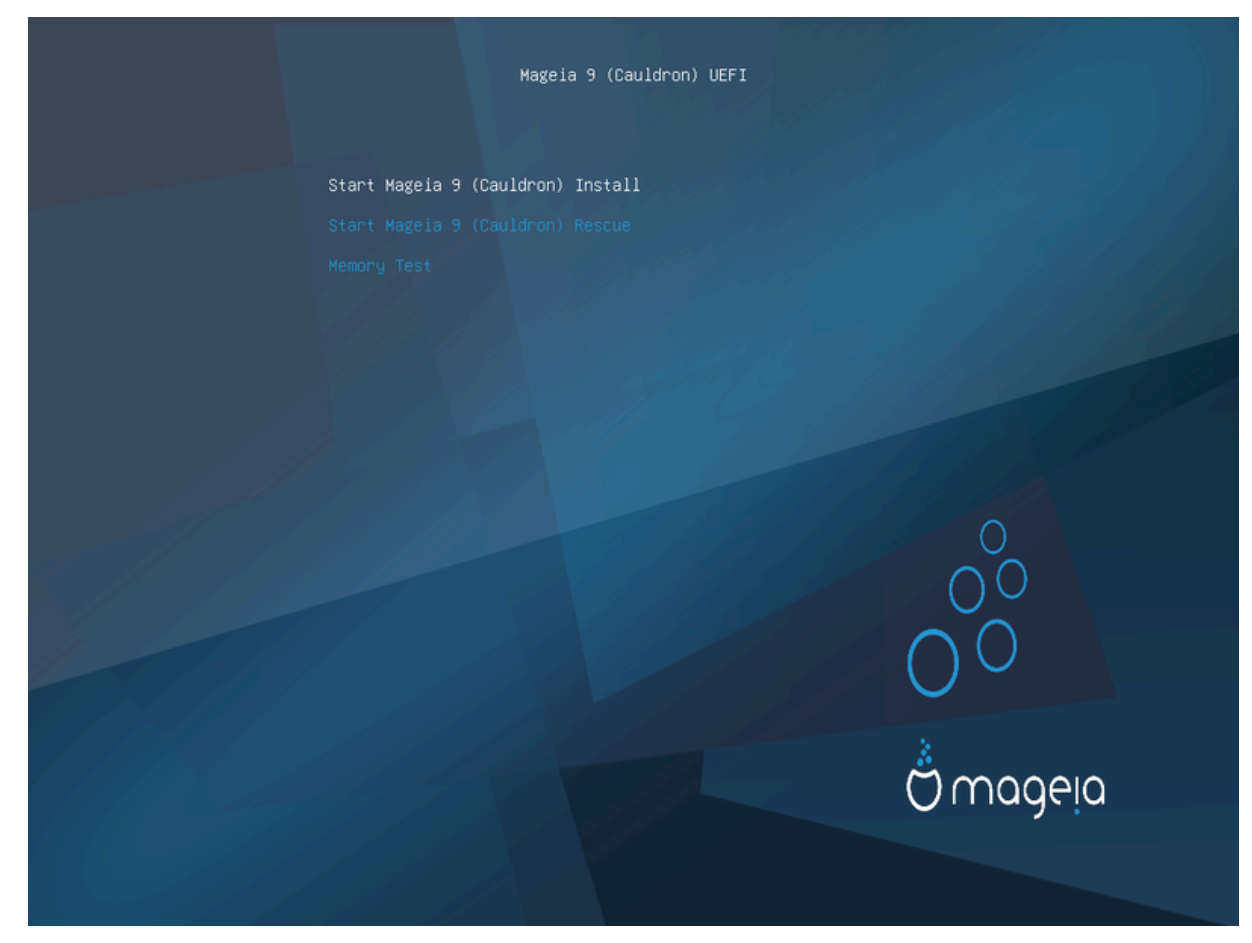

Joonis 2. Avaekraan UEFI puhul

• Valige nooleklahvi abil *Mageia n paigaldamine* ja vajutage klahvi **Enter**.

Nii BIOSi kui ka UEFIga süsteemi korral näete teadet USB-seadmete tuvastamise kohta.

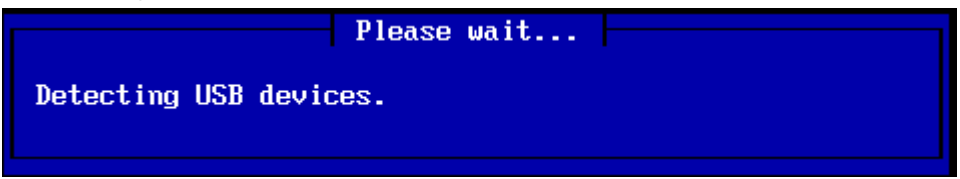

# <span id="page-6-0"></span>**2.2. Paigaldamismeetod**

Nüüd saab valida paigaldamisviisi kas CD või kõvaketta pealt või serverist (NFS, FTP või HTTP).

Samuti on sel hetkel võimalik laadida kolmandate osapoolte mooduleid.

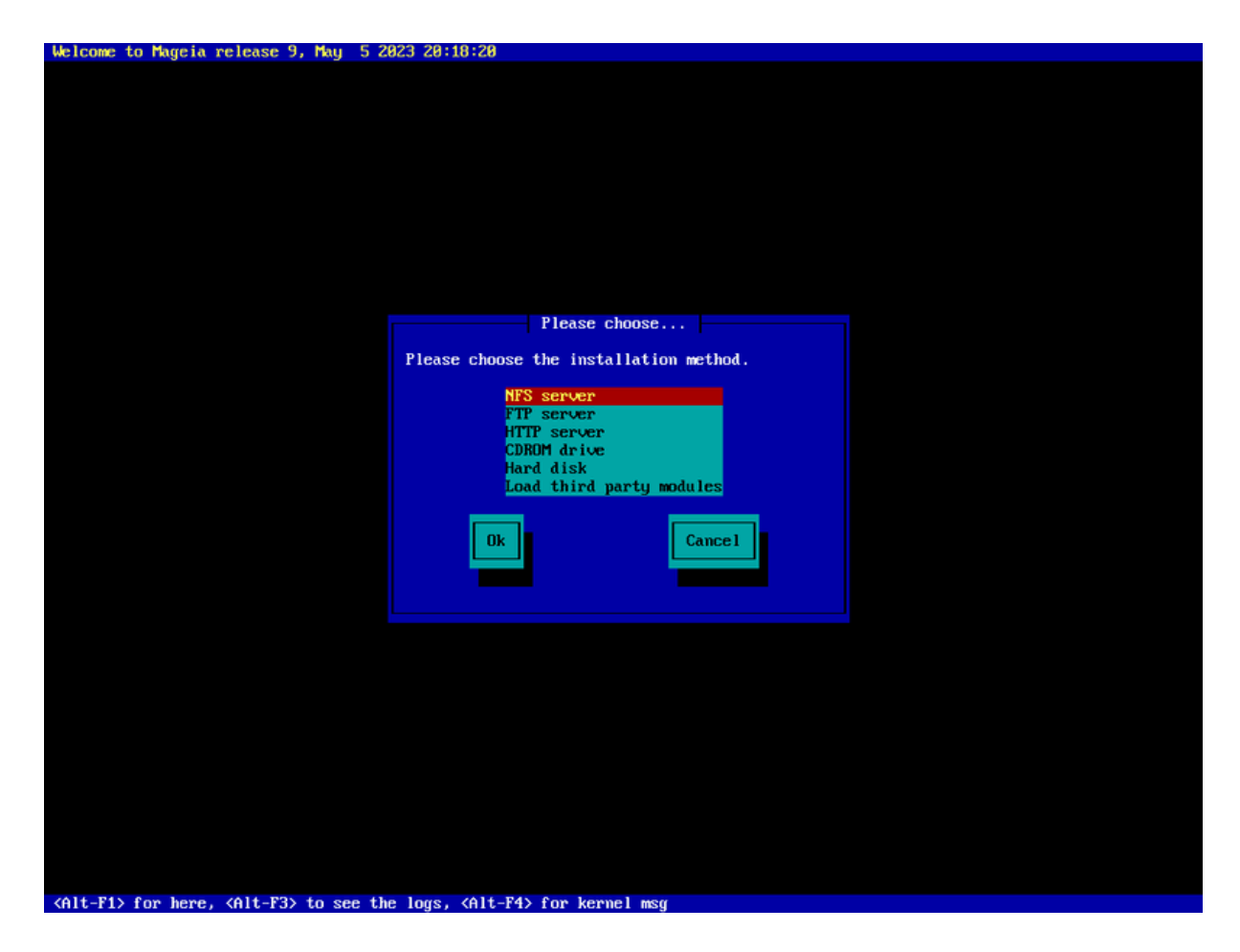

- Liikuge nooleklahviga üles või alla, kuni olete sobiva paigaldamismeetodi peal.
- Vajutage **tabeldusklahvi**, kuni esile tõstetakse nupp *Ok*, ja vajutage siis klahvi **Enter**.

#### **2.2.1. Server**

- Kui Te ei tea, mida õieti võrgupaigalduseks valida, valige *FTP server*.
- Ettevõtte võrgus võivad FTP ja rsync olla blokeeritud, mistõttu sel juhul on üsna mõistlik valida *HTTP server*.

Mistahes serveri valimise korral liigute automaatselt edasi valikute juurde, mida kajastab sektsioon *[Võrgu](#page-9-0)[ühendus](#page-9-0)*.

#### **2.2.2. CD/kõvaketas**

Kui valite paigaldamise CD või kõvaketta (või ka USB-pulga) pealt, uuritakse Teil olevaid salvestusseadmeid.

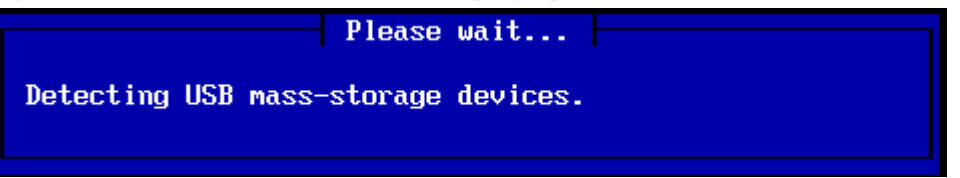

• Kõigepealt valige sobiv kõvaketas (või USB-pulk)

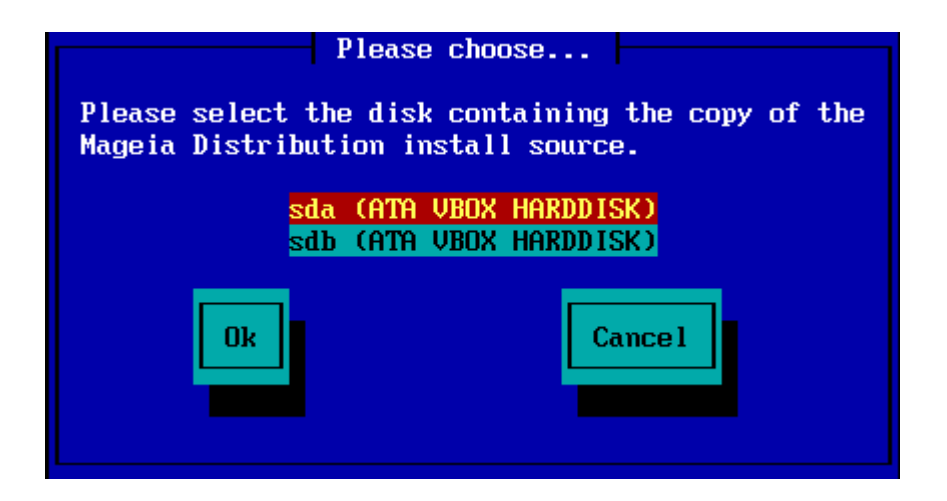

• Siis valige sobiv partitsioon

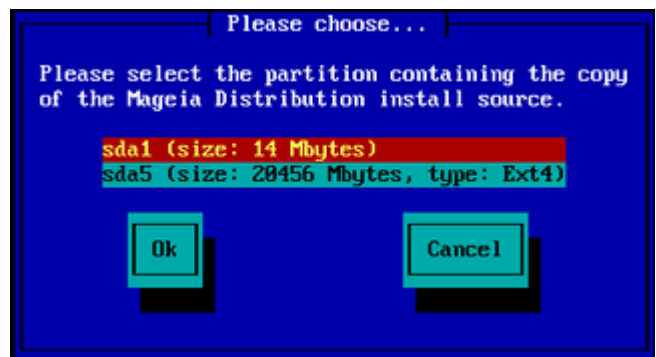

• Nüüd tuleb määrata ISO-tõmmise kataloog või failinimi.

Tühjaks jätmise või kataloogi korral on asi pisut lihtsam, sest siis pakub paigaldusprogramm ise välja kataloogide ja failide loendi, millest saab vajaliku välja valida nooleklahvidega alla ja üles liikudes (nagu näha teisel pildil).

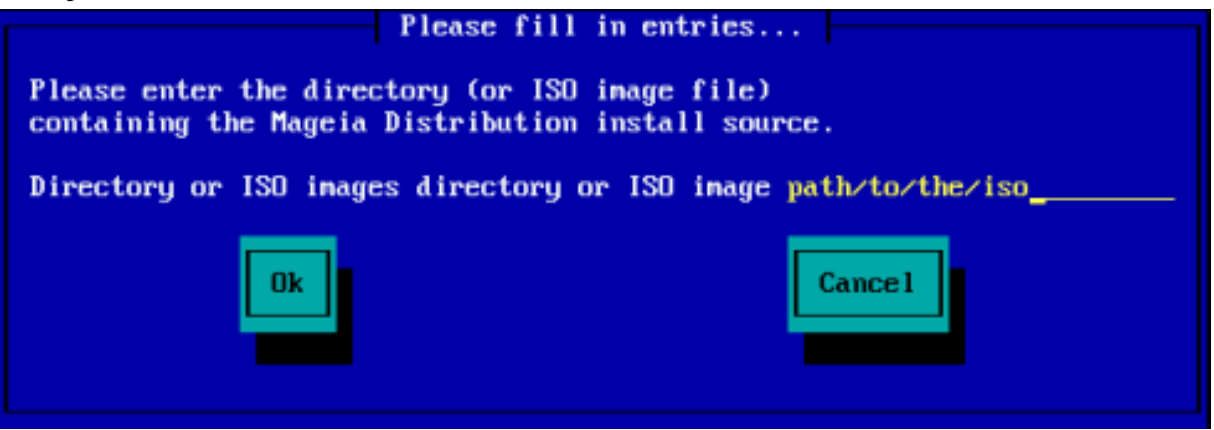

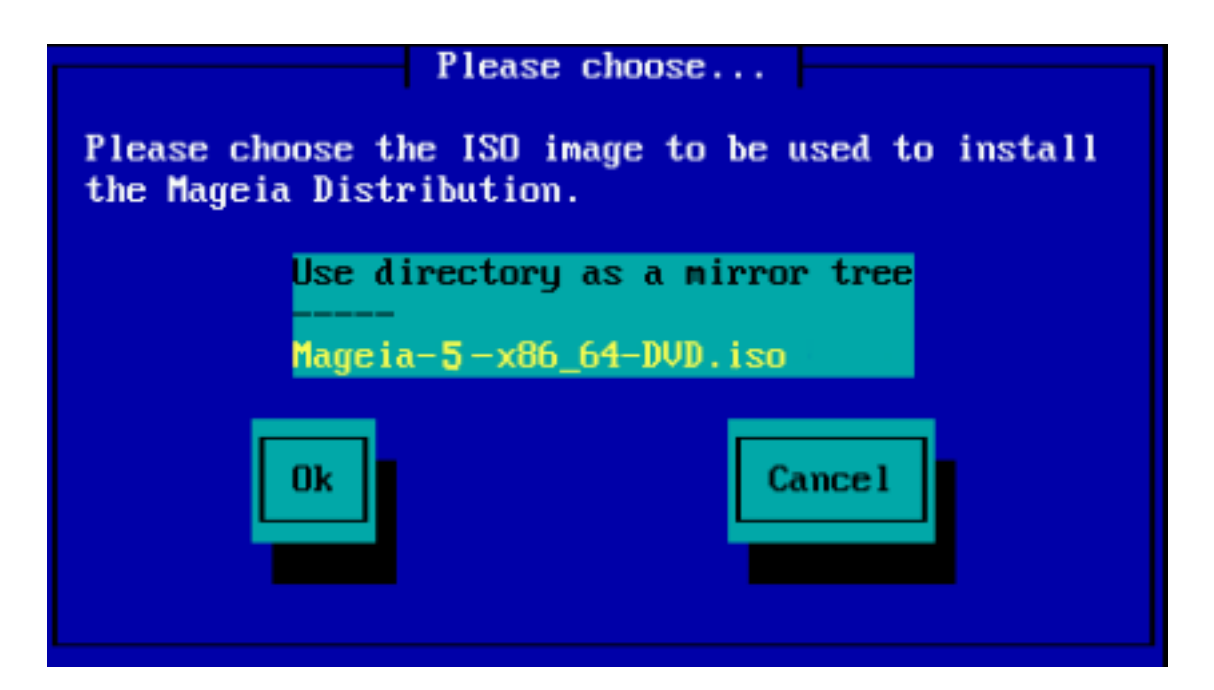

Kui ISO-tõmmise asukoht on määratud, olgu selleks siis CD või kõvaketas, liigute automaatselt edasi 2. järgule ehk tegelikule paigaldusele (*[Stage 2](#page-13-0)*).

# **2.2.3. Kolmanda osapoole moodulite laadimine**

Kui soovite *laadida kolmanda osapoole mooduleid*, palutakse Teil anda mooduleid sisaldava kataloogi asukoht:

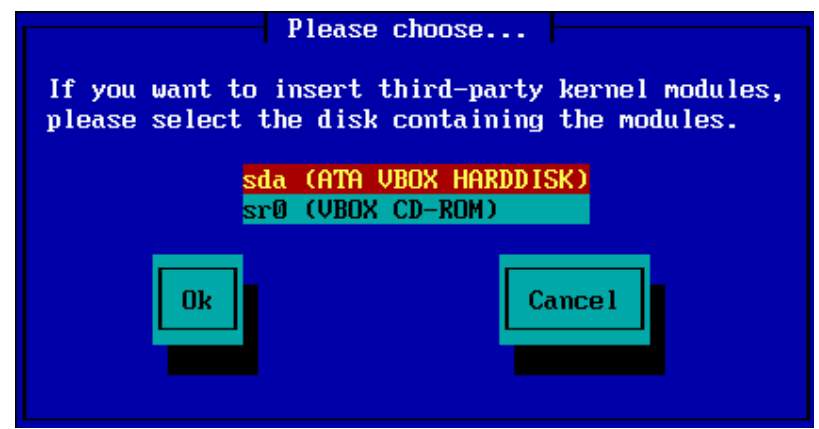

# <span id="page-9-0"></span>**2.3. Võrguühendus**

#### **2.3.1. Võrguseade**

Kui valisite *paigaldusviisi* all mõnda laadi serveri, palutakse Teil valida võrguseade:

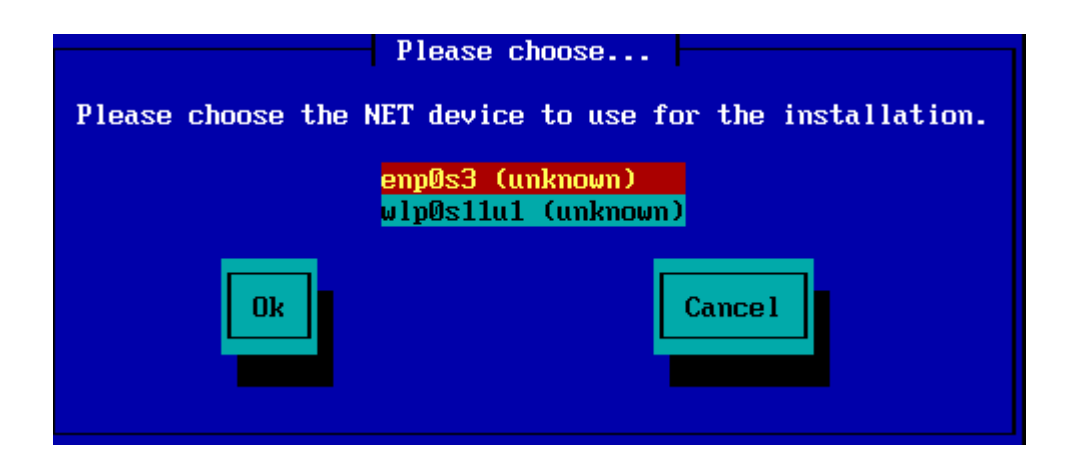

# **2.3.2. Ühenduse tüüp**

Nüüd tuleb valida, kas võrguseade pruugib DHCP-, staatilist või ADSL-ühendust:

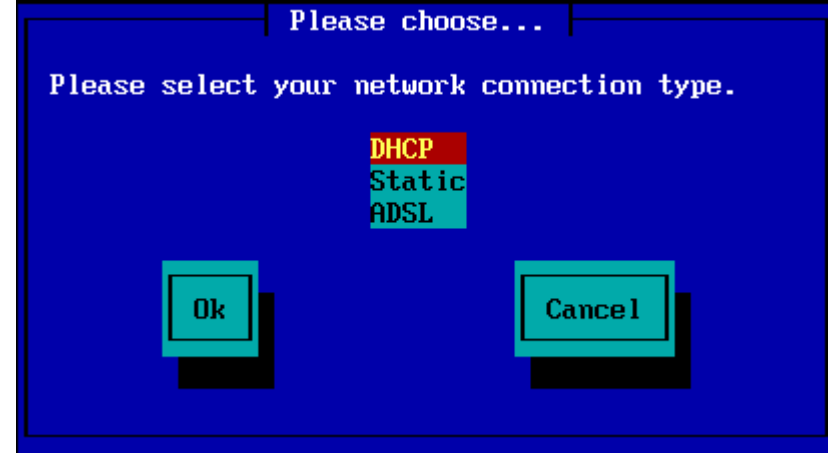

Kui Te pole kindel, milline valik õieti sobib, on tõenäoliselt mõttekas jätta kehtima vaikevalik (DHCP).

#### **2.3.3. Masina/domeeninimi**

Vajaduse korral saab nüüd paika panna masina ja domeeni nimed:

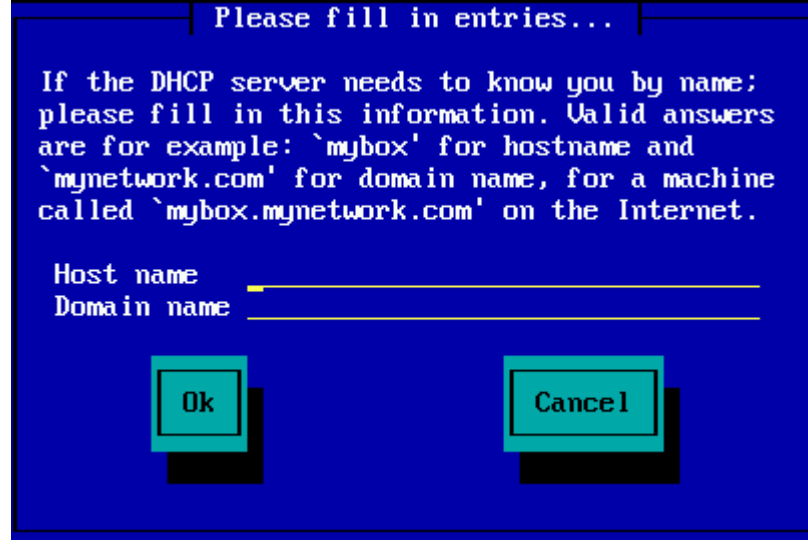

• Kui Te pole kindel, mida see üldse tähendab, võite väljad lihtsalt tühjaks jätta, *Ok* esile tõsta ja vajutusega klahvile **Enter** edasi liikuda. Võrguühendus aktiveeritakse.

Kui kasutate FTPd või HTTPd, viiakse Teid automaatselt edasi osa juurde, mida kirjeldab sektsioon *[Peeglid](#page-11-0)*,

Kui kasutate NFSi, palutakse Teil anda NFS-serveri ja seal Mageiat sisaldava kataloogi nimi:

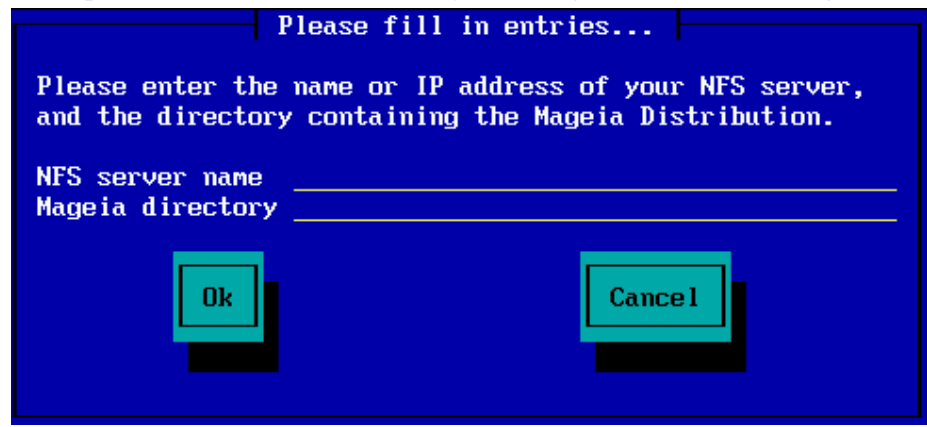

NFSi üksikasjade kirjapanemise järel viiakse Teid automaatselt edasi 2. järgule ehk tegelikule paigaldusele ( *[Stage 2](#page-13-0)*),

# <span id="page-11-0"></span>**2.4. Peeglid**

FTP või HTTP kasutamise korral tuleb nüüd kindlaks määrata, millist peeglit tarvitada. Seda võib teha käsitsi või loendist valides.

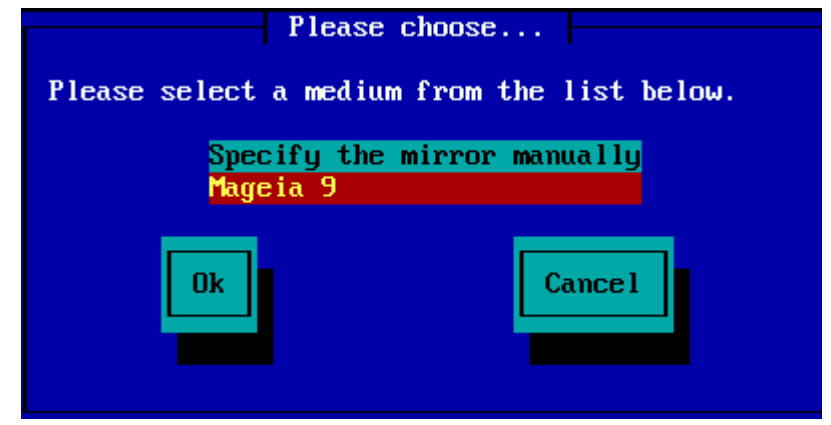

#### **2.4.1. Käsitsi määramine**

Kõigi saadaolevate peeglite nimekirja leiab aadressil <http://mirrors.mageia.org/>

Milline peegel ka valida, peab see kasutama samasugust puustruktuuri (algusega "mageia" või "Mageia") nagu Mageia ametlikes peeglites. Ehk teisisõnu: .../mageia/distrib/<versioon>/<arhit>

Välja *Mageia directory* korrektne kirje (ametliku peegli kasutamisel) peab olema näiteks selline:

pub/linux/mageia/distrib/cauldron/i586

Teine näide (Mageia 6 x86\_64 kohta) oleks selline:

pub/Mirrors/Mageia/distrib/6/x86\_64

Muudel peeglitel võib olla mõnevõrra erinev struktuur, mida näeb ka siinsetel piltidel:

FTP-serveri kasutamisel:

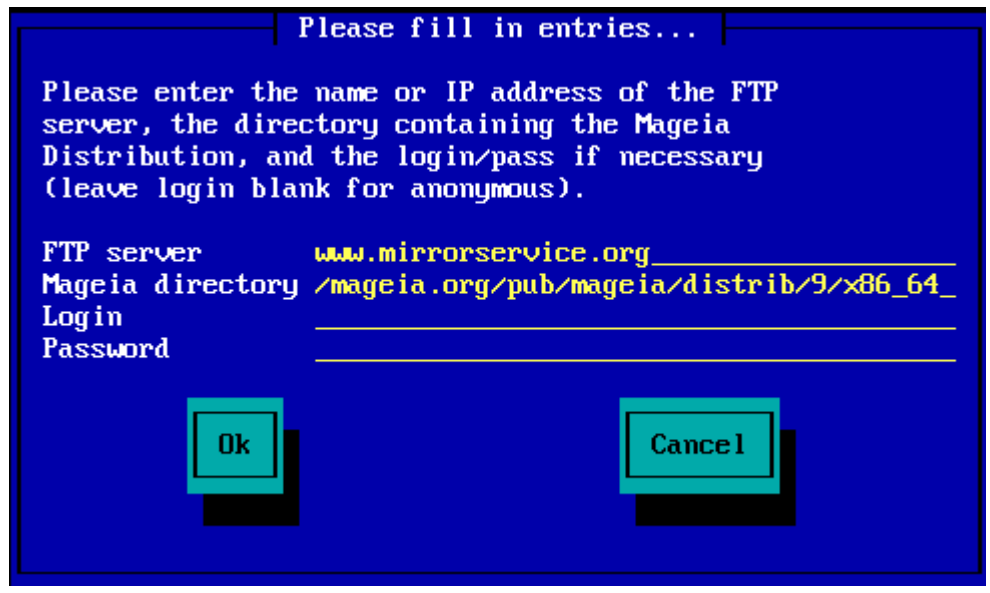

#### HTTP-serveri kasutamisel:

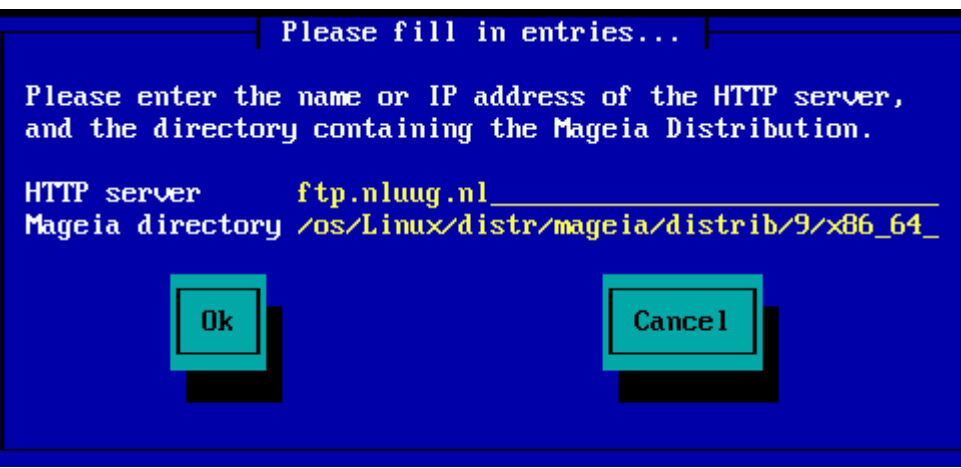

Vajaliku teabe kirjapanemise järel viiakse Teid automaatselt edasi 2. järgule ehk tegelikule paigaldusele ( *[Stage 2](#page-13-0)*),

#### **2.4.2. Nimekirjast valimine**

Kui saate paigaldamise ajal rohkelt veateateid puuduvate sõltuvuste kohta, taaskäivitage arvuti ja valige mõni muu peegel.

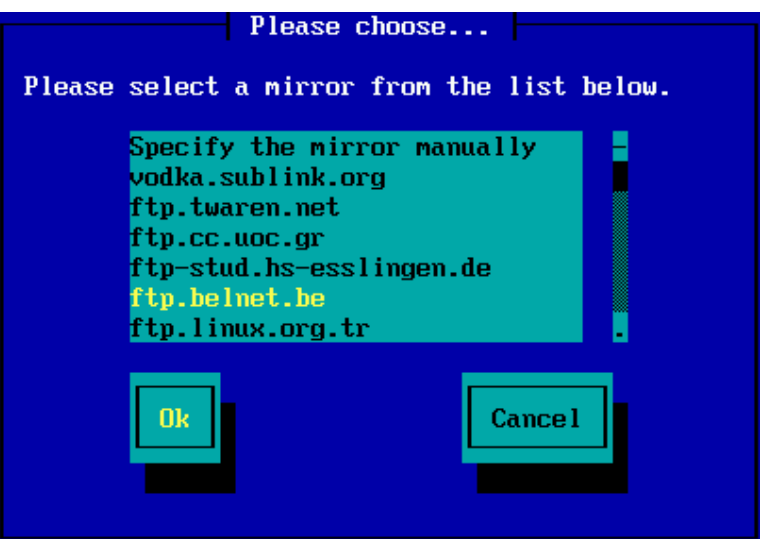

FTP-serveri valimisel ilmub vaade, kus saab vajaduse korral anda kasutajanime ja parooli.

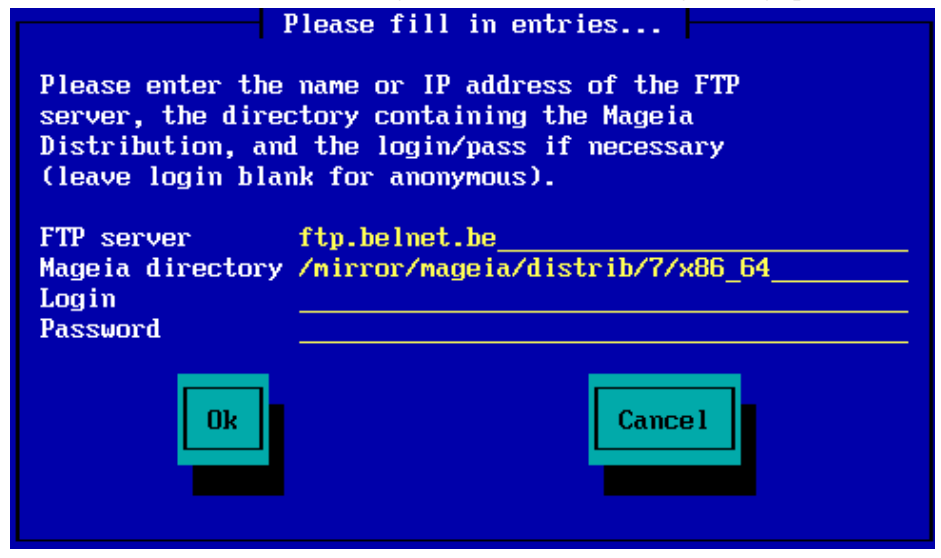

Vajaliku teabe kirjapanemise järel viiakse Teid automaatselt edasi 2. järgule ehk tegelikule paigaldusele ( *[Stage 2](#page-13-0)*),

# <span id="page-13-0"></span>**3. 2. järk - Stage 2 (paigaldamine)**

Senikaua ei ole veel midagi kõvakettale kirjutatud. Kui leiate, et ei soovigi paigaldusega jätkata, võite julgelt taaskäivituse ette võtta: suunduge tty2 peale klahvikombinatsiooniga **Ctrl**+**Alt**+**F2** ja vajutage **Ctrl**+**Alt**+**Del** (või ka **Ctrl**+**Alt**+**F7**, kui uuesti meelt muutsite ja siiski jätkata ihkate).

# <span id="page-13-1"></span>**3.1. Kasutatava keele valimine**

- Valige vajalik keel, laiendades nimekirja kõigepealt maailmajao järgi. Mageia kasutab langetatud valikut nii paigaldamise ajal kui ka paigaldatud süsteemis.
- Kui Teie süsteemi tuleks paigaldada mitu keelt kas Teie enda või teiste kasutajate tarbeks, siis tuleks nupule *Mitme keele valimine* klõpsates need kõik kohe lisada. Pärast paigaldamist on uute keelte lisamine juba palju keerulisem.

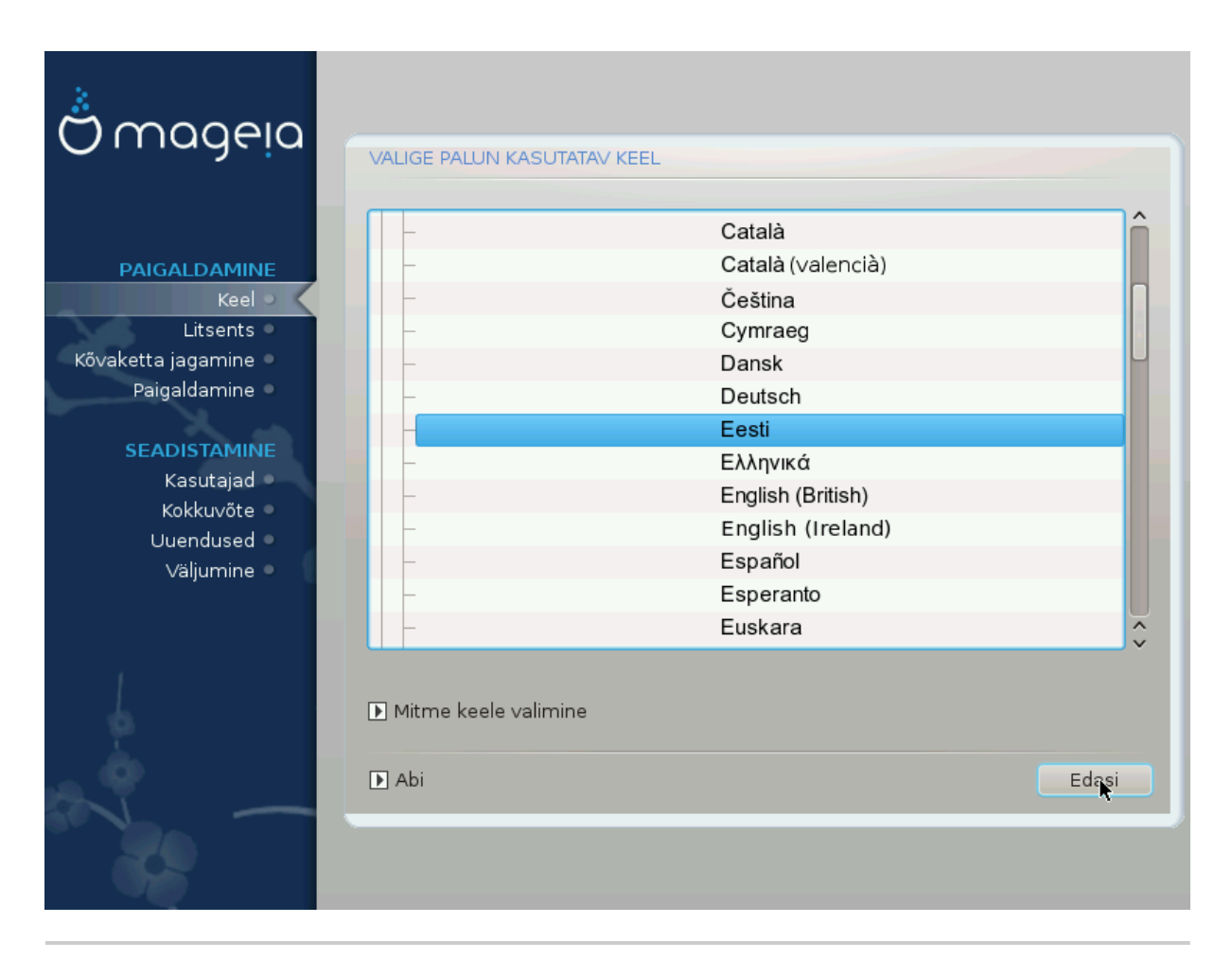

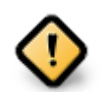

Isegi kui paigaldate mitu keelt, tuleb üks neist valida esimesel ekraanil eelistatud keeleks. See keel on märgitud ka *mitme keele* valimise ekraanil.

- Kui klaviatuuri keel ei sobi kokku eelistatud keelega, oleks mõistlik paigaldada kohe ka klaviatuurile vastav keel.
- Mageia toetab vaikimisi UTF-8 (Unicode). Selle võib keelata *mitme keele* valimise ekraanil, kui olete kindel, et see Teie keelele kohe üldse ei sobi. UTF-8 keelamine rakendub kõigile paigaldatavatele keeltele.
- Oma süsteemi keelt saab pärast paigaldamist muuta, valides Mageia juhtimiskeskus #Süsteem #Süsteemi lokaliseerimine.

# <span id="page-14-0"></span>**3.2. Litsents ja väljalaskemärkmed**

# **3.2.1. Litsentsileping**

- Enne Mageia paigaldamist lugege palun hoolikalt läbi litsentsi tingimused.
- Need tingimused kehtivad kogu Mageia distributsioonile ja enne jätkamist tuleb nendega nõustuda.
- Jätkamiseks valige lihtsalt *Nõustun* ja klõpsake siis *Edasi*.

Kui Te aga ei ole tingimustega nõus, siis täname Teid huvi eest. Klõps nupule *Välju* taaskäivitab arvuti.

#### **3.2.2. Väljalaskemärkmed**

Olulist teavet käesoleva Mageia väljalaske kohta näeb, kui klõpsata nupule *Väljalaskemärkmed*.

# <span id="page-15-0"></span>**3.3. SCSI seadistamine**

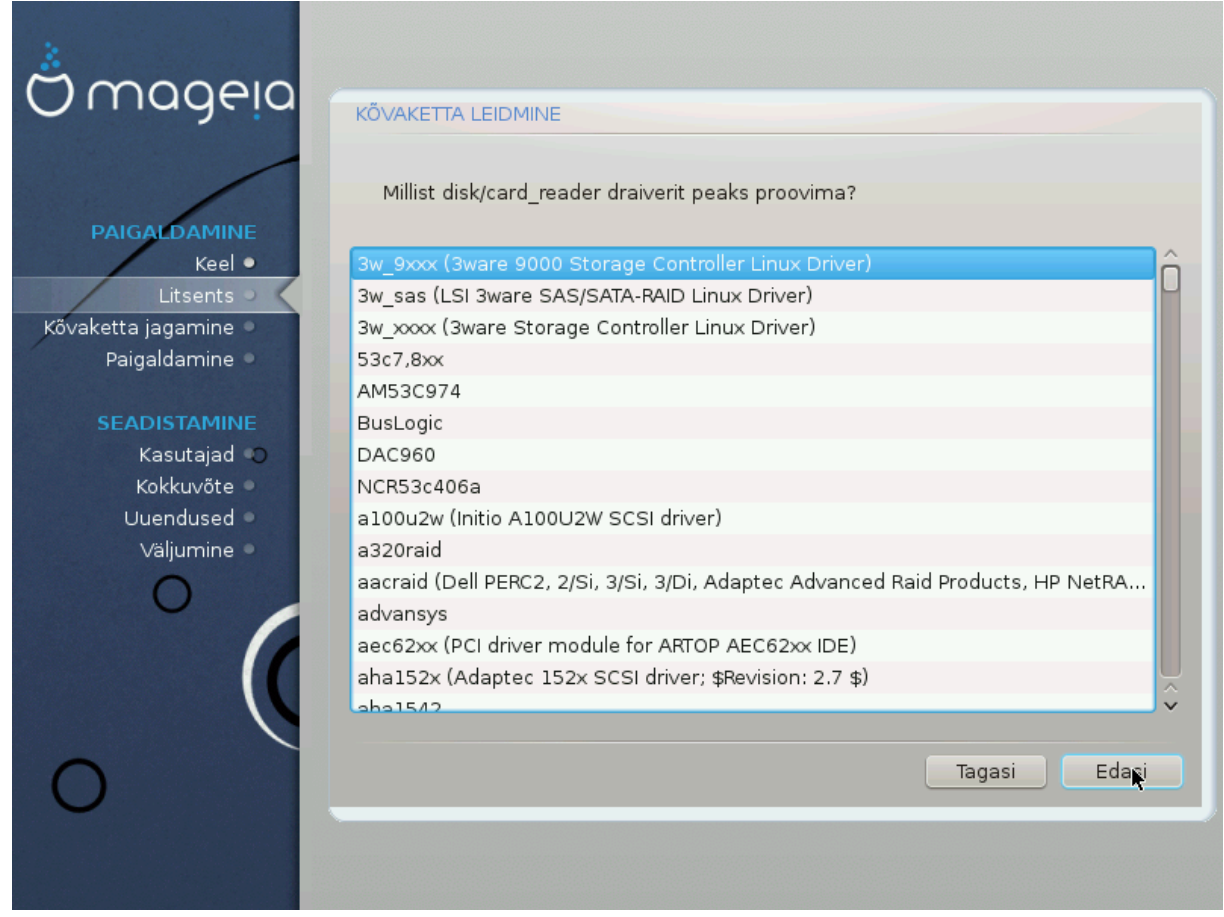

DrakX tuvastab tavaliselt kõvakettad korrektselt. Mõne vanema SCSI kontrolleri korral aga ei suudeta korrektselt tuvastada vajalikku draiverit ja seetõttu ka ketast ära tunda.

Kui nii peaks juhtuma, tuleb DrakX-ile käsitsi selgeks teha, millised SCSI seadmed Teil on. Seejärel peaks ka DrakX suutma need korrektselt seadistada.

<span id="page-16-0"></span>**3.4. Paigaldamine või uuendamine**

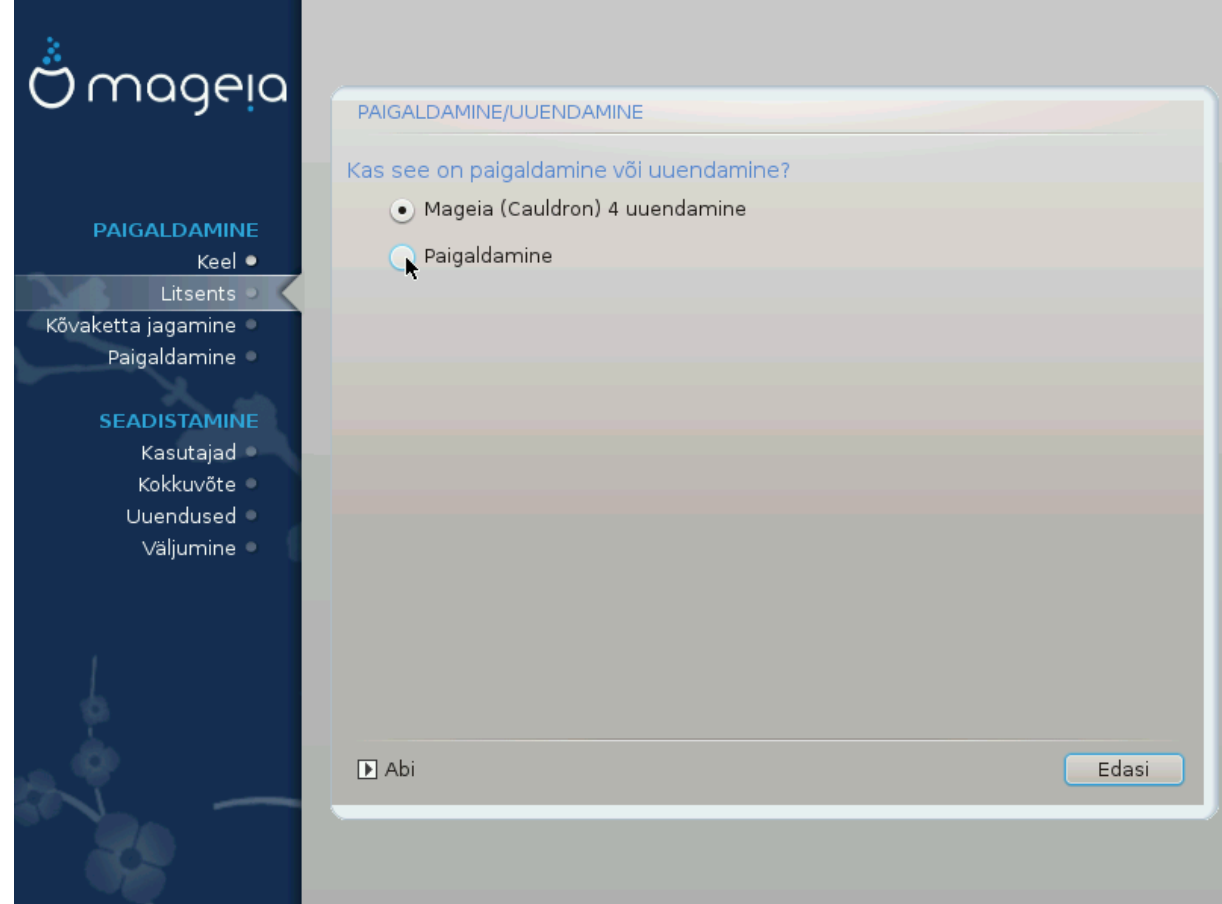

#### • **Paigaldamine**

Selle valimisel saab ette võtta Mageia värske paigalduse. Sellega vormindatakse juurpartitsioon (/), kuid eraldi asuv /home partitsioon on võimalik alles hoida.

#### • **Uuendamine**

Selle valimisel saab ette võtta olemasoleva Mageia paigalduse uuendamise.

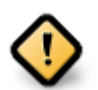

Põhjalikult testitud on uuendamine ainult selliselt varasemalt Mageia versioonilt, mis oli *veel toetatud* ajal, mil ilmus praegune paigaldusprogrammi versioon. Kui soovite uuendada Mageia versioonilt, mille ametlik toetamine oli lõppenud juba enne praeguse paigaldusprogrammi ilmumist, siis on mõistlikum võtta ette pigem "uus paigaldus" (selle juures tasub mõistagi jätta alles oma /home-partitsioon).

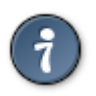

Kui avastate, et olete unustanud mõne keele lisada, saab *Paigaldamise või uuendamise* ekraanilt naasta keelevaliku juurde, vajutades korraga klahve **Alt**+**Ctrl**+**Home Ärge tehke** seda hilisema paigalduse käigus.

# <span id="page-16-1"></span>**3.5. Klaviatuur**

DrakX valib Teie keelele sobiva klaviatuuri. Kui sobivat klaviatuuri ei leita, kasutatakse vaikimisi US klaviatuuripaigutust.

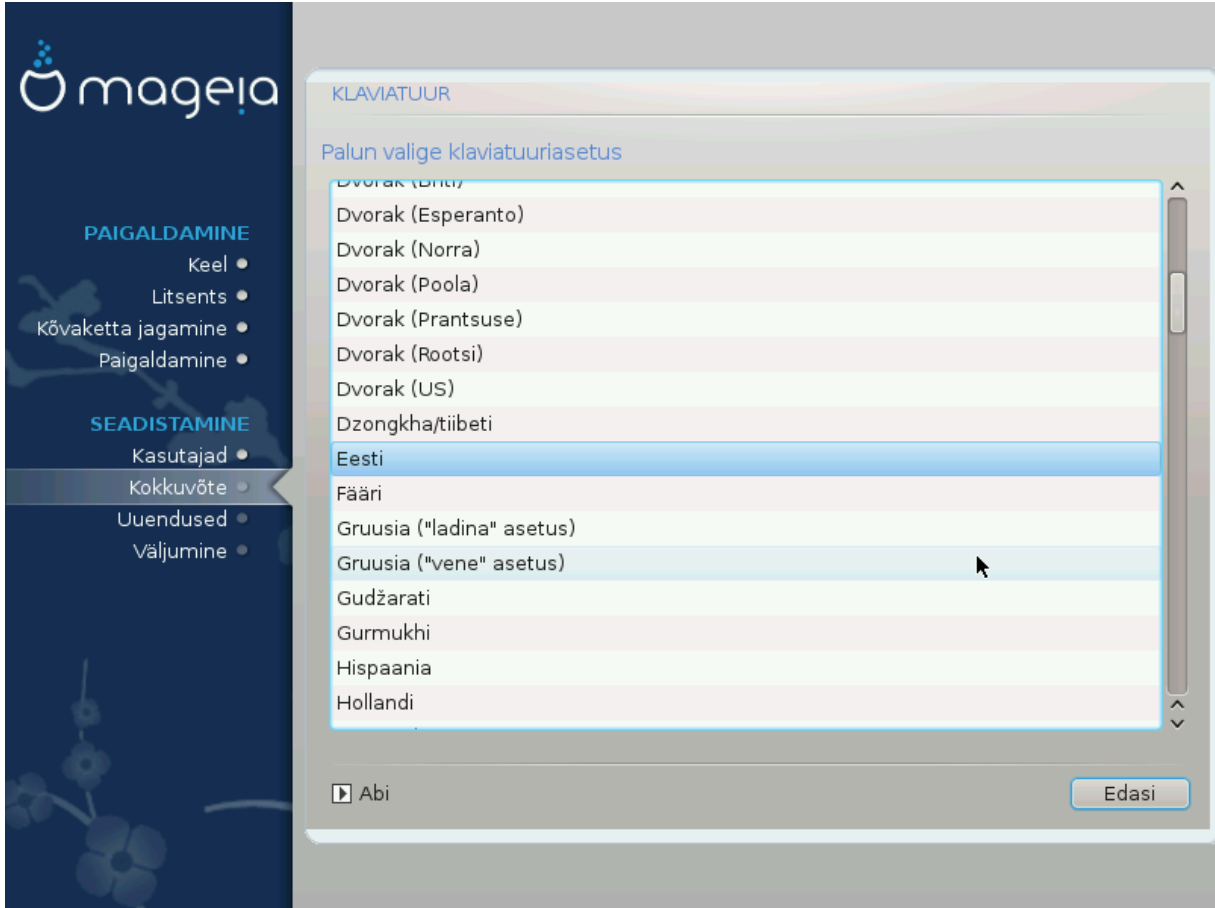

- Kontrollige, kas valik on õige, ja valige vajaduse korral mõni muu klaviatuuripaigutus. Kui Te ei tea, millise paigutusega Teie klaviatuur on, uurige süsteemi dokumentatsiooni või küsige järele tarnijalt. Klaviatuuri küljes võib isegi olla silt, mis ütleb, millise paigutusega on tegu. Samuti võib uurida veebilehekülge [en.wikipedia.org/wiki/Keyboard\\_layout](http://en.wikipedia.org/wiki/Keyboard_layout) [[http://en.wikipedia.org/wiki/Keyboard\\_layout\]](http://en.wikipedia.org/wiki/Keyboard_layout)
- Kui Teie klaviatuuri nimekirjas ei ole, klõpsake täieliku loetelu nägemiseks *Veel* ja valige oma klaviatuur sealt.

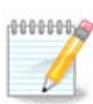

Olles valinud klaviatuuri pärast nupule *Veel* klõpsamist, võite esimese dialoogi juurde naastes näha, nagu oleks valitud mõni sealne klaviatuur. Ärge laske ennast sellest häirida: arvestatakse ikkagi seda, millise klaviatuuri te tegelikult täisnimekirjas olete valinud.

• Kui valite klaviatuuri, mis ei kasuta ladina tähti, näete lisadialoogi, mis palub määrata, kuidas eelistate lülituda ladina ja mitteladina klaviatuuripaigutuste vahel.

# <span id="page-17-0"></span>**3.6. Kõvaketta jagamine**

# **3.6.1. Väljapakutud jagamine**

Sellel ekraanil näete oma kõvaketta või -ketaste sisu ning lahendusi, mida DrakXi partitsioneerimisnõustaja pakub Mageia paigaldamiseks.

Pakutavad valikud sõltuvad Teie kõvaketaste konkreetsest ülesehitusest ja sisust.

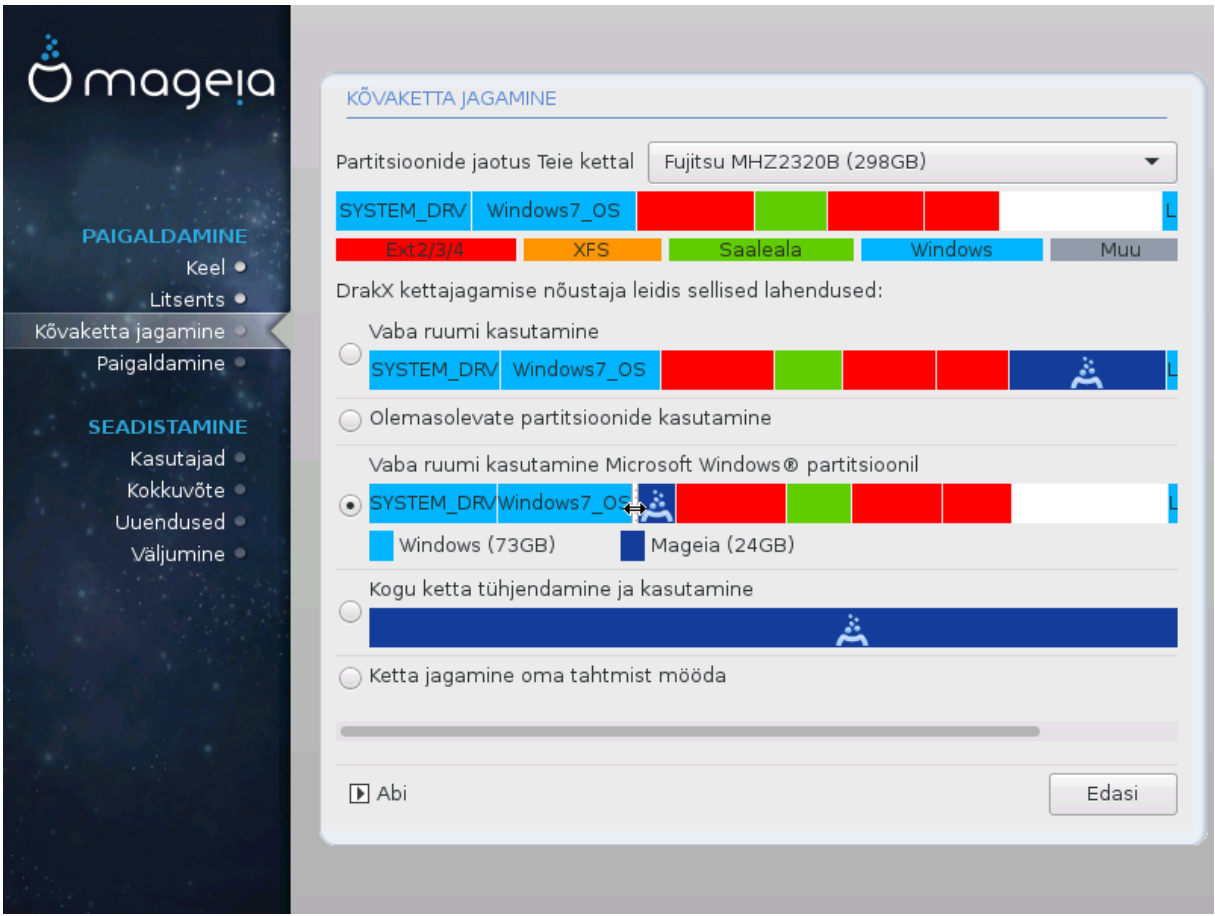

Põhivalikud

#### • **Olemasolevate partitsioonide kasutamine**

Kui see on näha, leiti olemasolevad Linuxiga ühilduvad partitsioonid ning neid võib kasutada paigaldamiseks.

#### • **Vaba ruumi kasutamine**

Kui kõvakettal on kasutamata ruumi, siis selle valikuga saab selle eraldada uuele Mageia paigaldusele.

#### • **Vaba ruumi kasutamine Windowsi partitsioonil**

Kui Teil leidub kasutamata ruumi olemasoleval Windowsi partitsioonil, võib paigaldusprogramm välja pakkuda selle kasutamise. See võib olla väga mõistlik valik oma uuele Mageia paigaldusele ruumi leidmiseks, kuid samal ajal on see riskantne, mistõttu tuleks kindlasti teha kõigist olulistest failidest varukoopia!

Selle valiku korral näitab paigaldusprogramm alles jäävat Windowsi partitsiooni helesinisena ja tulevast Mageia partitsiooni tumesinisena ning nende all näeb kavandatud suurusi. Ühtlasi on Teil võimalus neid suurusi muuta, klõpsates partitsioonide vahel asuvale tühialale ja seda lohistades. Seda näitab allolev pilt:

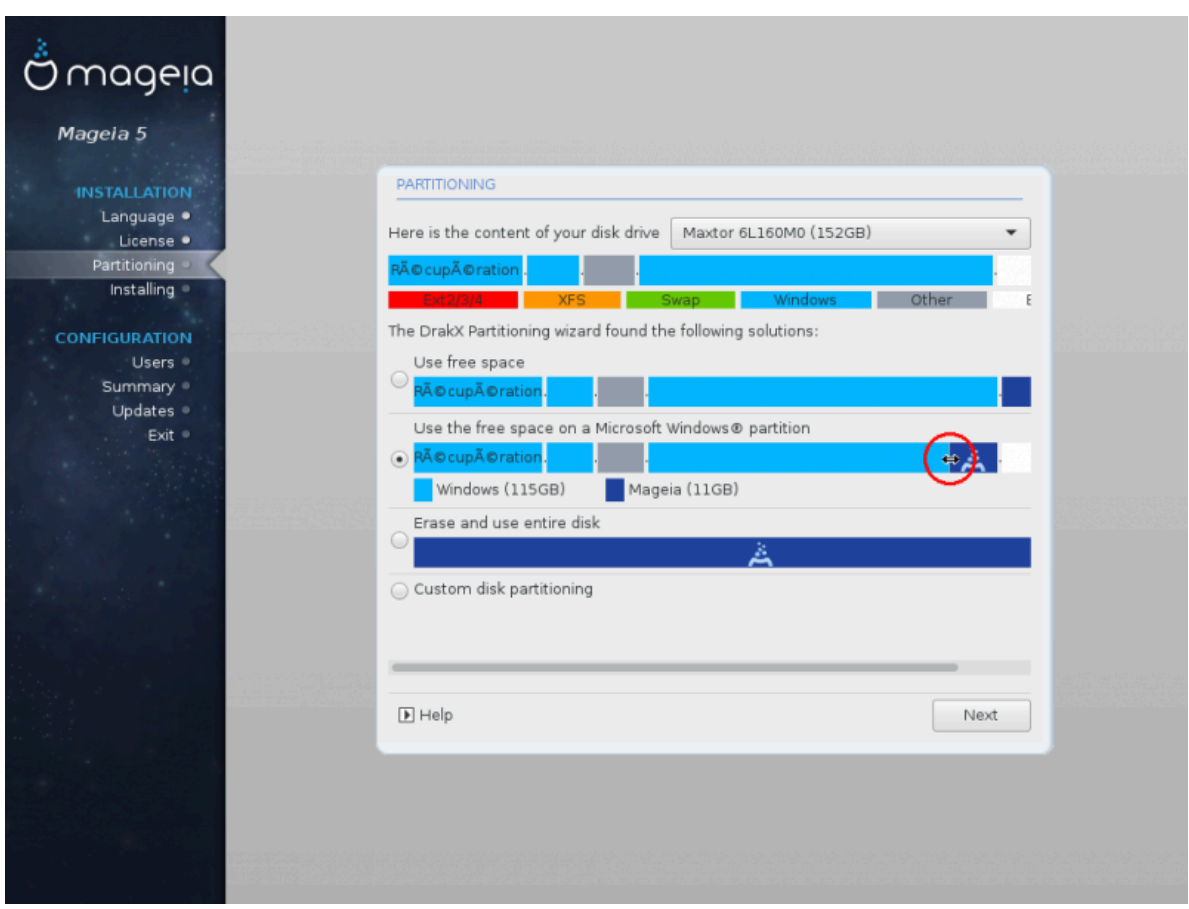

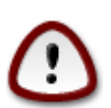

Sellega kaasneb Windowsi partitsiooni suuruse muutmine, mis on riske sisaldav operatsioon ja seetõttu tuleks kindlasti teha kõigist olulistest failidest eelnevalt varukoopia!

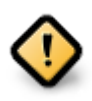

Partitsioon peab olema "puhas", see tähendab Windows peab olema viimasel korral korrektselt suletud. Samuti peab partitsioon olema defragmenteeritud, ehkki see ei garanteeri veel, et kõik failid on alalt, mida Mageia paigaldamiseks kasutatakse, tõepoolest eemaldatud. Sellepärast ongi äärmiselt soovitatav kõik vähegi olulised failid eelnevalt varundada.

#### • **Kogu ketta tühjendamine ja kasutamine**

Selle valimisel kasutatakse kogu ketast ainult Mageia jaoks.

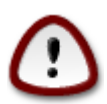

Sellega kustutatakse valitud kõvakettal KÕIK andmed. Olge ettevaatlik! Kui kavatsete kasutada osa kettast millegi muu tarbeks või on Teil juba kettal andmeid, millest Te ei soovi ilma jääda, ärge seda võimalust valige.

#### • **Ketta jagamine oma tahtmist mööda**

See valik annab täieliku kontrolli määrata, kuidas ja kuhu Mageia kõvakettal või -ketastel paigaldatakse.

Kui Te ei vali võimalust *Ketta jagamine oma tahtmist mööda*, siis jagab paigaldusprogramm saadaoleva ruumi ära järgmiste reeglite kohaselt:

- Kui kokku on saadaval alla 50 GB, luuakse ainult üks partitsioon / jaoks ning /home jaoks eraldi partitsiooni ei looda.
- Kui kokku on saadaval üle 50 GB, luuakse kolm partitsiooni
	- 6/19 saadaolevast koguruumist eraldatakse / jaoks maksimaalse suurusega 50 GB
	- 1/19 eraldatakse saalealaks (swap) maksimaalse suurusega 4 GB
	- ülejäänu (vähemalt 12/19) eraldatakse /home jaoks

See tähendab, et kui ruumi on 160 GB või rohkem, loob paigaldusprogramm kolm partitsiooni:

- 50 GB / jaoks
- 4 GB saaleala jaoks
- ja ülejäänu /home jaoks

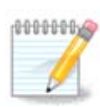

Kui kasutate UEFI süsteemi, tuvastatakse automaatselt ESP (EFI süsteemne partitsioon) või see luuakse, kui seda pole, ja haagitakse asukohas /boot/EFI. Valik *Ketta jagamine oma tahtmist mööda* on ainuke, mis lubab kontrollida, kas seda on õigesti tehtud.

Kui kasutate pärandsüsteemi (tuntud ka kui BIOS) GPT-kettaga, tuleb luua BIOSi alglaadimispartitsioon, kui seda veel ei ole. See on umbes 1 MiB suurune partitsioon ilma haakepunktita. Selle saab luua paigaldusprogrammis valikuga *Ketta jagamine oma tahtmist mööda* nagu iga teise partitsiooni. Tuleb ainult silmas pidada, et valiksite failisüsteemiks "BIOS boot partition".

Kuidas edasi talitada, annab teada peatükk [Ketta kohandatud partitsioneerimine DiskDrake'i](#page-24-0) [abil.](#page-24-0)

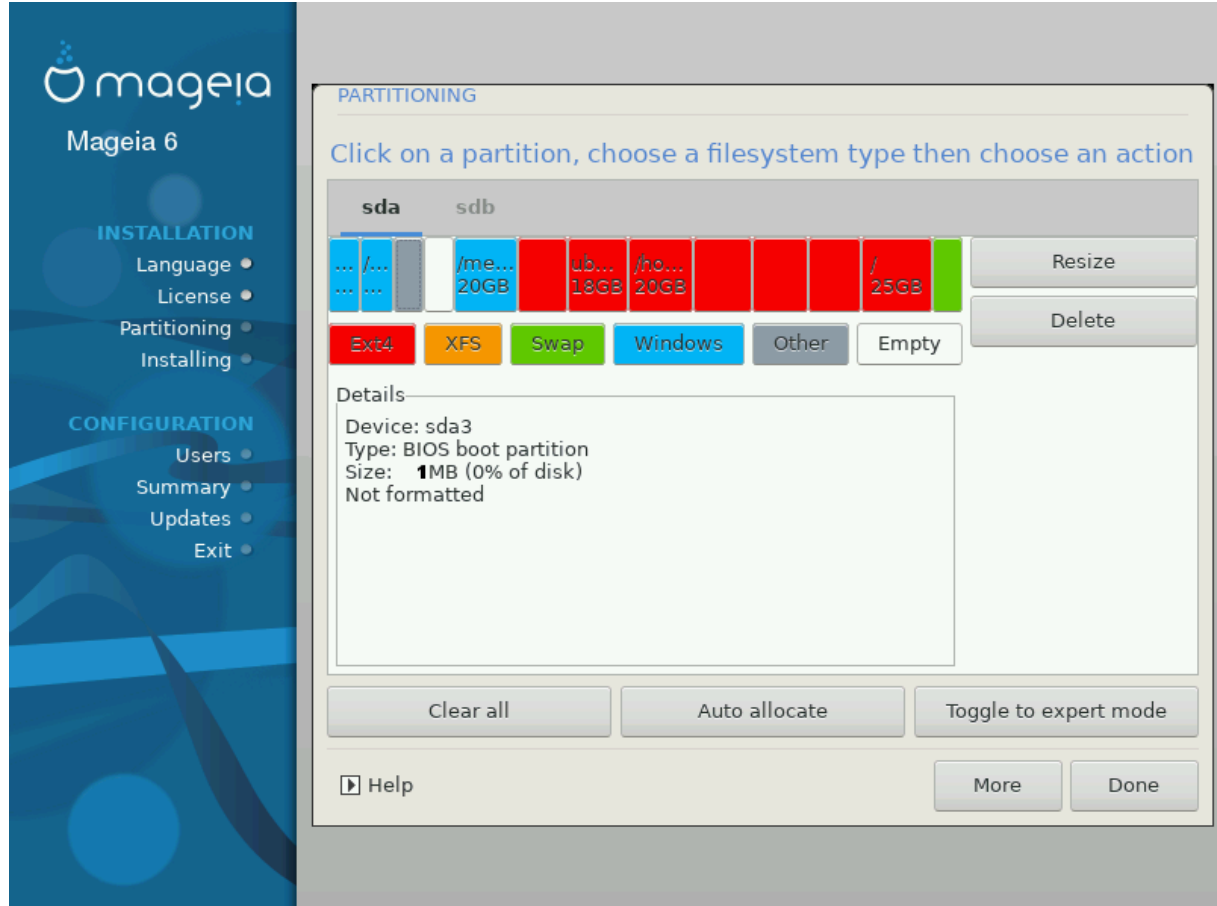

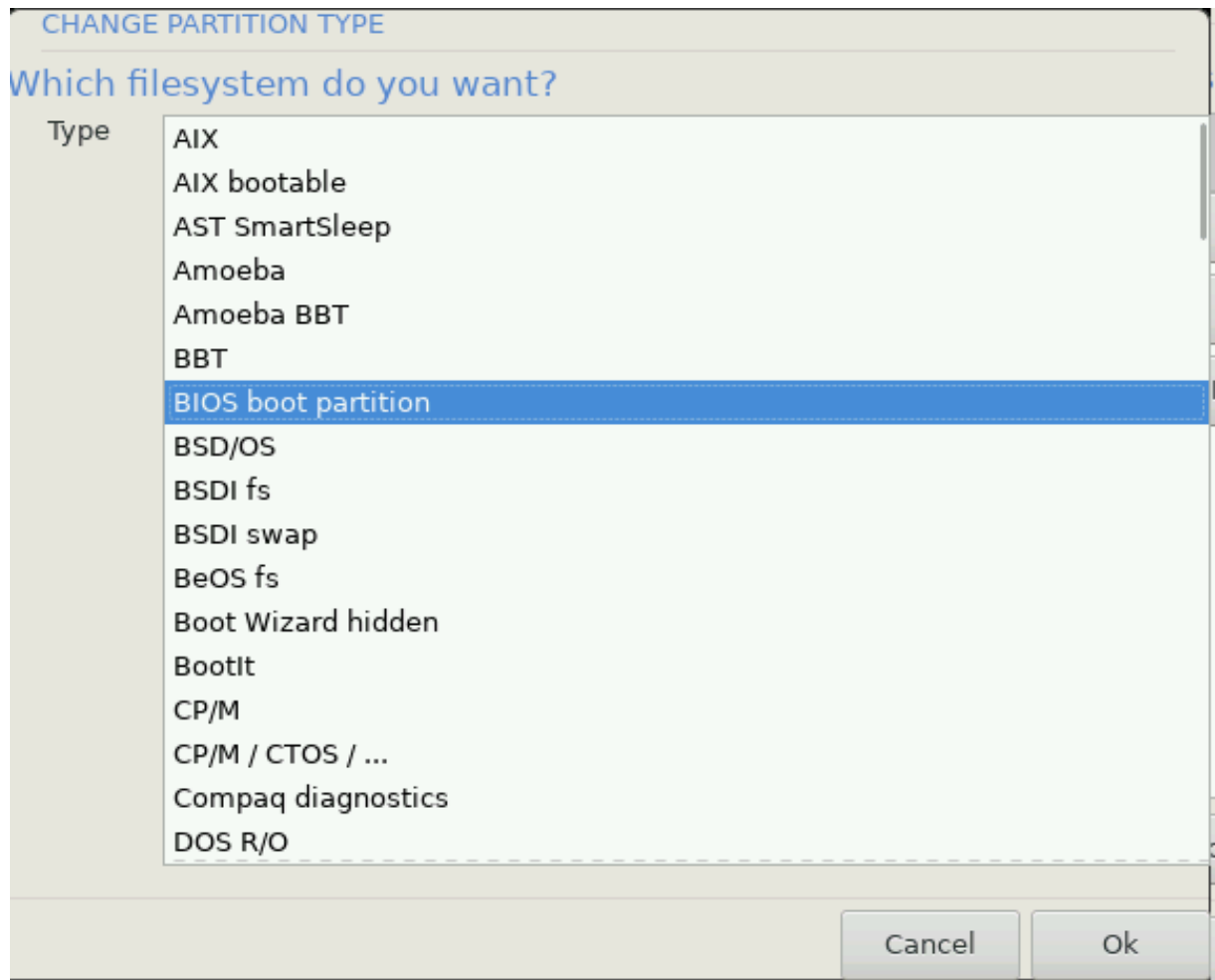

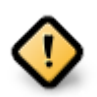

Mõned uuemad kettad kasutavad nüüd 4096-baidiseid loogilisi sektoreid varasema standardi, 512-baidiste sektorite asemel. Sobiva riistvara puudumise tõttu ei ole paigaldusprogrammis kasutatavat partitsioneerimistööriista niisuguste ketastega testitud.

Mõnes SSD-seadmes on nüüdseks kasutusel kustutusblokk suurusega üle 1 MB. Seepärast soovitame juhul, kui Teil peaks olema niisugune seade, selle eelnevalt partitsioneerida, kasutades mõnda muud partitsioneerimistööriista, näiteks gparted, ja järgmisi sätteid:

- *Align to* = MiB
- *Free space preceding (MiB)* = 2

Samuti kontrollige, et kõigi loodud partitsioonide suurus megabaitides oleks paarisarv.

# **3.6.2. Haakepunktide valimine**

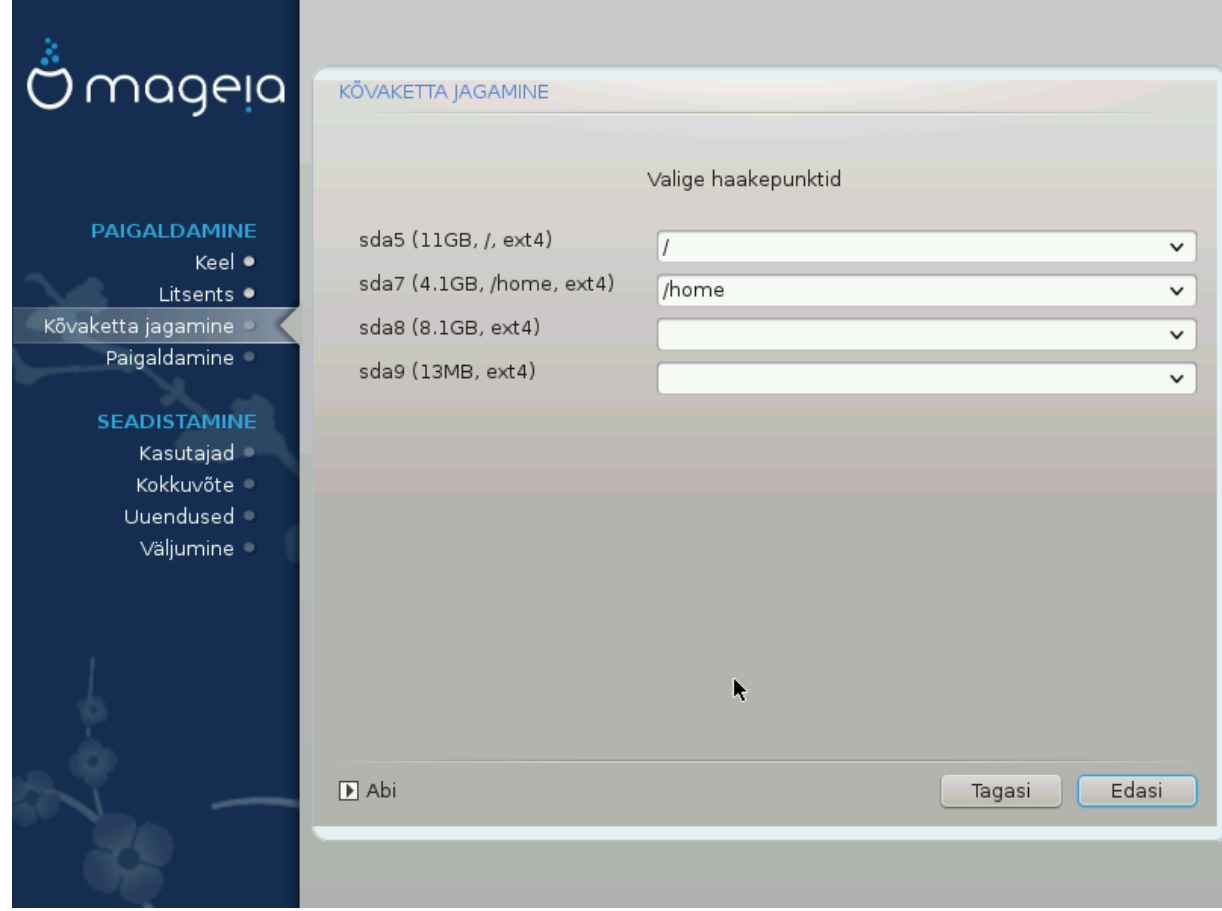

Siin näeb Linuxi partitsioone, mis arvutist leiti. Kui te pole DrakXi ettepanekutega nõus, võite haakepunkte muuta.

- Vasakul on rippmenüüdes kirjas saadaolevad partitsioonid. Näiteks sda on kõvaketas ja 5 on *partitsiooni number*, millele järgneb partitsiooni *(maht, haakepunkt, failisüsteemi tüüp)*.
- Kui partitsioone on palju, saab neile *haakepunkte* valida rippmenüüst (näiteks /, /home ja /var). Võib ka luua oma haakepunkte, näiteks /Video partitsioonile, kuhu soovite salvestada filme, või /Andmed kõigi oma andmefailide tarbeks.
- Partitsioonide puhul, mida Teil vaja ei lähe, võib haakepunkti määramata jätta.

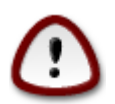

Kui Te ka midagi muudate, kontrollige alati, et Teil jääks alles juurpartitsioon (/).

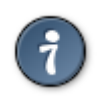

Kui Te pole kindel, mida valida, klõpsake *Tagasi* ning märkige *Ketta jagamine oma tahtmist mööda*. Ilmuval ekraanil saab partitsioonile klõpsates näha selle tüüpi ja suurust.

Kui olete kindel, et haakepunktid on paigas, klõpsake *Edasi* ja valige, kas soovite vormindada ainult partitsioonid, mida DrakX soovitab, või rohkem.

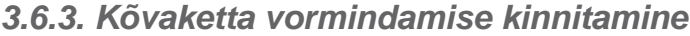

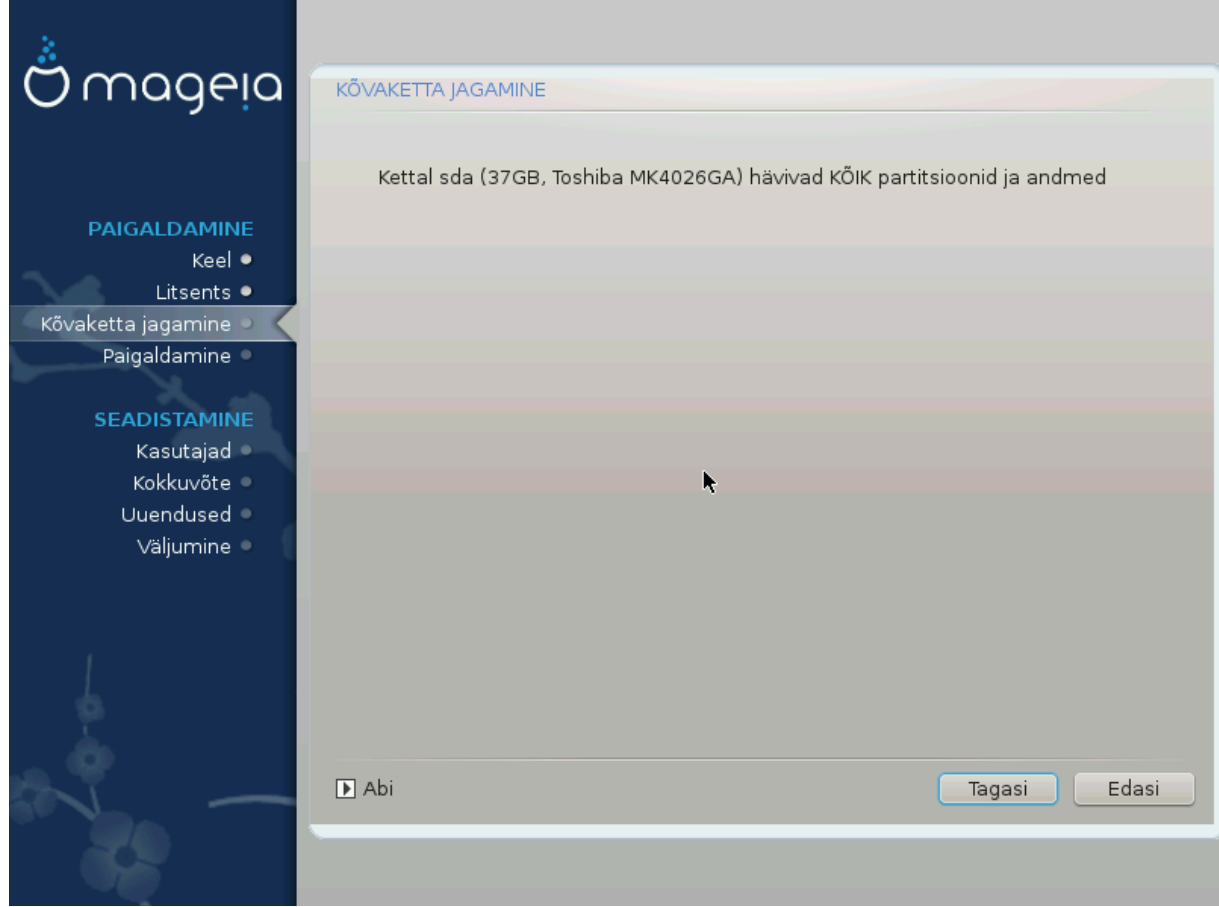

- Klõpsake *Tagasi*, kui Te ei ole oma valikus kindel.
- Klõpsake *Edasi*, kui olete kindel ning soovite kustutada kõvakettal **kõik** partitsioonid, **kõik** operatsioonisüsteemid ja **üldse kõik andmed**.

<span id="page-24-0"></span>**3.6.4. Ketta kohandatud partitsioneerimine DiskDrake'i abil**

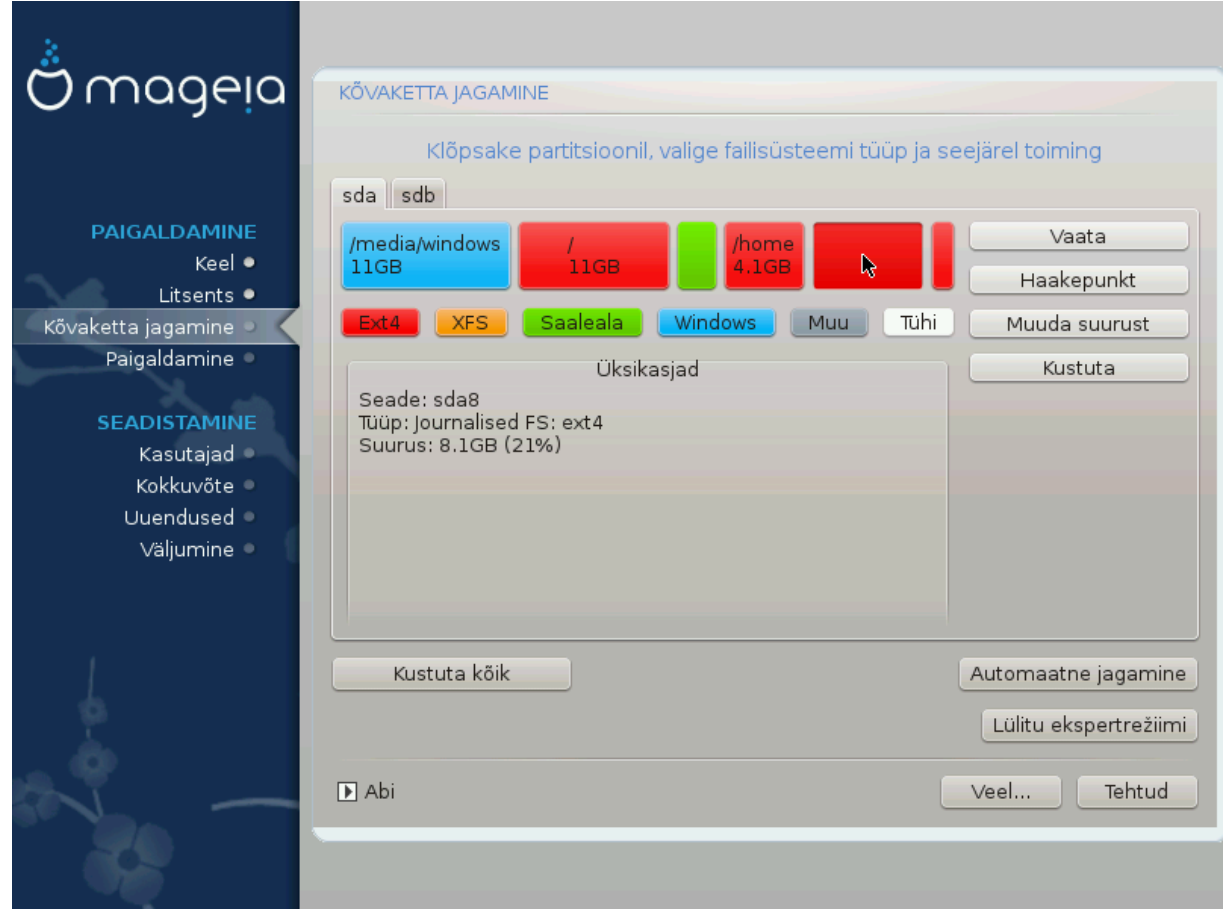

- Siin saab kohandada ketta või ketaste jagamist: eemaldada või luua partitsioone, muuta partitsiooni failisüsteemi või suurust ning isegi enne alustamist näha, mida partitsioon sisaldab.
- Igale leitud kõvakettale või muule salvestusseadmele (näiteks USB-pulgale) on omaette kaart, näiteks sda, sdb, sdcjne.
- Kõigi teiste toimingute jaoks klõpsake kõigepealt vajalikul partitsioonil. Siis saate seda uurida, valida failisüsteemi või haakepunkti, suurust muuta või ka kustutada. *Ekspertrežiim* pakub rohkem võimalusi, näiteks nime lisamine või partitsiooni tüübi valimine.
- Jätkake, kuni kõik on nii, nagu soovite. Kui olete valmis, klõpsake *Tehtud*.

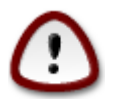

- 1. Olge ettevaatlik käsklusega *Kustuta kõik*: pruukige seda ainult siis, kui tõepoolest tahate kustutada valitud salvestusseadmel kõik partitsioonid.
- 2. Kui soovite krüptida oma / partitsiooni, peab teil kindlasti olema ka eraldi /boot partitsioon. /boot partitsioonile EI TOHI määrata krüptimisvalikut, sest siis ei ole süsteemi võimalik üldse laadida.

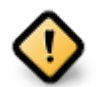

- Kui paigaldate Mageia UEFI süsteemi, kontrollige, kas ESP (EFI süsteemipartitsioon) on ikka olemas ja korrektselt haagitud asukohta /boot/EFI Vt joonist 1 allpool.
- Kui paigaldate Mageia pärand/GPT süsteemi, kontrollige, kas korrektse tüübiga BIOS-e alglaadimispartitsioon on ikka olemas. Vt joonist 2 allpool.

<span id="page-25-0"></span>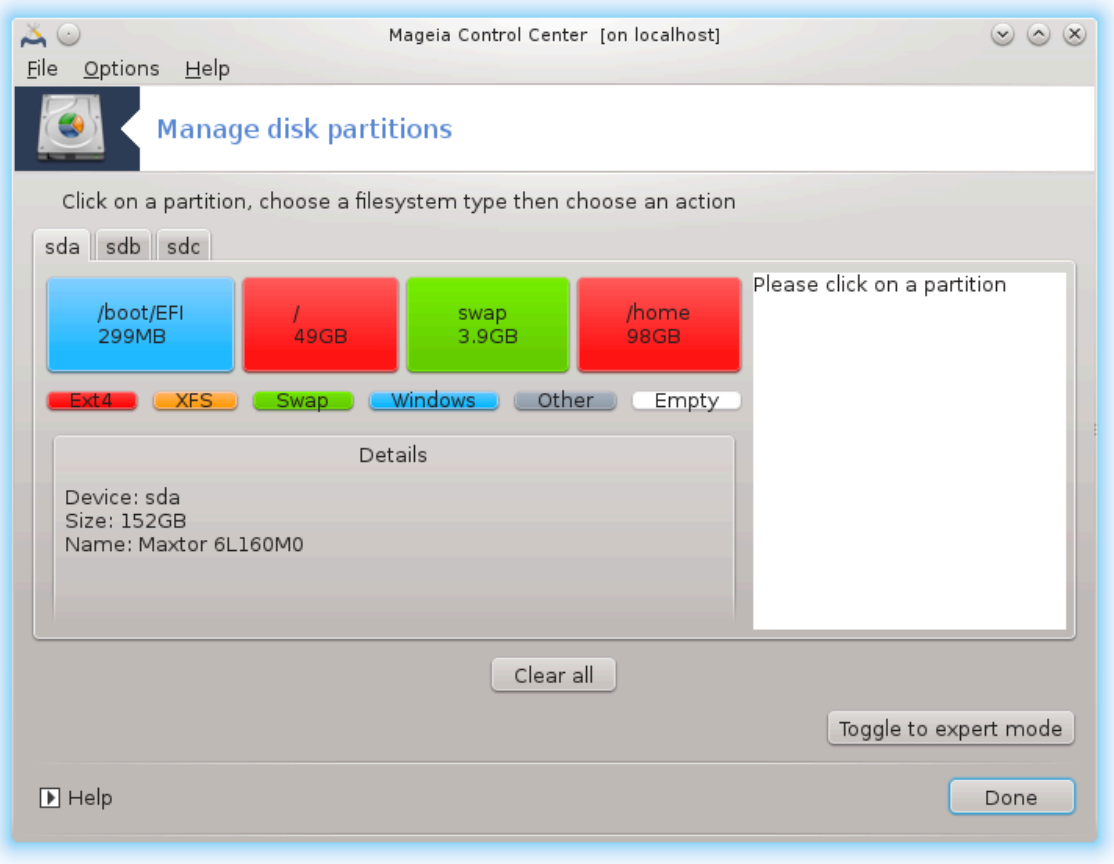

Joonis 3. EFI süsteemipartitsioon

<span id="page-26-0"></span>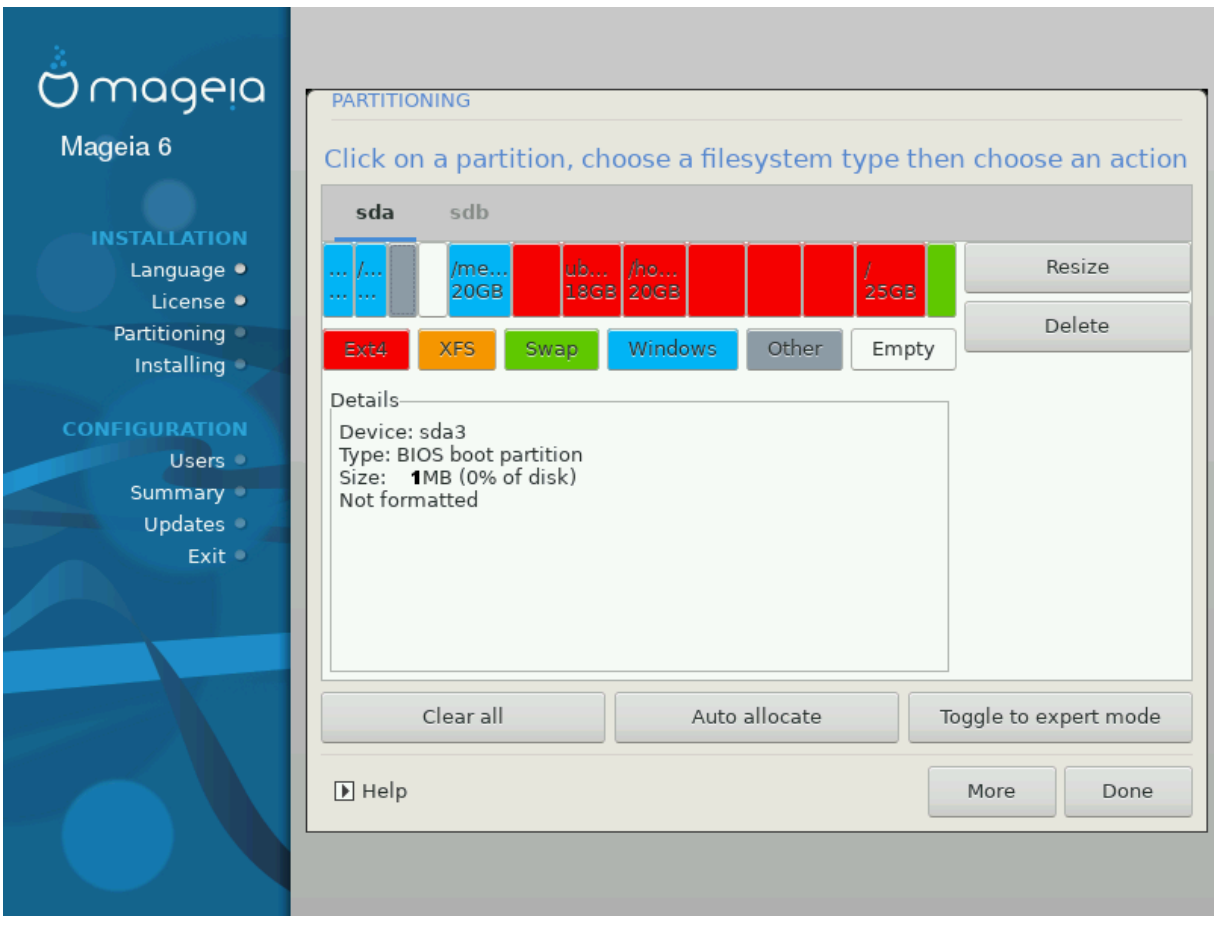

Joonis 4. BIOSi alglaadimispartitsioon

#### **3.6.5. Vormindamine**

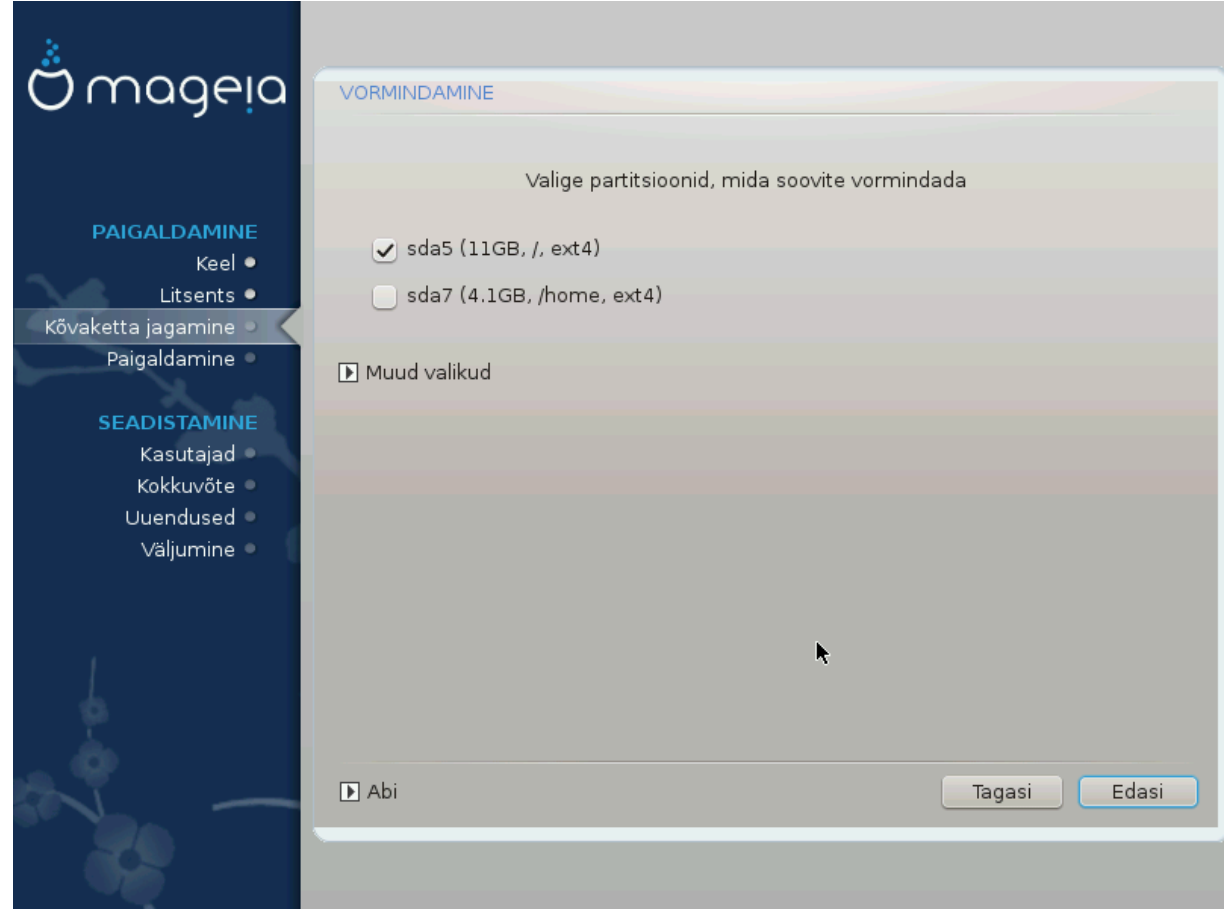

Siin saab valida, millised partitsioonid vormindada. Kõik andmed partitsioonidel, mis *ei ole* vormindamiseks märgitud, säilivad.

Üldjuhul on vaja vormindada vähemalt partitsioonid, mille DrakX on valinud.

Kui klõpsata *Muud valikud*, saab valida partitsioonid, millel kontrollitakse niinimetatud *riknenud plokke*.

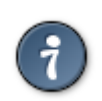

Kui te pole kindel, et olete langetanud õige valiku, klõpsake *Tagasi*, veel kord *Tagasi* ja siis *Kohandatud*, et jõuda tagasi peaekraanile. Seal saate uurida, mis partitsioonidel leidub.

Kui olete oma valikus kindel, klõpsake jätkamiseks *Edasi*.

# <span id="page-28-0"></span>**3.7. Tarkvara**

# **3.7.1. Andmekandjate valik**

#### **3.7.1.1. Täiendavad paigaldusandmekandjad**

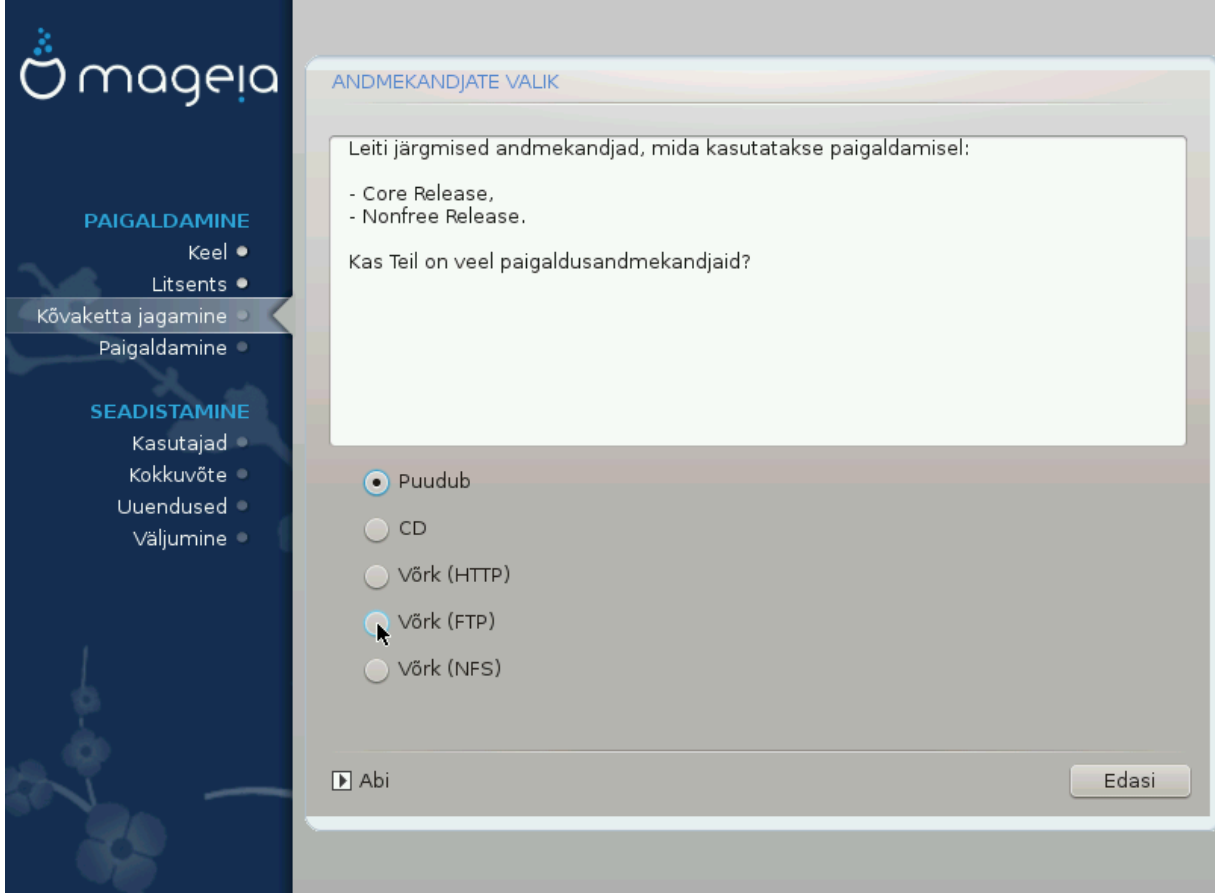

Siin on näha juba tuvastatud tarkvarahoidlad. Võite lisada ka teisi allikaid, kust tarkvarapakette hankida, näiteks plaadi pealt või internetist. Allikate valik määrab, milliseid tarkvarapakette saab järgmistel etappidel kasutada.

Võrguallika korral tuleb lisaks ette võtta järgmised sammud:

- 1. Valida ja aktiveerida võrk, kui see veel ei tööta.
- 2. Valida peegel või määrata URL (esimene kirje). Peegli valimisel saab kasutada kõiki Mageia määratud hoidlaid, sealhulgas mittevaba (*Nonfree*) ja piirangutega (*Tainted*) tarkvara ja uuendusi (*Updates* sisaldavaid hoidlaid. URL-i määrates saab kasutada mõnda konkreetset hoidlat või omaenda NFS-allikat.

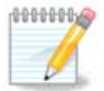

Kui uuendate 64-bitist paigaldust, milles võib leiduda mõningaid 32-bitiseid rakendusi, on soovitatav sellel ekraanil lisada võrgupeegel, märkides selleks ära mõni pakutud võrguprotokoll. 64 bitise DVD ISO-tõmmis sisaldab ainult 64-bitiseid ja arhitektuurist sõltumatuid (*noarch*)) tarkvarapakette, mistõttu selle abil ei saa uuendada 32-bitiseid rakendusi. Kuid pärast võrgupeegli lisamist leiab paigaldusprogramm ise sealt üles vajalikud 32-bitised tarkvarapaketid.

#### **3.7.1.2. Saadaolevad andmekandjad**

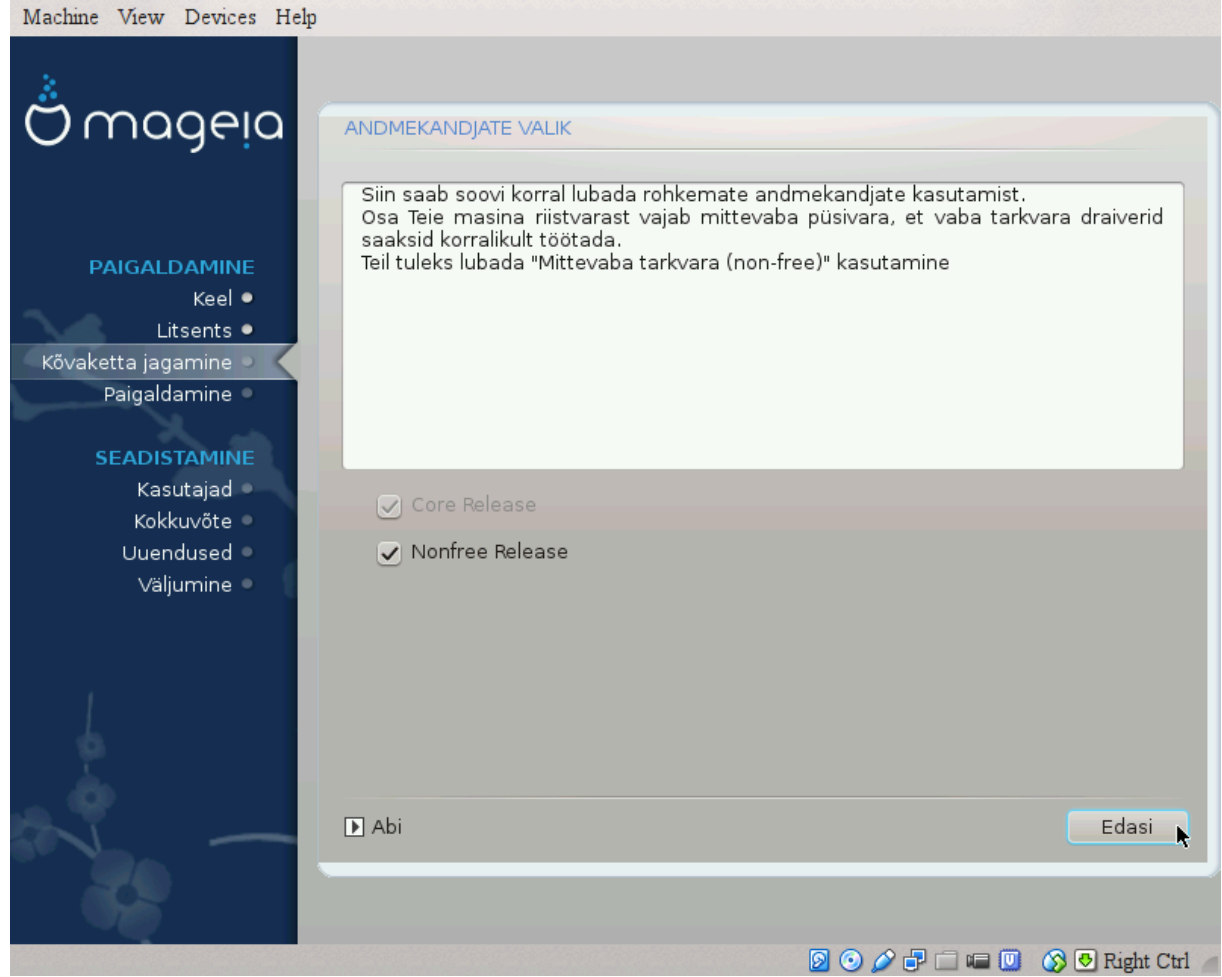

Siin näeb saadaolevate tarkvarahoidlate nimekirja. Sõltuvalt paigaldamiseks valitud andmekandjast võib saadaval olla ainult osa võimalikke hoidlaid. Hoidlate valik määrab selle, milliseid tarkvarapakette on järgmistel etappidel võimalik paigaldada.

- Hoidlat *Core* (tuumiktarkvara) ei saa välja jätta, sest see sisaldab distributsiooni põhikomponente.
- Hoidla *Nonfree* (mittevaba tarkvara) sidaldab pakette, mis on küll tasuta, nii et Mageia võib neid levitada, aga sisaldavad kinnise lähtekoodiga tarkvara (sellest ka nimi "mittevaba" ehk "non-free"). Näiteks sisaldab see hoidla nVidia ja AMD graafikakaartide omanduslikke draivereid, mitmesuguste WiFi-kaartide püsivara jms.
- Hoidla *Tainted* (piirangutega tarkvara) sisaldab pakette, mis on avaldatud vaba litsentsi all. Peamine põhjus, miks osa tarkvarapakette paigutatakse sellesse hoidlasse, seisab selles, et need võivad rikkuda mõnes riigis kehtivaid patendi- ja autoriõiguseseadusi. Näiteks on siin mitmesuguste heli- ja videofailide esitamiseks vajalikud multimeediakoodekid, kommerts-video-DVD-de esitamiseks vajalikud paketid jms.

#### **3.7.2. Töölaua valimine**

Mõned siin langetatud valikud avavad uusi ekraane vastavate täiendavate valikutega.

Pärast valiku(te) langetamist näeb pakettide paigaldamise ajal slaidiseanssi. Sellest saab loobuda, kui klõpsata nupule *Üksikasjad*.

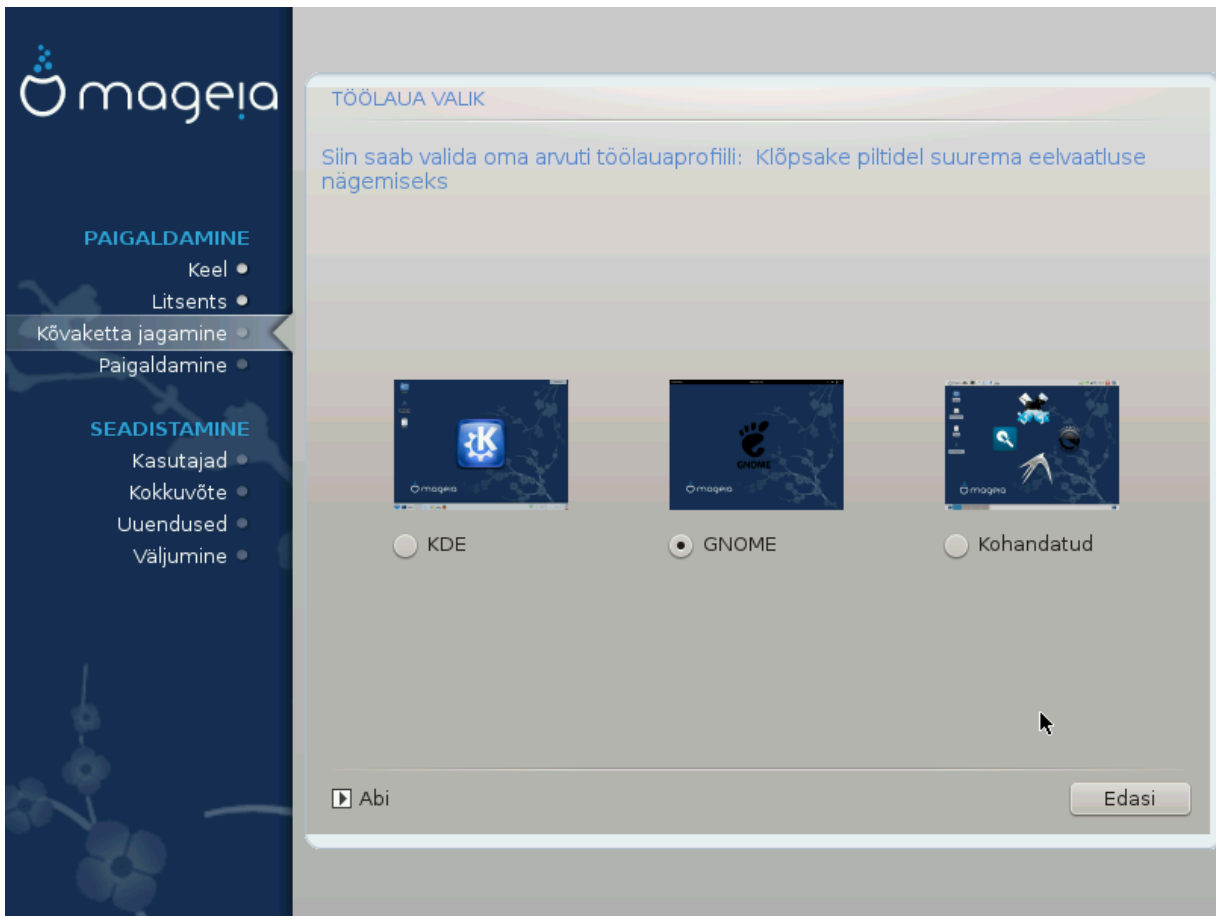

- Siin saab valida, kas kasutada KDE Plasma või GNOME töökeskkonda. Mõlemad pakuvad põhjalikku valikut tulusaid rakendusi ja tööriistu.
- Valige *Kohandatud*, kui Teile ei meeldi kumbki või kui soovite paigaldada midagi muud kui seda, mis paigaldatakse vaikimisi. LXDE töölaud on näiteks väiksem kui eelmainitud, pakkudes vähem tilu-lilu ja ka vähemat arvu pakette.

# <span id="page-31-1"></span>**3.7.3. Paketigruppide valimine**

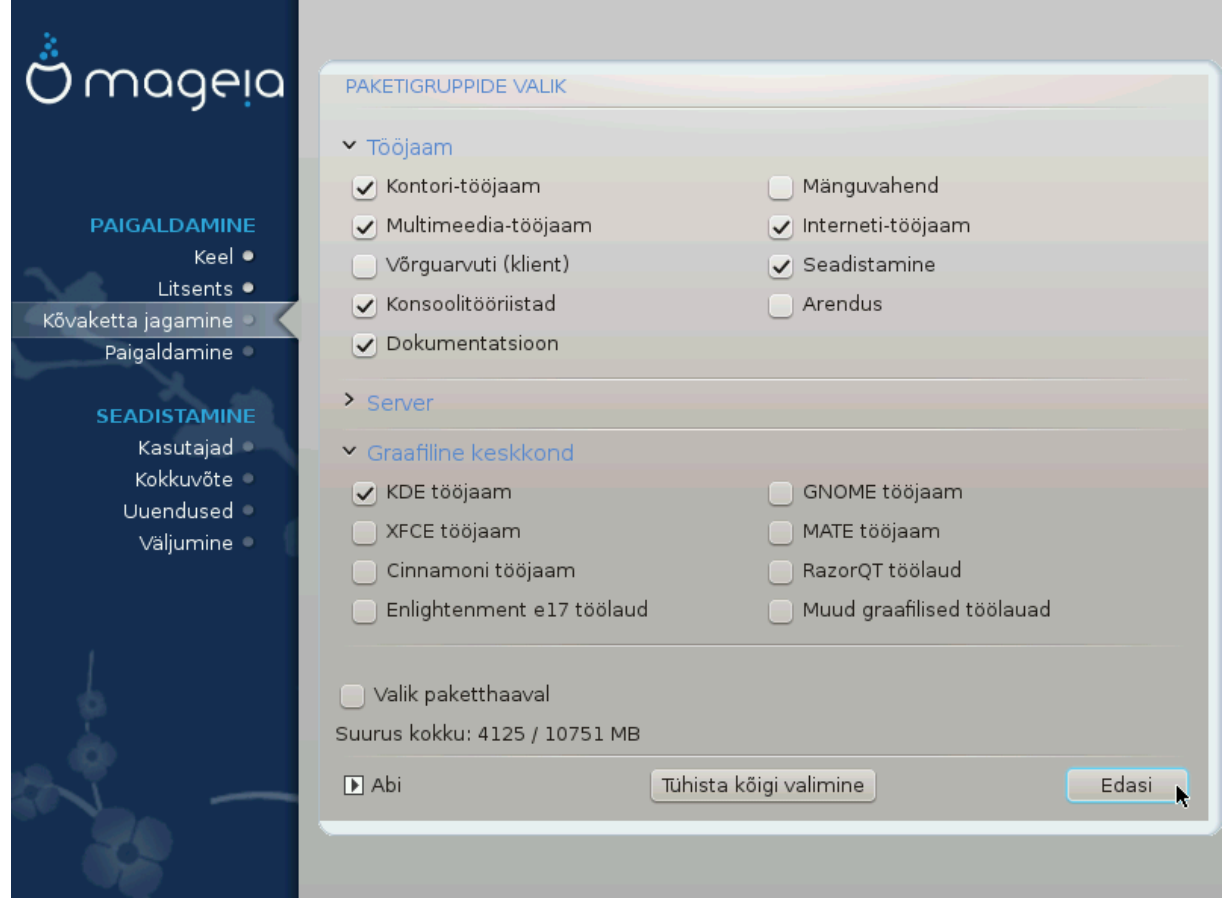

Paketid on jaotatud gruppidesse, et vajaliku tarkvara valimine oma süsteemi tarbeks oleks hõlpsam. Gruppide nimed on üsna enesestmõistetavad, aga nende kohta pakutakse ka rohkem teavet, kui viite hiirekursori nime kohale.

- **Tööjaam**
- **Server**
- **Graafiline keskkond**
- **Valik paketthaaval**: selle valimisel saab pakette käsitsi lisada või eemaldada.

Juhiseid minimaalse paigalduse tegemiseks (nii X'i ja IceWM'iga kui ka ilma nendeta) annab peatükk [Mini](#page-31-0)[maalne paigaldus](#page-31-0).

#### <span id="page-31-0"></span>**3.7.4. Minimaalne paigaldus**

Minimaalne paigaldus on mõeldud neile, kel mõlgub Mageia jaoks meeles midagi erilist, näiteks server või spetsiaalne tööjaam. Tõenäoliselt oleks seda mõttekas kasutada koos *pakettide ükshaaval* valimisega, vt. peatükki [Üksikpakettide valimine](#page-33-0).

• Kui *paketigruppide* ekraanil jätta kõik valimata, saab kasutada *minimaalset paigaldust*, vt. peatükki [Pake](#page-31-1)[tigruppide valimine](#page-31-1).

Soovi korral võite samal ekraanil ära märkida valiku *Valik paketthaaval*.

• Kui valite niisuguse paigaldamise, saab järgmisel ekraanil (vt allpool ekraanipilti) üht-teist täpsustada, näiteks lasta paigaldada ka dokumentatsioon või "X".

Kui märkida *X'iga*, paigaldatakse ka kergekaaluline töökeskkond IceWM.

Baasdokumentatsioon tähendab "man"- ja "info"-lehekülgi. See sisaldab [Linux Documentation Projec](http://www.tldp.org/manpages/man.html)[ti](http://www.tldp.org/manpages/man.html) [[http://www.tldp.org/manpages/man.html\]](http://www.tldp.org/manpages/man.html) manuaalilehekülgi ja paketi **[GNU coreutils \[http://www.g](http://www.gnu.org/software/coreutils/manual/)**[nu.org/software/coreutils/manual/](http://www.gnu.org/software/coreutils/manual/)] info-lehekülgi.

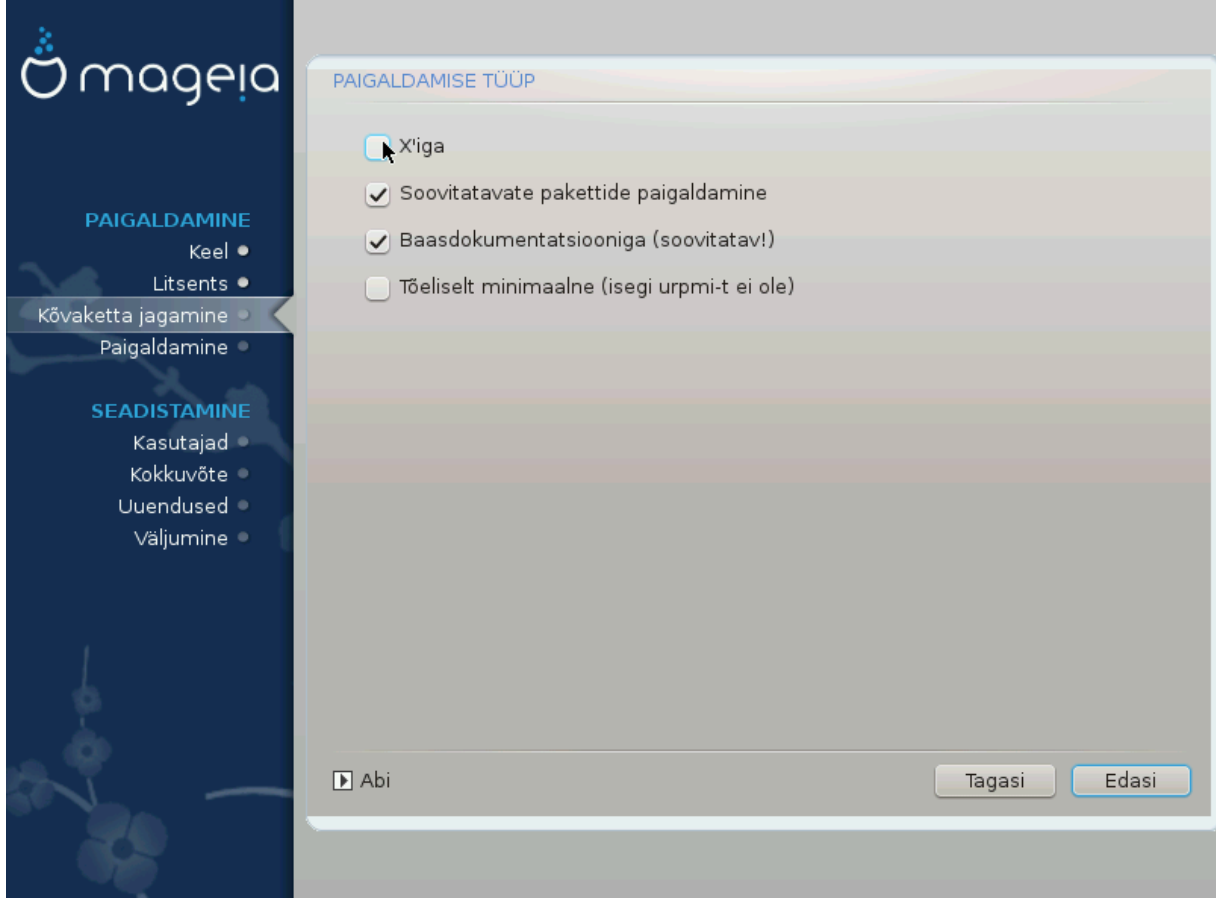

# <span id="page-33-0"></span>**3.7.5. Üksikpakettide valimine**

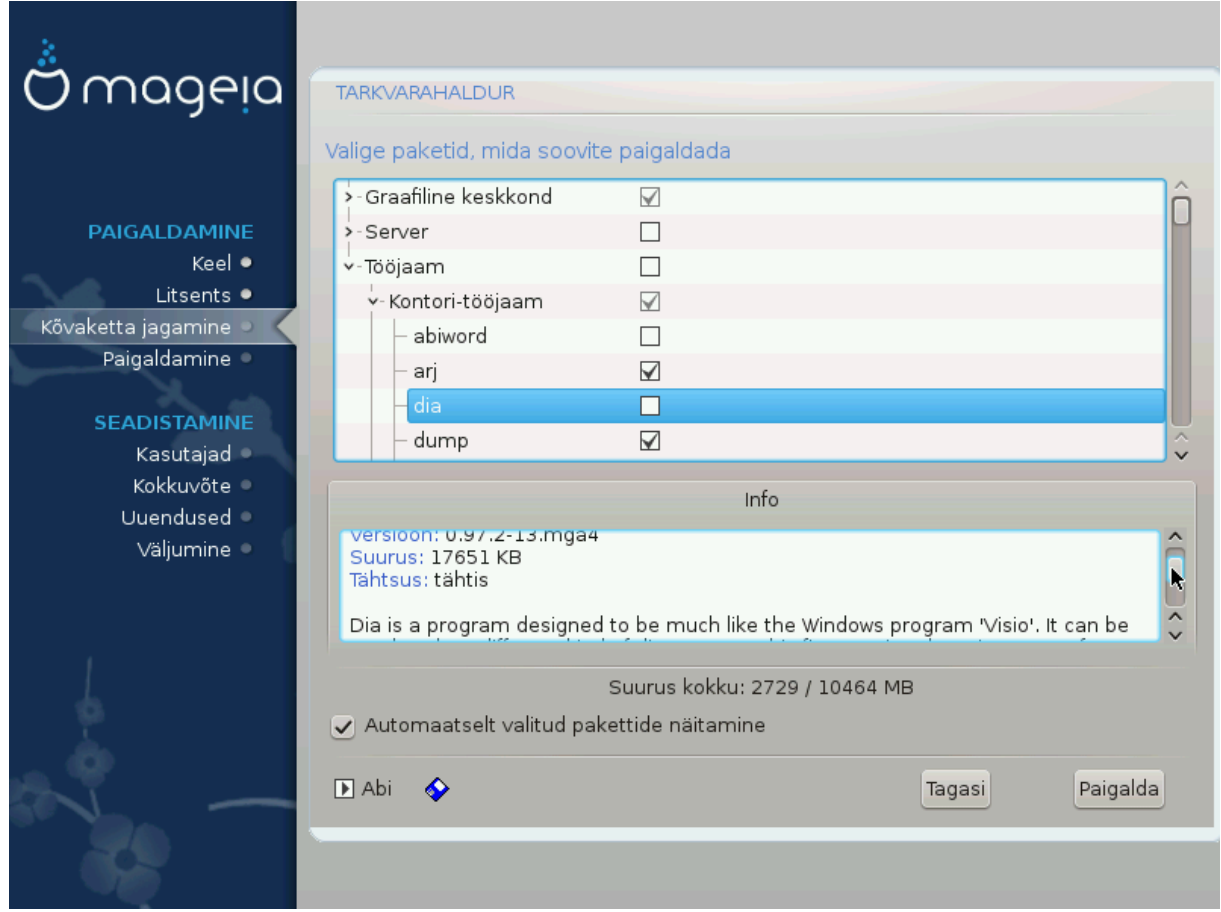

Siin saab oma paigaldust kohandada, lisades või eemaldades tarkvarapakette.

Kui olete vajalikud valikud langetanud, võite klõpsata lehekülje allosas *disketiikoonile*, mis lubab salvestada paketivaliku (seda saab mõistagi salvestada ka USB-pulgale). Hiljem võib sama faili kasutades paigaldada samasuguse paketivaliku mõnda teise süsteemi, klõpsates paigaldamise ajal sama nuppu ja faili laadides.

# <span id="page-34-0"></span>**3.8. Kasutajate haldamine**

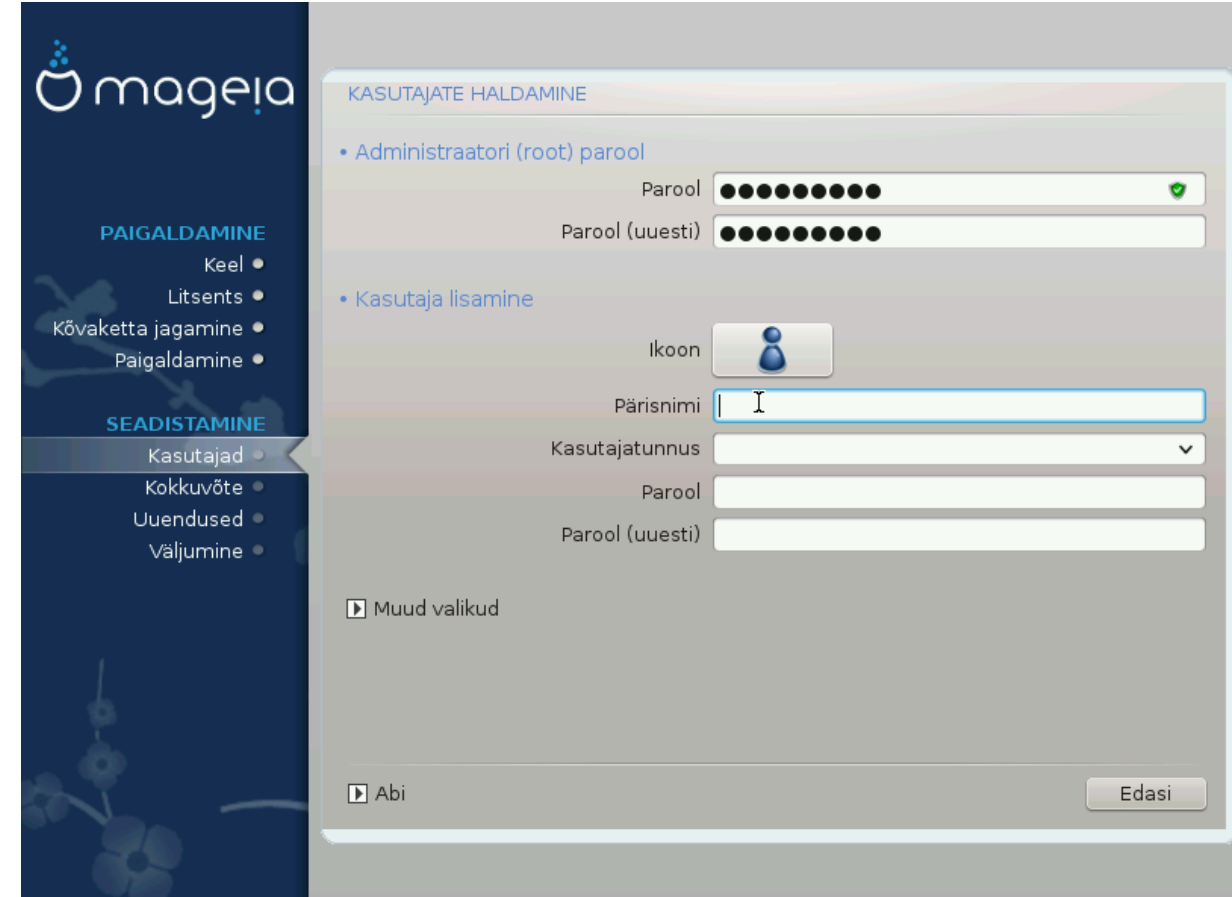

# **3.8.1. Administraatori (root) parooli määramine**

Kõigi Mageia paigalduste korral on soovitatav määrata administraatori (Linuxis kasutatakse selle kohta tavaliselt väljendit superuser või *root*) parool. Sama parool tuleb kirjutada teist korda kohe allpool olevasse kasti: sellega kontrollitakse, et parool sai esimesse kasti õigesti kirjutatud, neid kahte omavahel võrreldes.

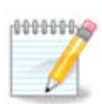

Parooli ülemisse kasti kirjutades muutub kilbi värv punasest kollaseks ja roheliseks vastavalt sellele, kui tugevaks parooli hinnatakse. Roheline kilp tähendab, et parool on tugev ja kindel.

Kõik paroolid on tõstutundlikud, see tähendab arvestavad väike- ja suurtähti. Parooli tugevuse huvides on mõistlik kasutada tähtede (nii suur- kui ka väiketähtede) kõrval ka numbreid ja muid märke.

# **3.8.2. Kasutaja lisamine**

Siin saab lisada kasutaja. Kasutajal on vähem õigusi kui administraatoril (root), kuid siiski piisavalt internetis liikumiseks, kontoritöörakenduste kasutamiseks, mängimiseks ja kõigeks muuks, mida tavaline kasutaja oma arvutis teeb.

#### • **Ikoon**

Sellele nupule klõpsates saab muuta kasutaja ikooni.

• **Pärisnimi**

Siin saab kirja panna kasutaja tegeliku nime.

• **Kasutajatunnus**

Siin saab kirja panna kasutajanime või lasta DrakXil pakkuda pärisnimest tuletatud variandi. **Kasutajatunnus on tõstutundlik.**

• **Parool**

Kirjutage kasutaja parool (ja pidage meeles eespool märkuses antud soovitust).

**Parool (uuesti):** siia tuleb parool teist korda kirjutada, mille järel DrakX kontrollb, kas see ikka sobib kokku sellega, mille sisestasite esimesel korral.

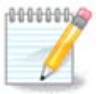

Kõigi Mageia paigaldamise ajal lisatud kasutajate kodukataloog on nii lugemis- kui ka kirjutuskaitstud (umask=0027).

Kõik vajalikud kasutajad saab lisada juba paigaldamise ajal *kokkuvõtte* etapil. Valige seal *Kasutajate haldamine*.

Ligipääsuõigusi saab mõistagi muuta ka pärast paigaldamist.

#### **3.8.3. Põhjalikum kasutajate haldamine**

Nupule *Muud valikud* klõpsates ilmub ekraan, kus saab muuta lisatava kasutaja mõningaid seadistusi.

- *Shell*: selles rippmenüüs saab muuta shelli, mida kasutab eelmisel ekraanil lisatud kasutaja. Valikuteks on Bash, Dash ja Sh.
- *Kasutaja ID*: siin saab määrata eelmisel ekraanil lisatud kasutaja ID. See on arv. Kui Te ei tea, milleks see hea on, ärge siia midagi kirjutage.
- *Grupi ID*: siin saab määrata grupi ID. Kui Te ei tea, milleks see hea on, ärge ka siia midagi kirjutage.

# <span id="page-36-0"></span>**3.9. Videoseadistused**

<span id="page-36-1"></span>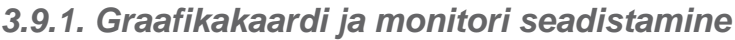

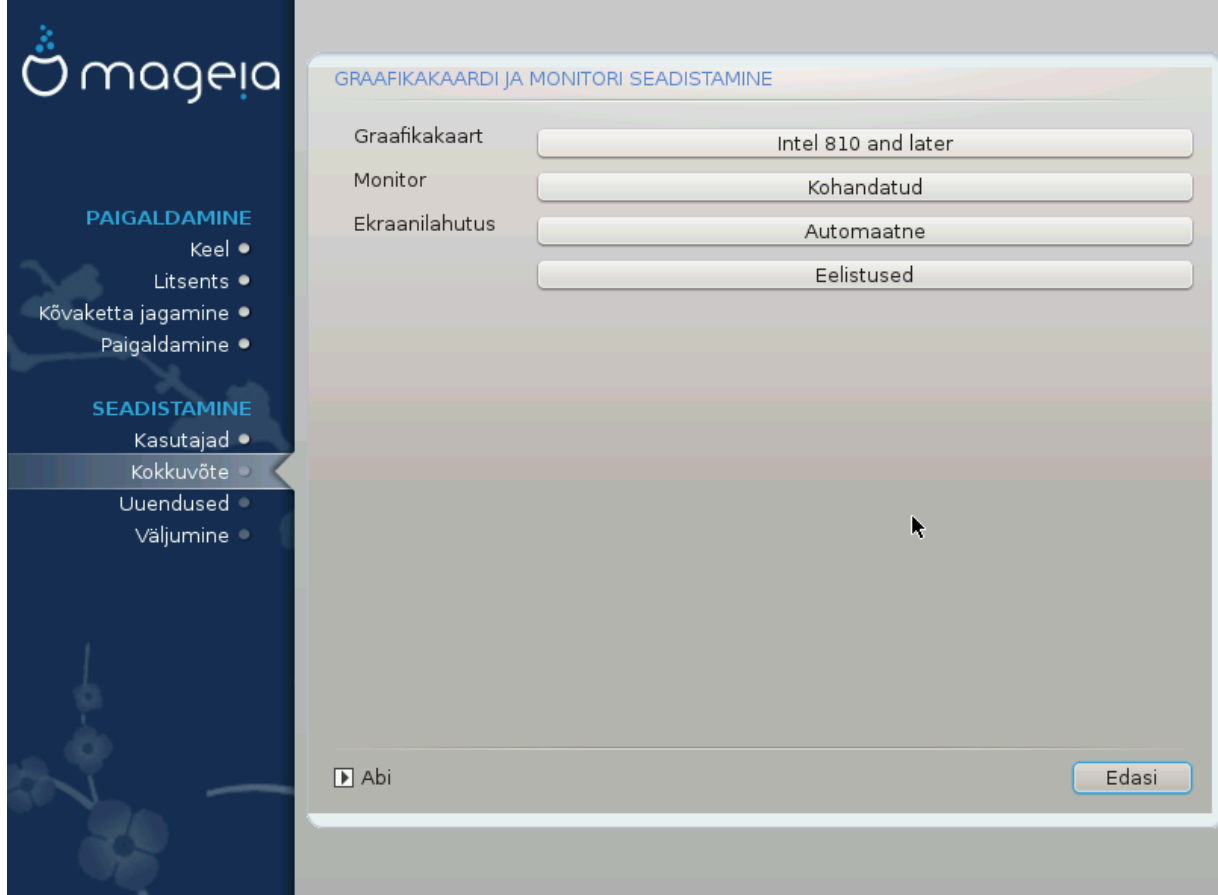

Sõltumata sellest, millise graafilise keskkonna ehk töökeskkonna olete otsustanud oma Mageia paigaldusele valida, kasutavad nad kõik graafilise kasutajaliidese süsteemi X Window System, lihtsamalt öeldes "X". Niisiis peavad selleks, et KDE Plasma, GNOME, LXDE või mis tahes töökeskkond korralikult töötaks, olema järgmised "X"'i seadistused korras.

Valige sobivad seadistused käsitsi, kui arvate, et mingid üksikasjad on valed või kui midagi ei näidata.

• **Graafikakaart**:

Vajaduse korral saate konkreetse kaardi valida lahti keritavast loendist. Vt peatükki [X-serveri valimine](#page-37-0) [\(graafikakaardi seadistamine\)](#page-37-0).

• **Monitor**

Valida saab Plug'n Play, kui see sobib, või siis vajaliku monitori nimekirjast pealdise *Tootja* või *Tavaline* all. Valige *Kohandatud*, kui eelistate käsitsi paika panna oma monitori realaotus- ja ekraaniuuendussageduse. Vt peatükki Monitori valimine.

• **Ekraanilahutus:**

Siin saab määrata vajaliku monitori ekraanilahutuse ja värvisügavuse.

• **Test**

Testimisnuppu paigaldamise ajal alati ei näe. Kui see on näha, siis saab sellele vajutades kontrollida määratud seadistuste õigsust. Kui näete küsimust, kas seadistused on õiged, võite vastata *jah* ning seadistused salvestatakse. Kui te ei näe midagi, saate tagasi pöörduda seadistusekraanile ja seal seni parameetreid muuta, kuni test annab vajaliku tulemuse. Kui testimisnuppu pole, kontrollige eriti hoolikalt, et kõik seadistused oleksid korras.

#### • **Eelistused:**

Siin saab mitmesuguseid valikuid lubada või keelata.

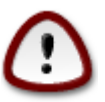

Kui valida värskendussagedused, mis jäävad monitori sagedusvahenikust välja, võib see lausa monitorile kahju tekitada. See kehtib eriti vanemate kineskoopmonitoride puhul; uued monitorid lihtsalt ei võta toetamata sagedust omaks ja tüüpiliselt käivitavad puhkerežiimi.

#### <span id="page-37-0"></span>**3.9.2. X-serveri valimine (graafikakaardi seadistamine)**

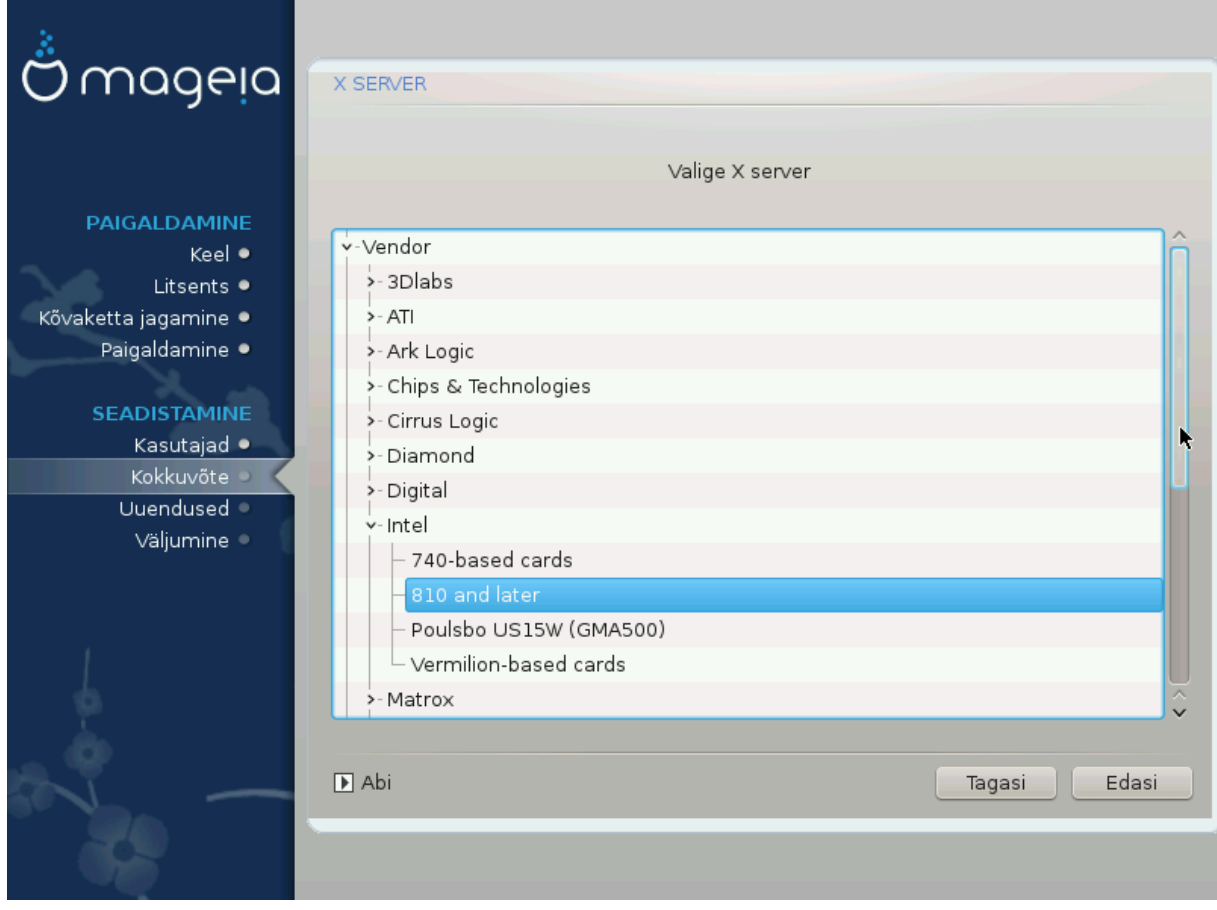

DrakX sisaldab väga põhjalikku videokaartide andmebaasi ja suudab tavaliselt teie videoseadme korrektselt tuvastada.

Kui paigaldusprogramm siiski ei ole Teie videokaarti õigesti tuvastanud ja Te teate, milline kaart teil on, võite valida selle loetelust järgmiste parameetrite alusel:

- Tootja
- seejärel kaardi mark
- ja lõpuks kaardi tüüp

Kui Te ei leia oma kaarti tootjate nimekirjast (sest seda pole veel andmebaasis või on tegu väga vana kaardiga), võib siiski leida sobiva draiveri *Xorg*-i kategoorias. Xorg-i nimekiri pakub üle 40 üldise avatud lähtekoodiga videokaardi draiveri. Kui Te ikkagi ei suuda oma kaardile sobivat draiverit siit leida, võite valida VESA draiveri, mis pakub kõige elementaarsemaid võimalusi.

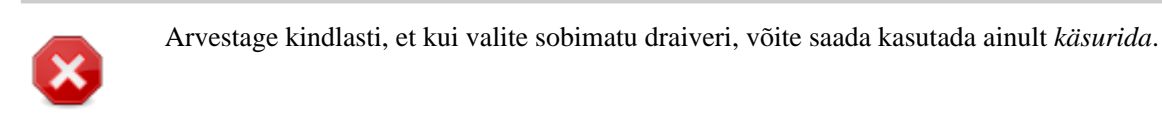

Mõned videokaartide tootjad pakuvad Linuxile omanduslikke draivereid, mis võivad olla saadaval ainult *Nonfree* tarkvarahoidlas, mõnel juhul isegi kõigest tootja enda veebileheküljel. *Nonfree* hoidla tuleb selleks spetsiaalselt sisse lülitada. Kui Te ei ole seda varem teinud, tasuks see ette võtta esimese taaskäivituse järel.

#### **3.9.3. Monitori valimine**

DrakX sisaldab väga põhjalikku monitoride andmebaasi ja tuvastab tavaliselt Teie monitori õigesti.

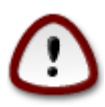

**Teistsuguste parameetritega monitori valimine võib kahjustada monitori või videoriistvara. Palun ärge proovige lihtsalt huvi pärast midagi, kui Te ei ole kindel, et teate täpselt, mida teete.** Kahtluste korrall uurige oma monitori dokumentatsiooni.

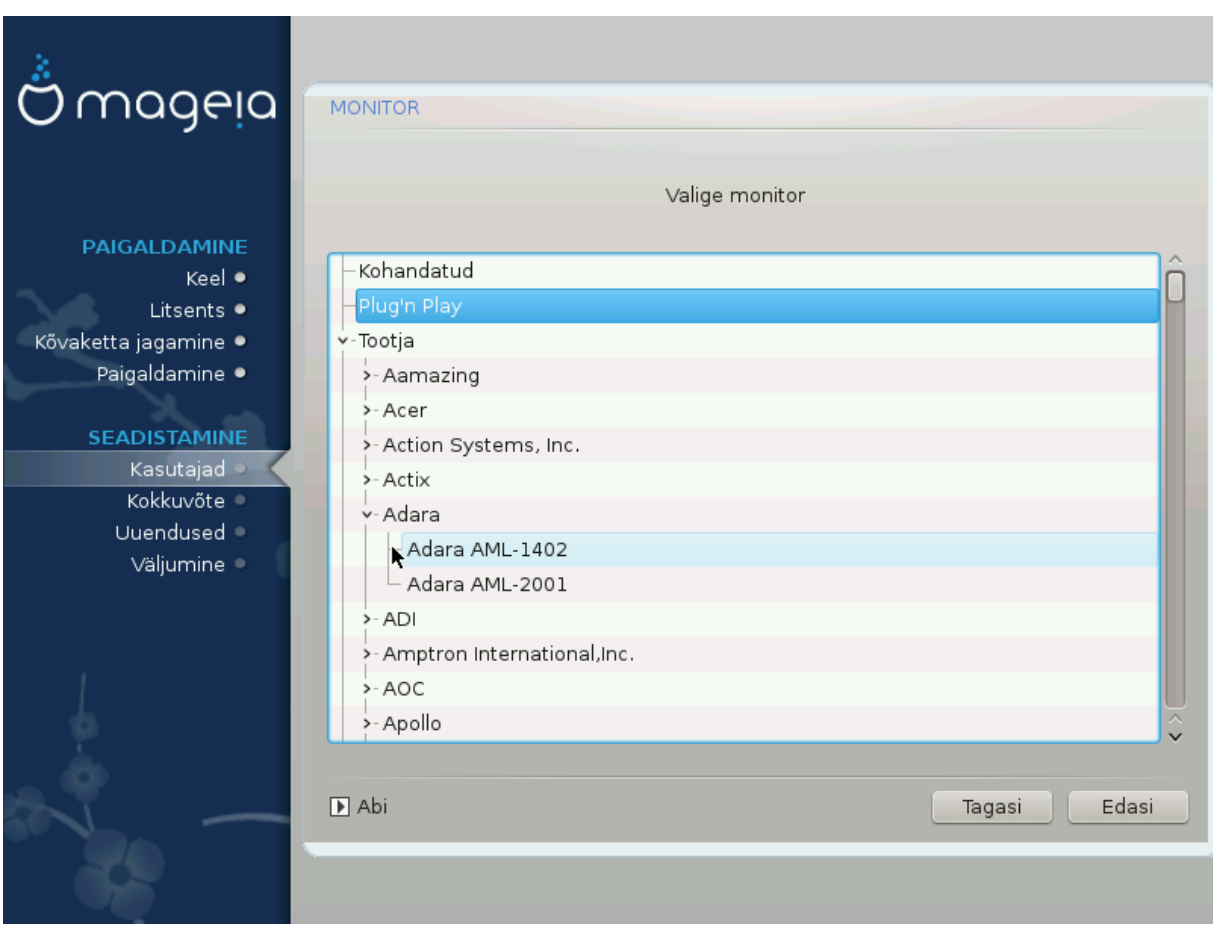

Kohandatud Selle valimine võimaldab paika panna kaks äärmiselt tähtsat parameetrit: realaotussageduse ja ekraaniuuendussageduse.

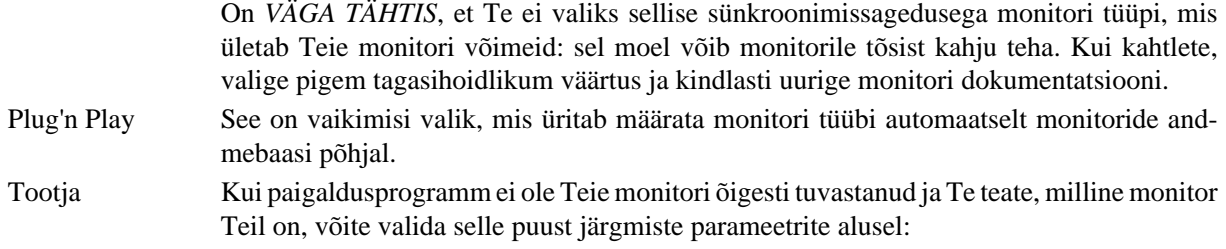

- Tootja
- Monitori mudel
- Tavaline Selles grupis on valida ligemale 30 seadistuse seast, näiteks 1024x768 @ 60Hz, sealhulgas lamekuvarid (Flat panel), mida kasutavad eriti sülearvutid. See on sageli mõistlik monitori valimise grupp, kui Teie videoriistvara ei suudetud automaatselt tuvastada ja peate kasutama VESA draiverit. Ka siin tasub valides olla pigem konservatiivne.

# <span id="page-39-0"></span>**3.10. Alglaadur**

#### **3.10.1. Saadaolevad alglaadurid**

#### **3.10.1.1. Grub2**

#### **Grub2 MBR/GPT pärandsüsteemis**

- Grub2 (graafilise menüüga või ilma selleta) kasutatakse eranditeta alglaadurina MBR/GPT pärandsüsteemi korral.
- Vaikimisi kirjutatakse uus alglaadur kas Teie esimese kõvaketta MBR-i (Master Boot Record) või BIOSi alglaadepartitsioonile.

#### **Grub2-efi UEFI süsteemis**

- Grub2-efi't või rEFInd'i kasutatakse alglaadurina UEFI süsteemi korral.
- Vaikimisi kirjutatakse uus alglaadur (Grub2-efi) ESP-sse (EFI süsteemipartitsioonile).

Kui arvutisse on juba paigaldatud UEFI operatsioonisüsteeme (näiteks Windows 8), tuvastab Mageia paigaldusprogramm Windowsi loodud ESP ja lisab sellele Grub2-efi. Kui ESP puudub, see luuakse. ESP-sid võib põhimõtteliselt olla isegi mitu, aga väga soovitatav on siiski kasutada ainult üht sõltumata sellest, kui palju on arvutis operatsioonisüsteeme.

#### **3.10.1.2. rEFInd**

#### **rEFInd UEFI süsteemis**

• rEFInd pakub mitmeid graafiliselt seadistatavaid valikuid ja suudab automaatselt kindlaks teha paigaldatud EFI alglaadurid. Vt lähemalt http://www.rodsbooks.com/refind/

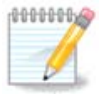

Palun arvestage, et valiku rEFInd kasutamiseks peab paigaldatud EFI süsteemipartitsioon sobima kokku Teie süsteemi aritektuuriga. Kui Teil on näiteks paigaldatud 32-bitine EFI süsteemipartitsioon 64-bitisele masinale, siis valikud rEFInd Teile üldse ei näidatagi, sest see ei kasutatav.

# **3.10.2. Alglaaduri häälestamine**

#### **3.10.2.1. Alglaaduri põhiseadistused**

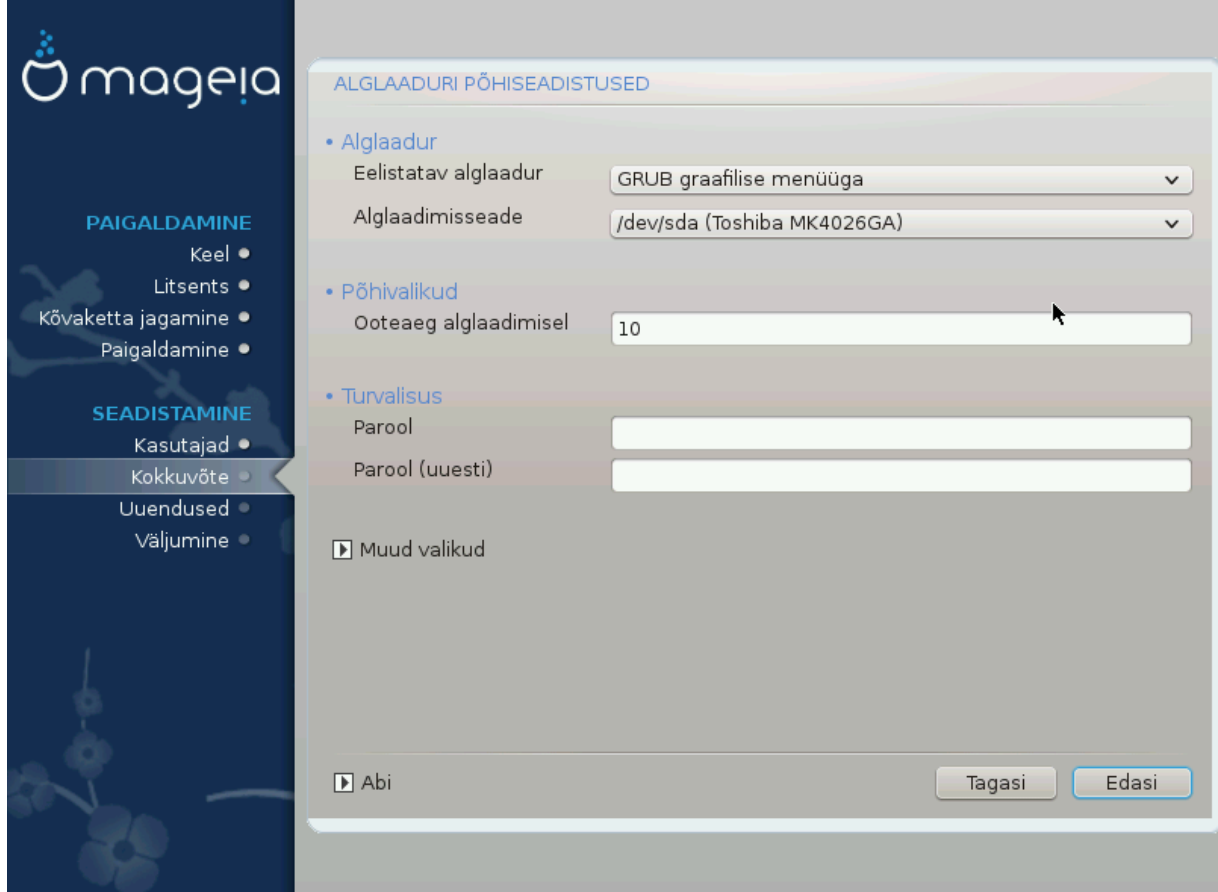

- **Eelistatav alglaadur**
	- GRUB2 (graafilise või tekstimenüüga) on valitav nii MBR/BIOS-i pärand- kui ka UEFI süsteemi korral.
	- rEFInd (graafilise menüüga) on alternatiive, mida saab kasutada üksnes UEFI süsteemi korral.
- **Alglaadimisseade**

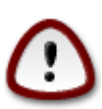

Ärge seda muutke, kui Te pole täiesti kindel, et teate, mida teete.

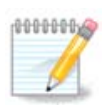

Valik kirjutada GRUB partitsiooni (nt sda1) alglaadesektorisse puudub, sest see pole kuigi usaldusväärne lahendus.

UEFI korral on alglaadimisseadmeks määratud EFI süsteemipartitsioon.

#### • **Ooteaeg alglaadimisel**

Selles kastis saab panna paika, kui mitu sekundit oodatakse, enne kui käivitatakse vaikimisi operatsioonisüsteem.

#### • **Turvalisus**

Siin saab määrata alglaaduri parooli. Sellisel juhul küsitakse alglaadimise ajal kasutajanime ja parooli, kui soovite valida mõnda alglaadimiskirjet või seadistusi muuta. Kasutajanimeks on root, parooli saate siin ise määrata.

#### • **Parool**

Selles kastis saab parooli kindlaks määrata (see pole küll kohustuslik).

#### • **Parool (uuesti)**

Siia tuleb parool teist korda kirjutada, mille järel DrakX kontrollib, kas see ikka sobib kokku sellega, mille sisestasite esimesel korral.

#### *Muud valikud*

• *ACPI lubamine*

ACPI (täiustatud konfiguratsiooni- ja toiteliides) on toitehalduse standard. See võib säästa energiat, lülitades välja kasutamata seadmed. Sama meetodit kasutas varem APM. Selle valimata jätmine võib aga olla kasulik, kui Teie arvuti ei toeta ACPI-t või Te arvate, et ACPI võib põhjustada mingeid probleeme (näiteks suvalisi taaskäivitusi või süsteemi hangumisi).

• *SMP lubamine*

See valik lülitab sisse või välja sümmeetrilise mitmiktöötluse mitme tuumaga protsessorite korral.

• *APIC lubamine*

Selle lubamine või keelamine annab operatsioonisüsteemile või võtab sellelt ligipääsu täiustatud programmeeritavale katkestuste kontrollerile. APIC-seadmed võimaldavad keerulisemaid prioriteedi määramise mudeleid ja täiustatud IRQ (katkestusnõuded) haldamist.

• *Kohaliku APIC lubamine*

Siin saab lubada või keelata kohaliku APIC, mis haldab kõiki konkreetse protsessori väliseid katkestusi SMP-süsteemis.

#### **3.10.2.2. Alglaaduri seadistamine**

Kui valisite eelmisel ekraanil kasutatavaks alglaaduriks rEFInd'i, näete koha allpool olevat akent valikutega. Kui ei, hüpake kohe edasi järgmise pildi juurde, kus avanevad Teile kättesaadavad valikud.

Saadaolevad rEFInd'i seadistusvalikud:

#### • **EFIndi paigaldamine või uuendamine EFI süsteemipartitsioonis.**

#### • **Paigaldamine /EFI/BOOT-i.**

See laseb paigaldada alglaaduri ESP (EFI süsteemipartitsioon) kataloogi EFI/BOOT. Sellest võib olla kasu, kui:

a) paigaldatakse eemaldatavale seadmele (näiteks USB-pulgale), mida saab eemaldada ja ühendada mõne teise masinaga.Kui alglaadur on salvestatud /EFI/OOT-i, tunneb UEFI BIOS selle ära ja lubab andmekandja käivitada.

b) hädaabinõuna juhuks, kui vigase UEFI BIOS-i tõttu ei tunta paigaldamise lõpus äsja kirjutatud Mageia alglaadurit ära.

Kui eelmises sektsioonis ei valitud alglaaduriks rEFIndi, siis saab tarvitada allpool näidatud alglaaduri seadistamise valikuid:

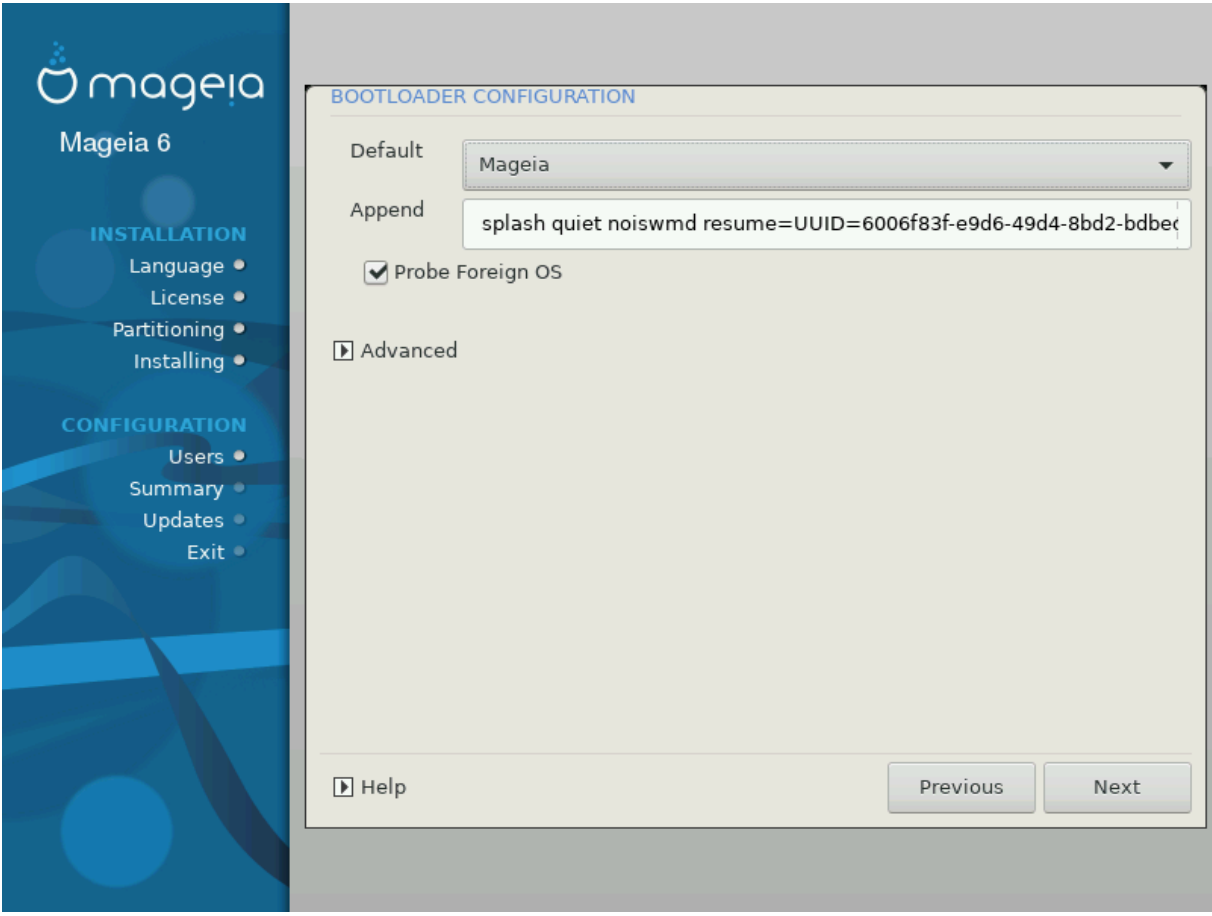

#### • **Vaikimisi**

Vaikimisi käivitatav operatsioonisüsteem.

#### • **Lisaargumendid**

Siin saab edastada kernelile vajalikku teavet või lasta kernelil alglaadimise ajal anda rohkem teavet.

• **Võõraste operatsioonisüsteemide otsimine**

Kui arvutisse peaks olema paigaldatud teisigi operatsioonisüsteeme, püüab Mageia lisada need oma alglaadimismenüüsse. Kui Te seda ei soovi, eemaldage märge kastikesest Võõraste operatsioonisüsteemide otsimine.

• **Paigaldamine /EFI/BOOT-i.**(Märkus: seda valikut saab tarvitada ainult siis, kui paigaldusprogramm tuvastab, et masin on UEFI režiinis).

See laseb paigaldada alglaaduri ESP (EFI süsteemipartitsioon) kataloogi EFI/BOOT. Sellest võib olla kasu, kui:

a) paigaldatakse eemaldatavale seadmele (näiteks USB-pulgale), mida saab eemaldada ja ühendada mõne teise masinaga.Kui alglaadur on salvestatud /EFI/OOT-i, tunneb UEFI BIOS selle ära ja lubab andmekandja käivitada.

b) hädaabinõuna juhuks, kui vigase UEFI BIOS-i tõttu ei tunta paigaldamise lõpus äsja kirjutatud Mageia alglaadurit ära.

*Muud valikud*

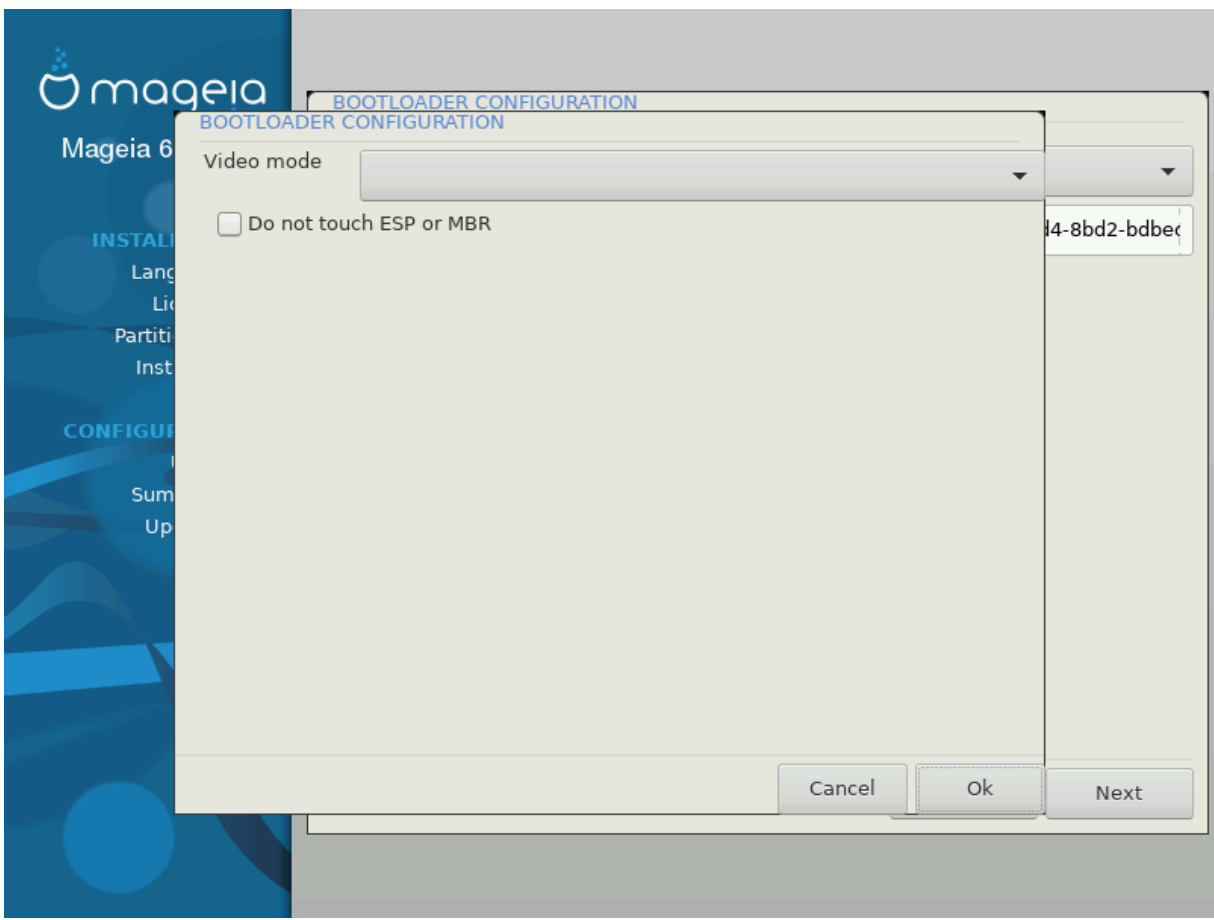

• *Ekraanilahutus*

Siin saab määrata ekraani suuruse ja värvisügavuse, mida alglaadur kasutab. Allapoole kolmnurgale klõpsates saab vaiida muude suuruse ja värvisügavuse valikute seast.

• *ESP-i ega MBR-i ei puudutata*

See tasub valida juhul, kui Mageia otsese laadimise asemel eelistatakse seda tööle panna teisest operatsioonisüsteemist ahellaadimisega. Näidatakse hoiatust, et alglaadur puudub. Klõpsake Olgu, kui olete täiesti kindel, et saate aru, mida see tähendab ja teeb ja tahate ikkagi jätkata.

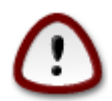

Mageia ei toeta enam ahellaadimist pärandalglaadurite (pärand-GRUB ja LiLo) puhul, sest katse laadida Mageiat sel moel peaaegu kindlasti nurjub. Kui Te kasutate selleks midagi muud kui GRUB2 või rEFInd, arvestage, et risk on ainuüksi Teie enda kanda!

# **WARNING** Not installing on ESP or MBR means that the installation is not bootable unless chain loaded from another OS! k Οk

# **3.10.3. Muud sätted**

#### **3.10.3.1. Olemasoleva alglaaduri kasutamine**

Täpne menetlus, kuidas lisada Mageia olemasolevale agflaadurile, väljub käesoleva abiteksti raamest .Enamasti on vajalik vastava alglaaduri paigaldamise programmi käivitamine, mis tuvastab Mageia ja lisab selle kirje automaatselt alglaaduri menüüsse. Täpsemalt kirjeldab seda vastava operatsioonisüsteemi dokumentatsioon.

#### **3.10.3.2. Paigaldamine ilma alglaadurita**

Ehkki võite langetada otsuse paigaldada Mageia ilma alglaadurita (vt sektsiooni 2.1 Muud valikud), ei ole see sugugi soovitatav, kui Te ei ole just absoluutselt kindel, et teate, mida teete, sest ilma mingisugusegi alglaadurita ei suuda Teie operatsioonisüsteem lihtsalt käivituda.

#### **3.10.3.3. Alglaadimismenüü kirje lisamine või muutmine**

Selleks tuleb käsitsi muuta faili /boot/grub2/custom.cfg või kasutada rakendust **grub-customizer** (selle leiab Mageia tarkvarahoidlast).

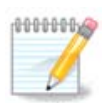

Täpsemat teavet annab meie wiki: [https://wiki.mageia.org/en/Grub2-efi\\_and\\_Mageia](https://wiki.mageia.org/en/Grub2-efi_and_Mageia)

# <span id="page-44-0"></span>**3.11. Seadistuste kokkuvõte**

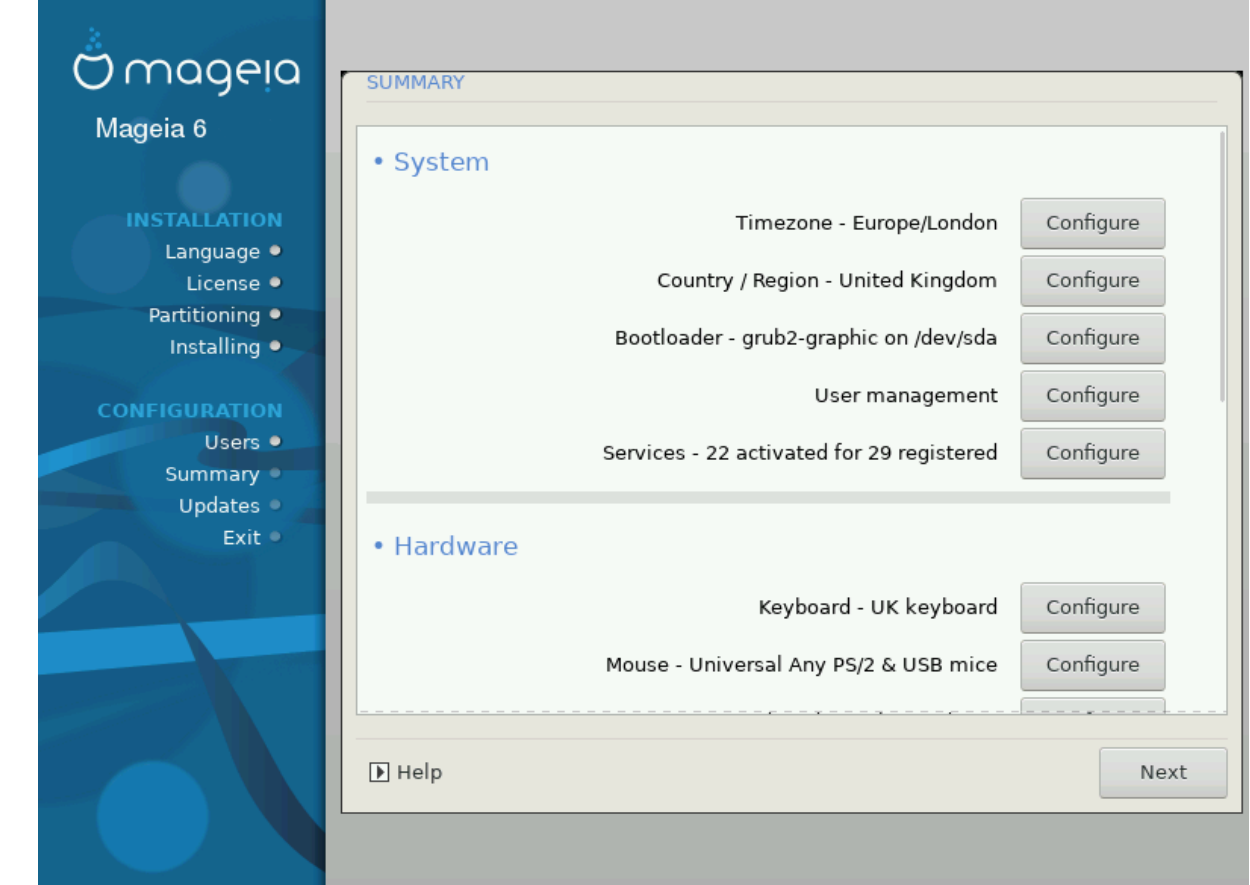

DrakX langetab Teie süsteemi seadistamisel mõistlikud otsused vastavalt Teie valikutele ja tuvastatud riistvarale. Siin saab neid seadistusi üle vaadata ja vajaduse korral muuta, klõpsates *Seadista*.

Rusikareeglina on soovitatav kasutada vaikimisi seadistusi - välja arvatud mõnel erandjuhul: 1000000

- on teada, et vaikeseadistused tekitavad probleeme
- vaikeseadistusi on juba proovitud ja need ei andnud soovitud tulemust
- veel midagi, millest on üksikasjalikumalt juttu allpool

#### **3.11.1. Süsteemi parameetrid**

#### • **Ajavöönd**

DrakX määrab vastavalt valitud keelele ajavööndi. Soovi korral saab seda muuta. Vt ka peatükki [Ajavööndi](#page-48-1) [seadistamine.](#page-48-1)

#### • **Riik / piirkond**

Kui Te ei viibi valitud riigis, on väga oluline see siin õigeks parandada. Vt peatükki [Riigi / piirkonna](#page-49-0) [valimine](#page-49-0).

#### • **Alglaadur**

DrakX langetab tavaliselt alglaaduri osas hea ja õige valiku.

Kui Te just väga täpselt ei tea, kuidas Grub2 seadistada, ei tasu siin midagi muuta. Rohkem teavet annab peatükk [Alglaadur](#page-39-0).

#### • **Kasutajate haldamine**

Siin saab lisada uusi kasutajaid. Nad kõik saavad oma isikliku /home kataloogi.

• **Teenused**

Süsteemi teenused tähendavad väikseid programme, mis töötavad taustal (deemonid). See tööriist võimaldab teatavaid ülesandeid lubada või keelata.

Enne millegi muutmist tuleks hoolikalt mõelda - eksimuse korral ei pruugi arvuti enam korralikult töötada. Rohkem teavet annab peatükk [Teenuste seadistamine.](#page-50-0)

#### **3.11.2. Riistvara parameetrid**

#### • **Klaviatuur**

Siin saab määrata või muuta klaviatuuripaigutust, mis sõltub valitud asukohast, keelest ja klaviatuuritüübist.

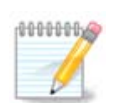

Kui panete tähele, et klaviatuuripaigutus on vale ja tahate seda muuta, pidage meeles, et muutuvad ka paroolid.

#### • **Hiir**

Siin saab lisada või seadistada mitmesuguseid osutusseadmeid: hiiri, puuteplaate jms.

#### • **Helikaart**

Paigaldusprogramm kasutab vaikimisi draiverit, kui see on olemas.

Kui Teie helikaardile ei peaks olema vaikimisi draiverit, saab siin valida ka mõne võimaliku alternatiivse draiveri. Kui asi on nii, aga Te arvate, et paigaldusprogramm ei ole langetanud kõige õigemat otsust, võite klõpsata *Muud valikud*, et panna draiver käsitsi paika.

#### • **Graafiline kasutajaliides**

Siin saab seadistada graafikakaarte ja monitore. Täpsemat teavet annab peatükk [Graafikakaardi ja monitori](#page-36-1) [seadistamine.](#page-36-1)

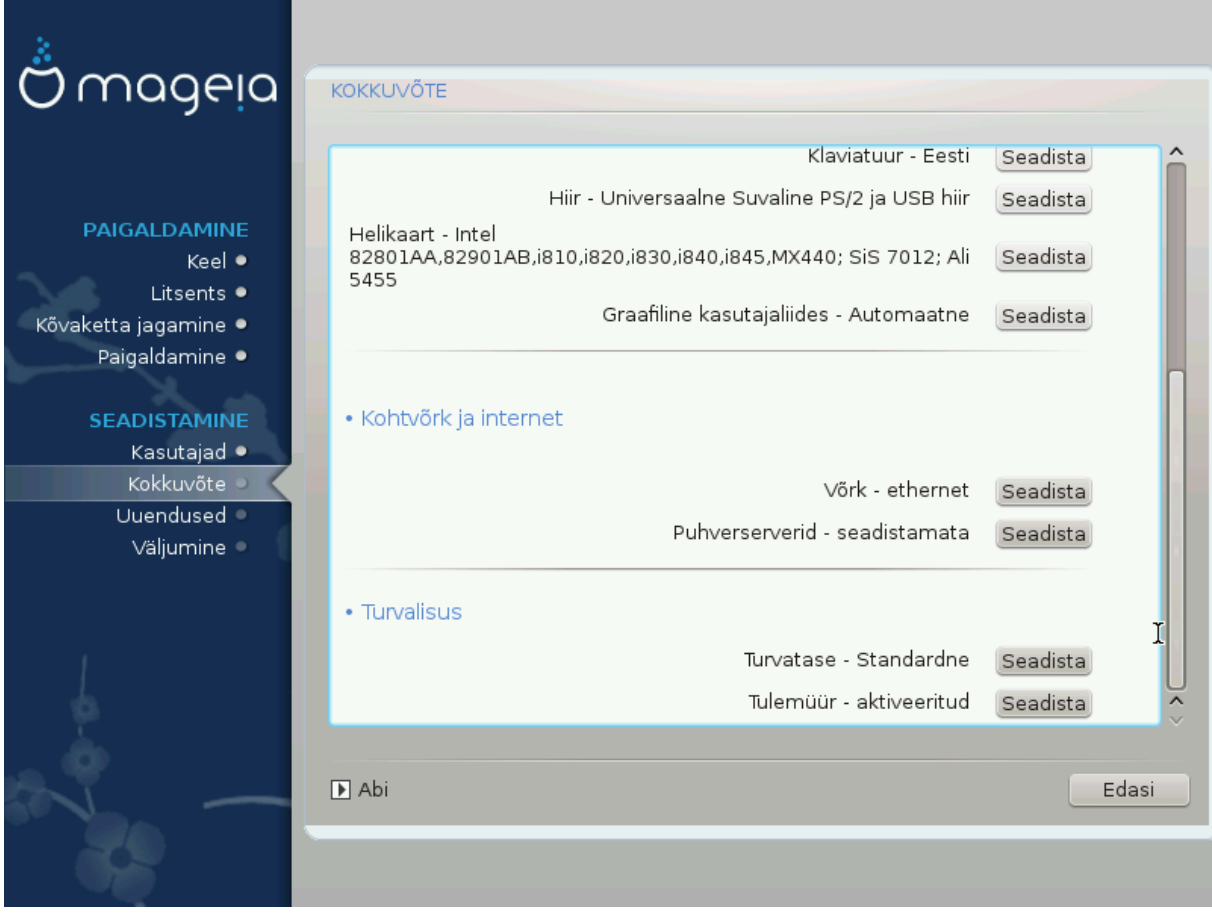

#### **3.11.3. Võrgu- ja internetiparameetrid**

#### • **Võrk**

Siin saab seadistada võrgu, kuid võrgukaartide korral, mis kasutavad mittevabu draivereid, on seda parem teha pärast taaskäivitust Mageia juhtimiskeskuses, kui Te pole veel lubanud *mittevaba* tarkvara hoidlate kasutamist.

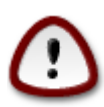

Võrgukaardi lisamisel ärge unustage seadistamast tulemüüri, et ka lisatud kaarti jälgitaks.

#### • **Puhverserverid**

Puhverserver on omamoodi vahendaja Teie arvuti ja interneti vahel. Siin saab panna arvuti kasutama puhverservereid.

Vajalike parameetrite täpsustamiseks võib olla vajalik pidada nõu oma süsteemiadministraatoriga.

### **3.11.4. Turvalisus**

#### • **Turbetase**

Siin saab määrata oma arvuti turbetaseme. Enamasti peaks normaalseks kasutamiseks kõlbama vaikimisi seadistused (valik Standardne).

#### • **Tulemüür**

Tulemüür lubab Teil määrata, milliseid võrguühendusi tohib Teie arvutiga luua. Turvaline ja kindel vaikeväärtus on lubada NULL sisenevat ühendust. See ei takista Teil endal väljapoole ühendumast ja arvutit normaalselt kasutamast.

Arvestage kindlasti, et internet on väga ohtlik võrgustik, kus lakkamatult üritatakse võõrastesse süseemidesse sisse tungida. Isegi näivalt "turvalisi" ühendusi, näiteks ICMP (pingimiseks), võib pruukida varjatud andmekanalina, mis annab kuritahtlikule isikule võimaluse andmeid õngitseda.

Täpsemat teavet annab peatükk [Tulemüür](#page-53-1)

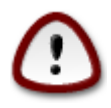

Pange tähele, et *kõige* lubamine (st tulemüür puudub) võib olla väga ohtlik.

# <span id="page-48-0"></span>**3.12. Lokaat**

# <span id="page-48-1"></span>**3.12.1. Ajavööndi seadistamine**

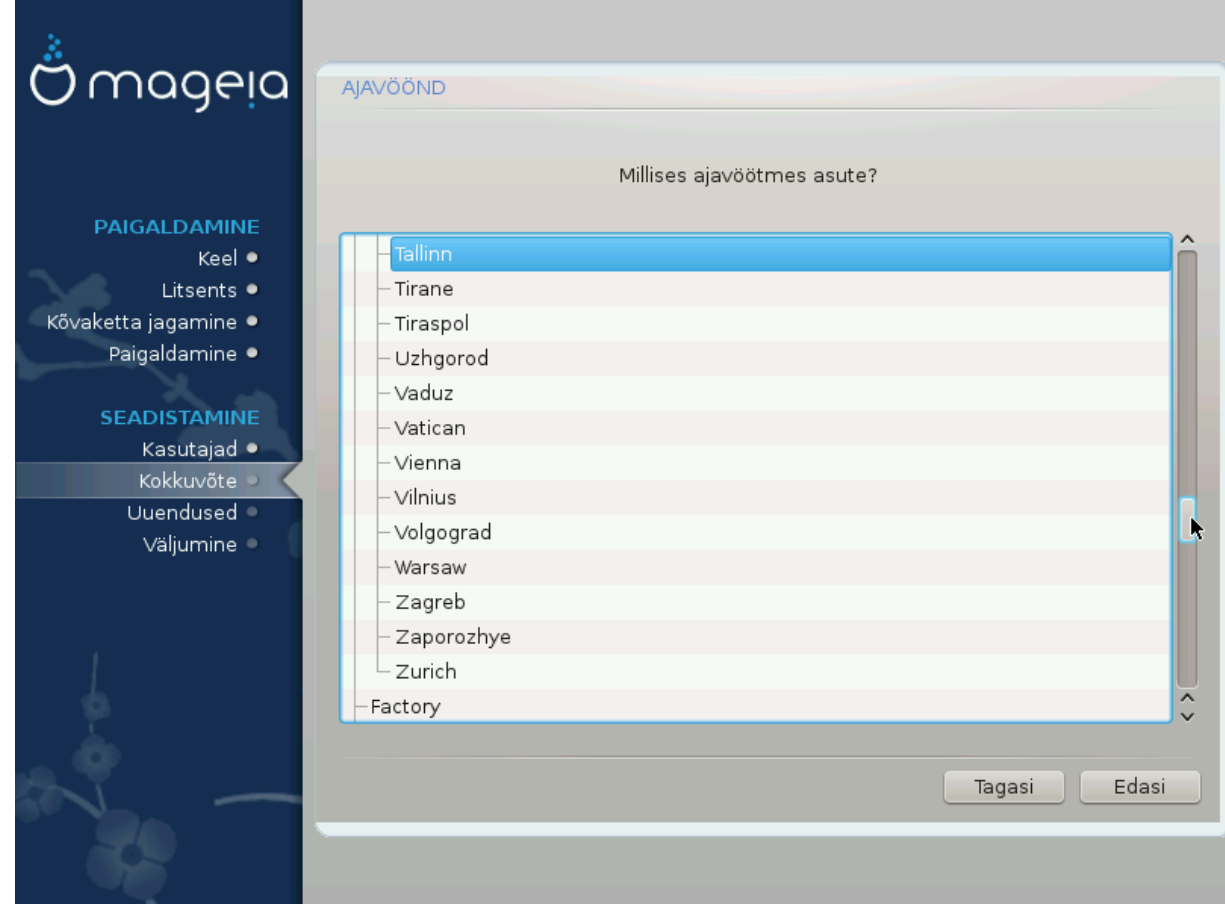

• Määrake ajavöönd kindlaks, valides oma riigi või linna, mis asub samas ajavööndis Teie lähedal.

Järgmisel ekraanil saab valida, kas riistvaraline kell on seatud kohalikule ajale või GMT-le ehk maailmaajale (UTC).

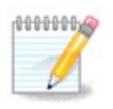

Kui Teie arvutis on ka teisi operatsioonisüsteeme, kontrollige, et nad kõik oleksid lültiatud kas kohalikule ajale või siis UTC/GMT-le.

# <span id="page-49-0"></span>**3.12.2. Riigi / piirkonna valimine**

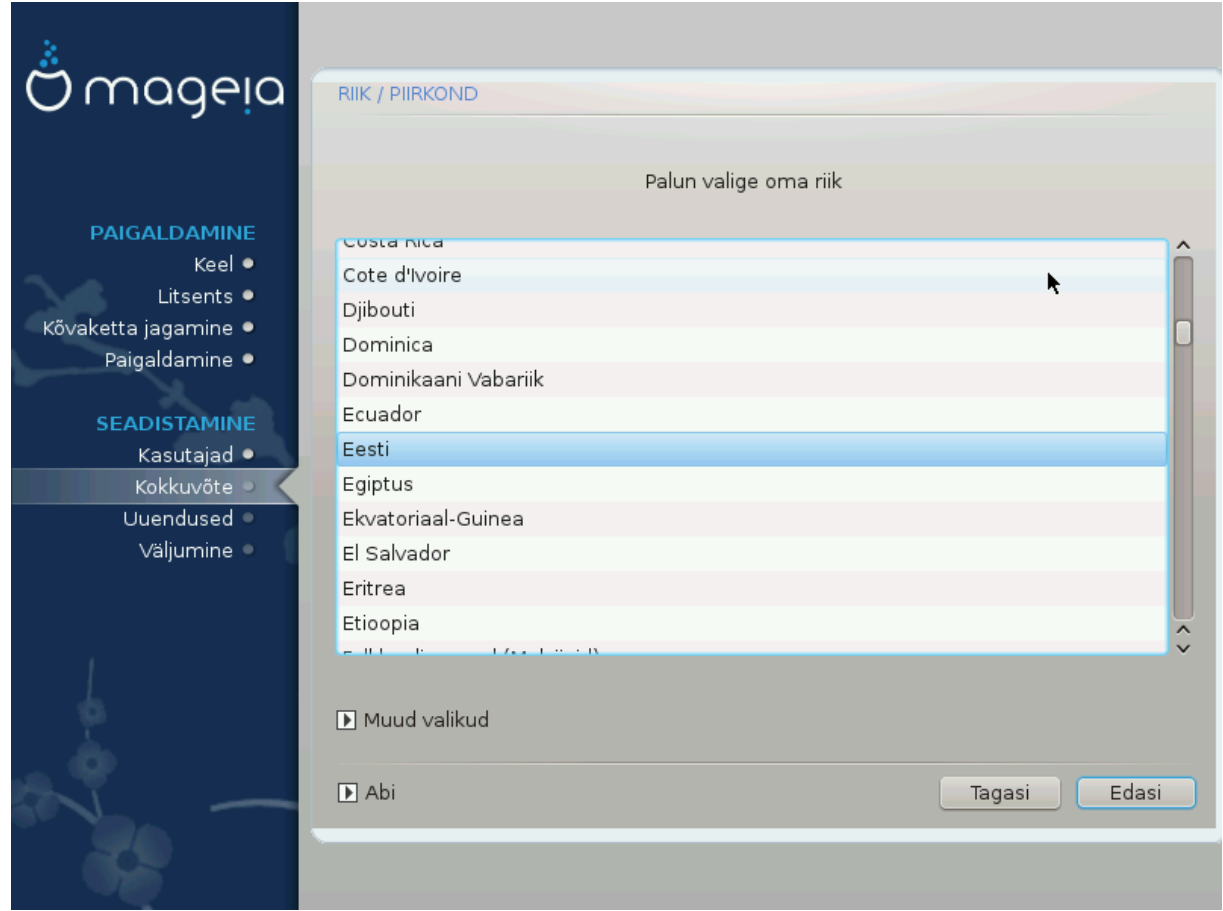

- Valige oma riik või piirkond. See on oluline paljudele muudele seadistustele, näiteks vääring või juhtmeta side regulatsioonipiirkond. Vale riigi määramisel võib juhtuda, et Te ei saagi juhtmeta sidet kasutada.
- Kui Teie riiki nimekirjas pole, klõpsake nupule *Muud valikud* ja valige oma riik / piirkond sealt.

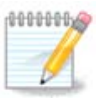

Kui Teie riik esineb ainult *muude valikute* nimekirjas, siis võib pärast *Olgu* klõpsamist paista, nagu oleks valitud riik esimesest nimekirjast. Ärge laske ennast sellest häirida, DrakX arvestab Teie tegeliku valikuga.

#### **3.12.2.1. Sisestusmeetod**

*Muude valikute* ekraanil saab ka valida sisestusmeetodi (nimekirjast allpool). See võimaldab kasutajal sisestada keerukate märgisüsteemide märke (hiina, jaapani, korea jm kirjad). IBus on vaikimisi sisestusmeetod, nii et kasutaja ei pea seda ise käsitsi määrama. Teised sisestusmeetodid (SCIM, GCIN, HIME jne) pakuvad sarnaseid võimalusi ning neid saab paigaldada, kui lisada enne paketivalikut HTTP või FTP andmekandja.

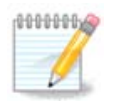

Kui jätsite paigaldamise ajal sisestusmeetodi valimata, saab seda teha pärast paigaldatud süsteemi laadimist, valides Arvuti seadistamine # Süsteem või käivitades *administraatorina* **localedrake**'i.

# <span id="page-50-0"></span>**3.13. Teenuste seadistamine**

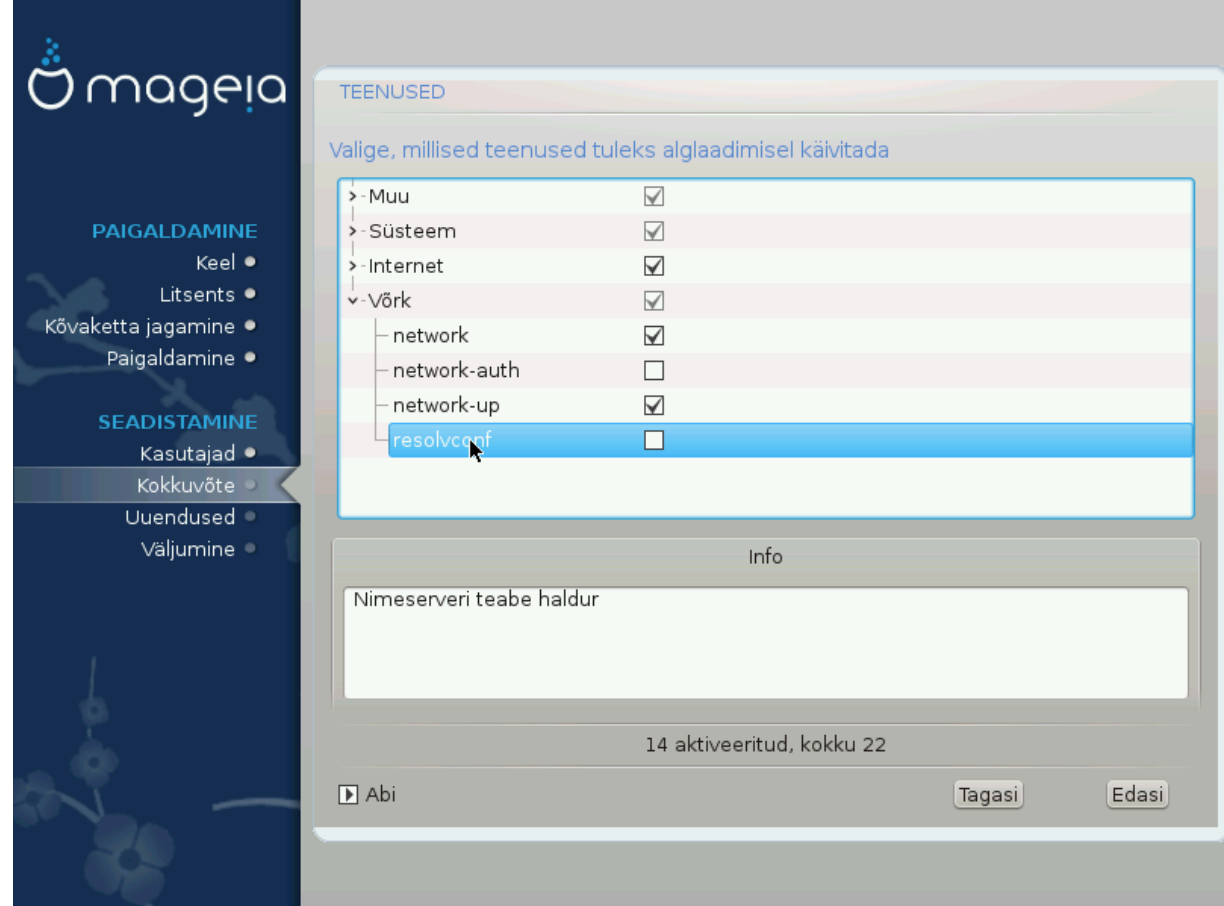

Siin saab määrata, millised teenused käivitada või mitte käivitada koos süsteemi alglaadimisega.

- Kolmnurgal klõpsates saab avada kõiki vastavaid teenusi sisaldava grupi. Valik, mille on langetanud DrakX, on tavaliselt hea ja mõistlik.
- Teenuse peale klõpsates näeb allpool teabekastis mõningat teavet teenuse kohta.

Muutke siin midagi ainult siis, kui olete kindel, et teate, mida teete.

# <span id="page-51-0"></span>**3.14. Hiire valimine**

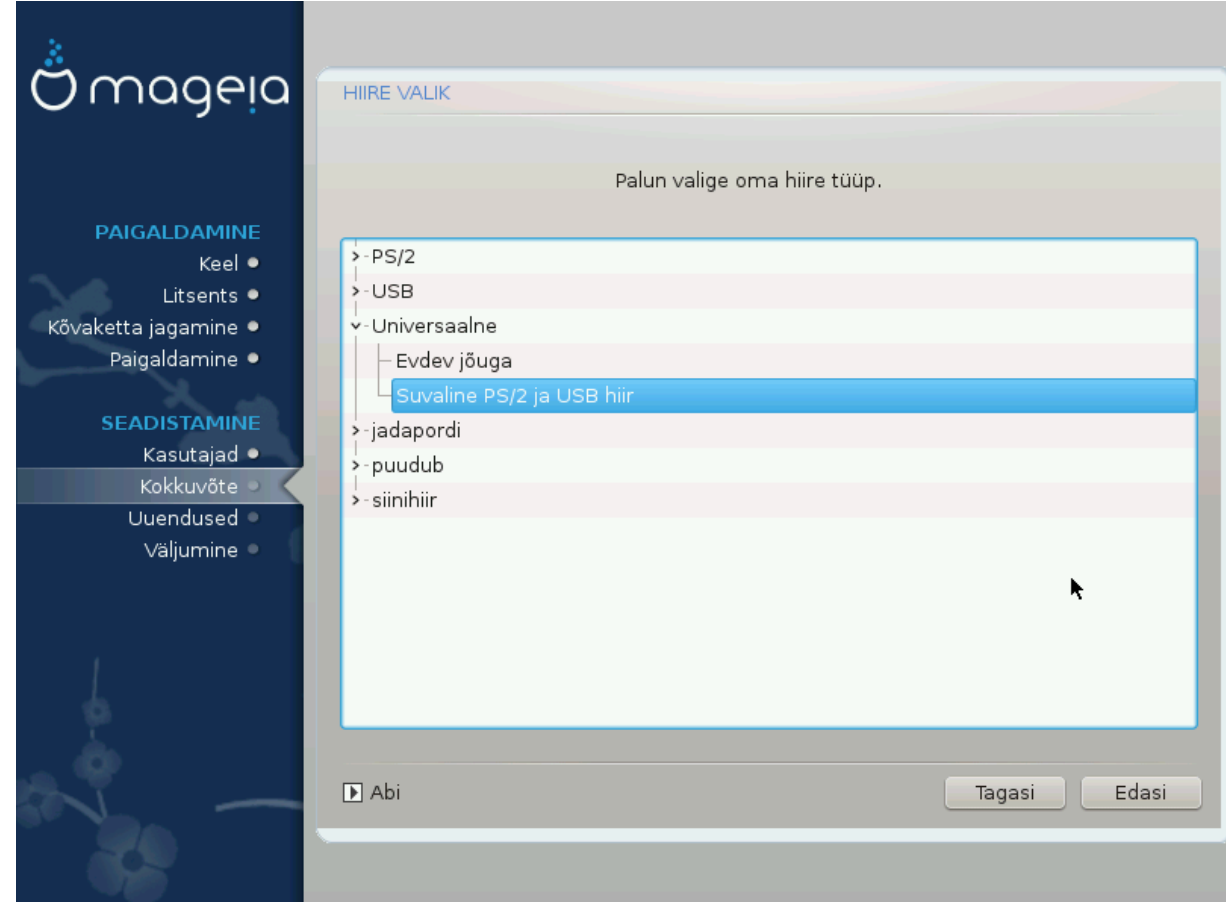

Kui Te ei ole rahul oma hiire tööga, saate siit valida mõne teise.

Tavaliselt on mõistlik valik Universaalne # Suvaline PS/2 ja USB hiir.

Valige Universaalne # Evdev jõuga, et seadistada nuppe, mis peaksid töötama kuue või rohkema nupuga hiirel.

# <span id="page-52-0"></span>**3.15. Heli seadistamine**

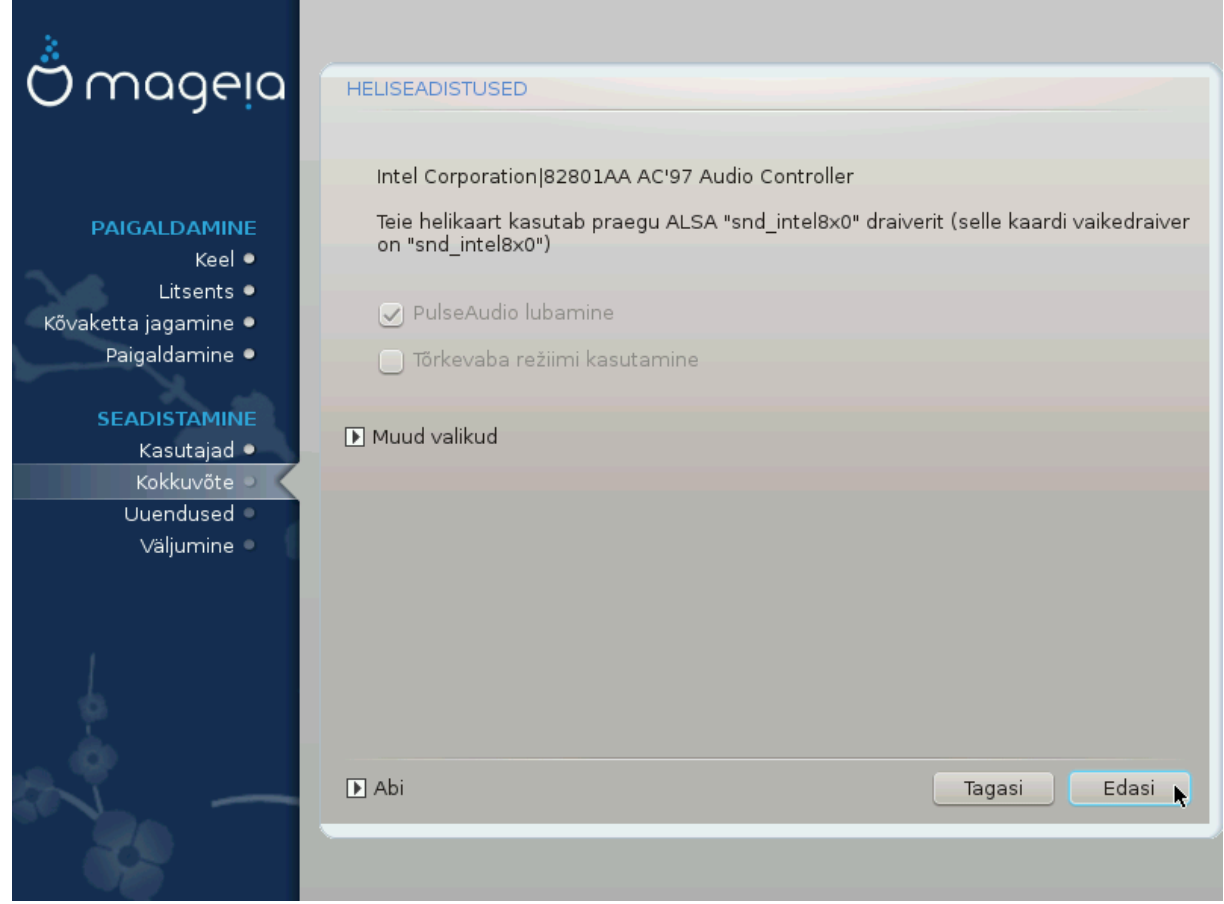

Siin näeb draiveri nime, mille paigaldusprogramm on välja valinud Teie helikaardile ja millest saab vaikimisi draiver. See peaks töötama probleemitult.

Kui siiski esineb pärast paigaldamist probleeme heliga, andke käsk **draksound** või käivitage sama tööriist Mageia juhtimiskeskus # Riistvara # Heli seadistamine. Seejärel klõpsake draksoundi ehk Heli seadista*mise* tööriistas nupule *Probleemi otsimine*, kust leiab mitmeid häid soovitusi, kuidas hädast üle saada.

#### **3.15.1. Muud valikud**

Kui Teie helikaardile ei peaks olema vaikimisi draiverit, saab siin valida ka mõne võimaliku alternatiivse draiveri. Kui asi on nii, aga Te arvate, et paigaldusprogramm ei ole langetanud kõige õigemat otsust, võite klõpsata *Muud valikud*, et panna draiver käsitsi paika.

# <span id="page-53-0"></span>**3.16. Turbetase**

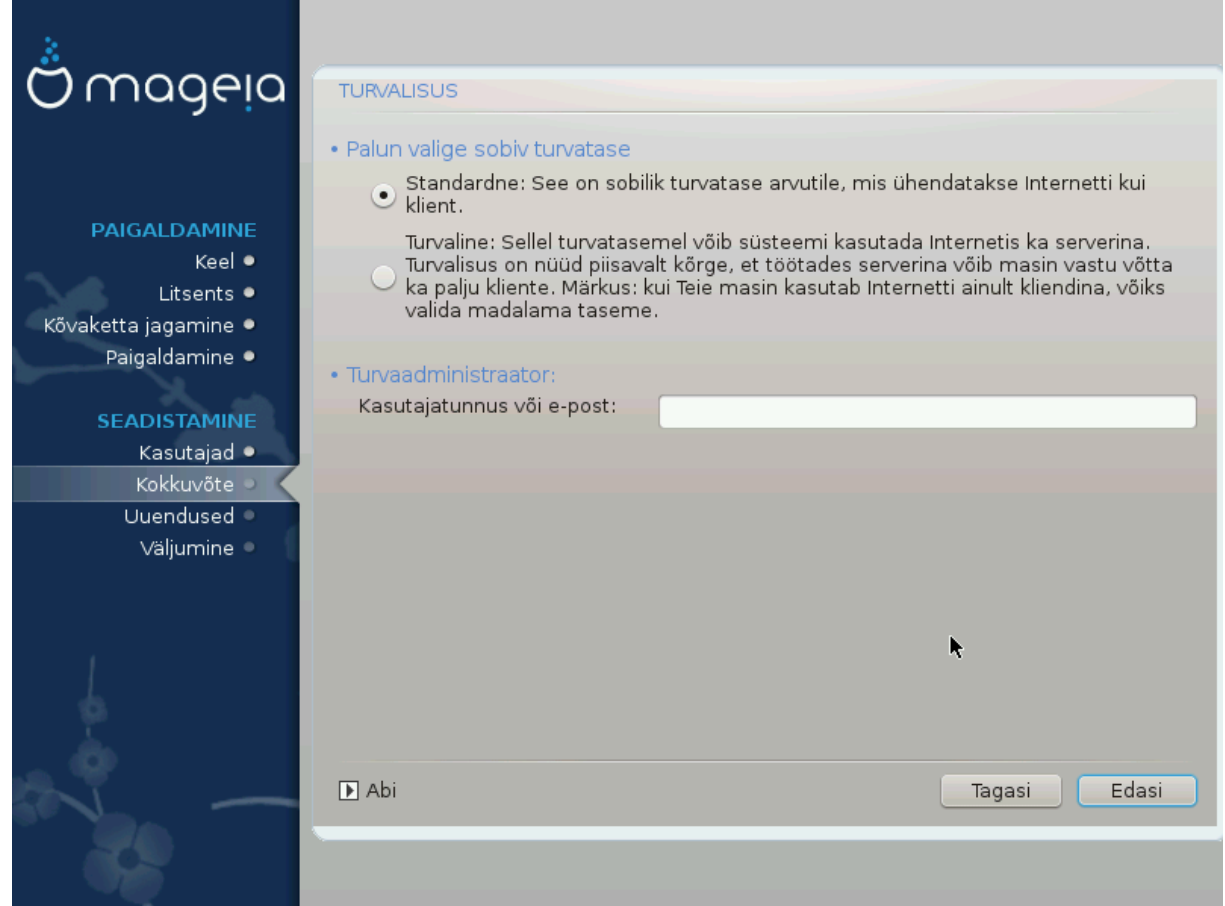

#### **Palun valige sobiv turbetase**

*Standardne* on vaikevalik ja soovitatav tavalisele kasutajale.

*Turvaline* loob väga kaitstud süsteemi, mida on vaja näiteks avaliku serveri ülesseadmisel.

#### **Turbeadministraator**

Siin saab määrata e-posti aadressi, millele süsteem saadab *turbehoiatusi*, kui avastatakse olukord, mis nõuab süsteemiadministraatori teavitamist.

Hea ja hõlpus viis on kirjutada siia <kasutaja>@localhost, kus <kasutaja> on selle kasutaja kasutajanimi, kes neid teateid saama peab.

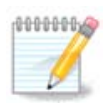

Süsteem läkitab niisugused teated teele **Unixi Mailspool-sõnumitena**, mitte "tavaliste" SMTPkirjadena. See tähendab, et kasutaja peab ühtlasi olema seadistatud niisuguseid teateid saama!

Pärast paigaldamist on alati võimalik turvalisusega seotud seadistusi muuta Mageia juhtimiskeskuse sektsioonis *Turvalisus*.

# <span id="page-53-1"></span>**3.17. Tulemüür**

Siin saab paika panna mõned lihtsad tulemüüri reeglid, mis määravad kindlaks, millist laadi teavet internetist sihtsüsteem vastu võtab. See omakorda võimaldab süsteemi vastavatele teenustele ligi pääseda ka internetist.

Vaikimisi ei ole ükski nupp märgitud, mis tähendab, et võrgust ei ole kättesaadav ükski süsteemi teenus. Nupul *Kõik (tulemüür puudub)* on eriline tähendus: see võimaldab ligipääsu masina kõigile teenustele. Paigaldamise ajal ei ole seda küll väga mõtet valida, sest nii on tulemuseks täiesti kaitsmata süsteem. Seda võimalust on mõnikord mõistlik valida juba töötavas süsteemis Mageia juhtimiskeskuses (kus kasutatakse graafiliselt samasugust liidest) kõigi tulemüüri reeglite ajutiseks tühistamiseks näiteks testimise või silumise eesmärgil.

Kõigi muude märkekastide juures olev tekst peaks enda eest rääkima. Näiteks on mõtet märkida CUPS-i server, kui soovite, et masinaga ühendatud printerid oleksid kättesaadavad ka võrgust.

#### **Muud valikud**

Nupule *Muud valikud* klõpsates avaneb aken, kus saab lubada terve rea teenuseid, kui kirjutada need "tühikutega eraldatult" järgmiselt

*<pordi-number>/<protokolll>*

- *<pordi-number>* on sisselülitatavale teenusele omistatud pordi väärtus (nt. 873 RSYNC-i teenuse puhul), nagu seda määratleb *RFC-433*;

- *<protokoll>* on kas *TCP* või *UDP* - teenuse kasutatav internetiprotokoll.

Näiteks RSYNC-i teenuse kasutamiseks peab kirje niisiis olema kujul *873/tcp*.

Kui teenus võib kasutada mõlemat protokolli, tuleb samale pordile ka mõlemad 2 määrata.

#### <span id="page-54-0"></span>**3.18. Uuendused**

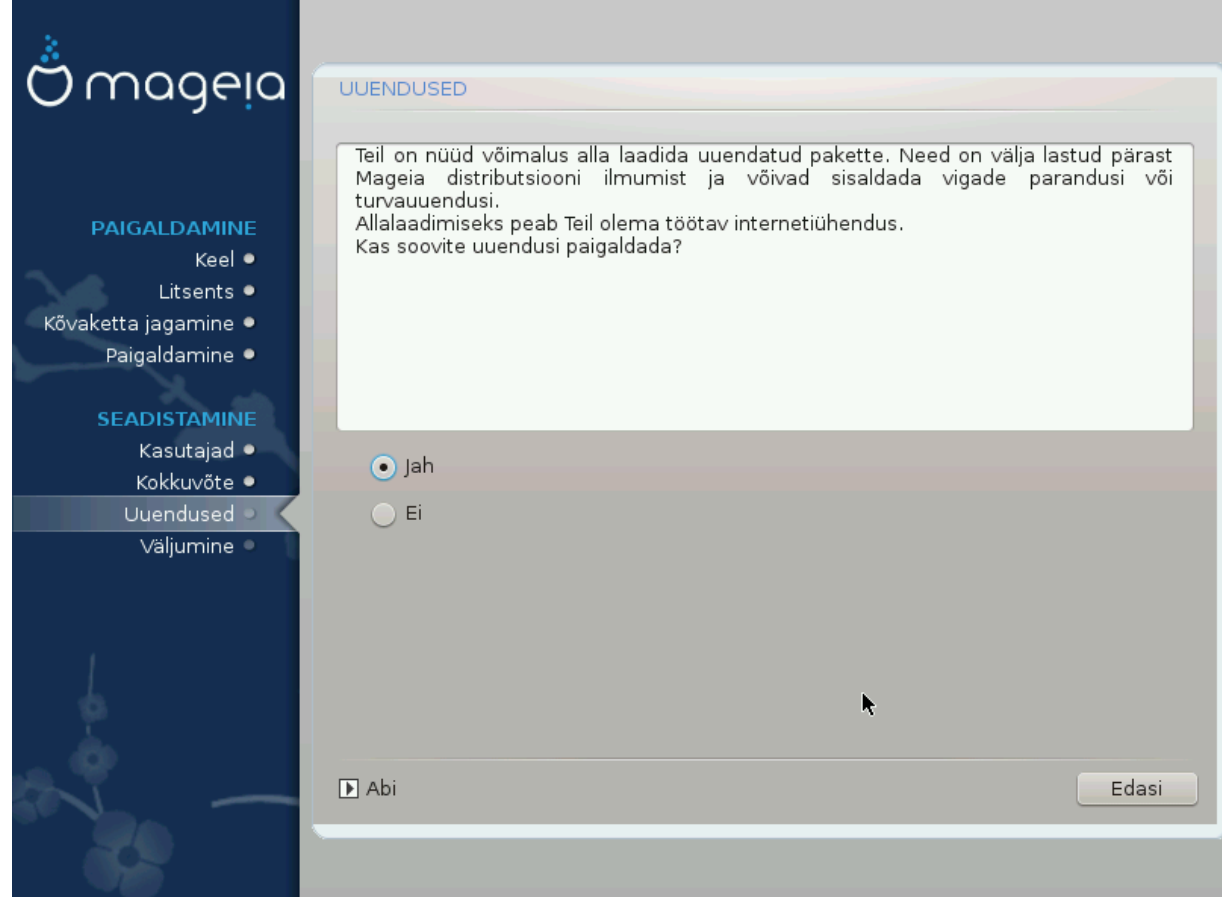

Võimalik, et pärast Mageia väljalaske ilmumist on mõningaid pakette uuendatud või parandatud.

- Valige *Jah*, kui soovite sellised paketid alla laadida ja paigaldada
- Valige *Ei*, kui Te seda praegu ei soovi või kui Teil puudub parajasti internetiühendus.
- Klõpsake jätkamiseks *Edasi*

# <span id="page-55-0"></span>**3.19. Õnnitleme!**

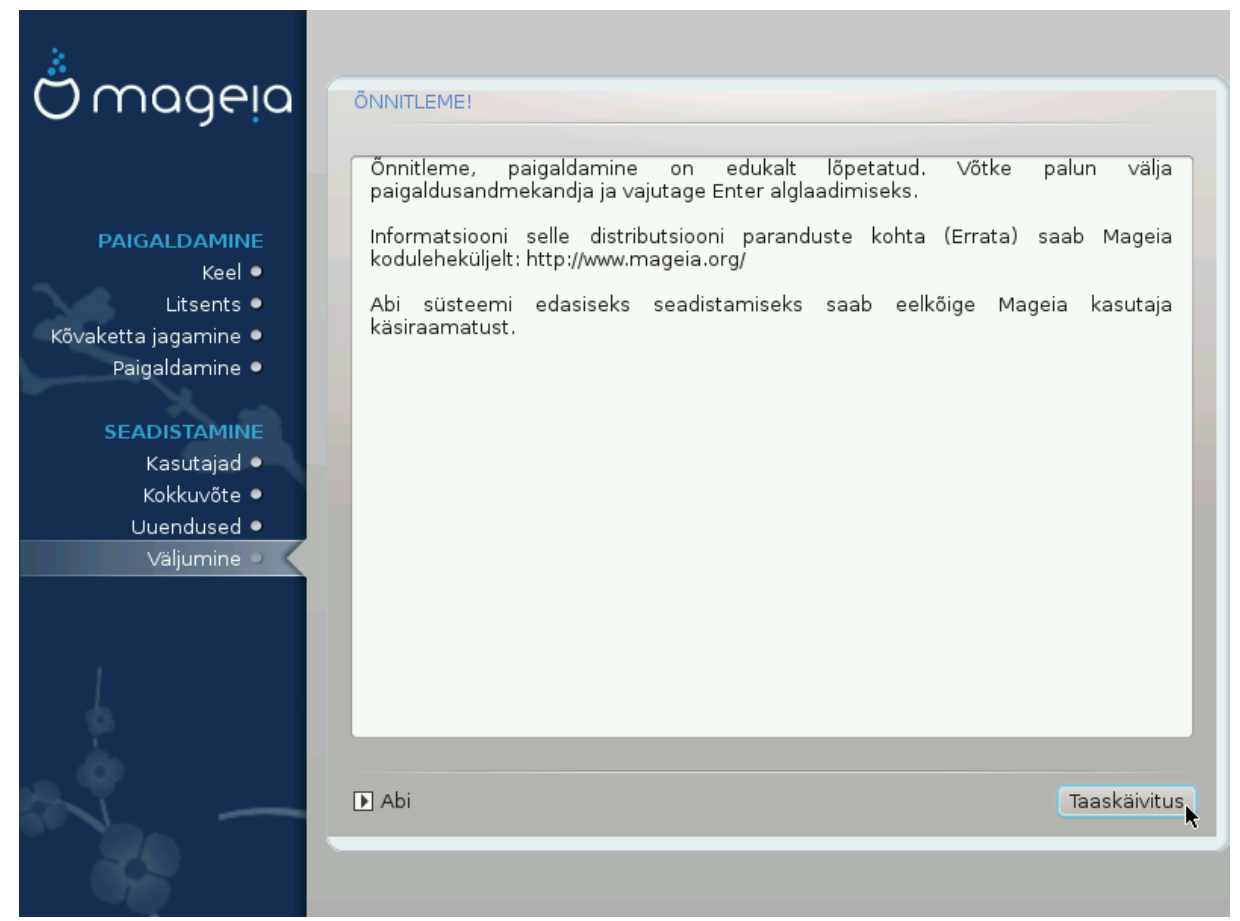

Olete lõpetanud Mageia paigaldamise ja seadistamise ning nüüd on turvaline eemaldada paigaldusandmekandja ja arvuti taaskäivitada.

Pärast taaskäivitamist saab alglaaduri ekraanil valida käivitatava operatsioonisüsteemi, kui Teil peaks neid arvutis üle ühe olema.

Kui Te ei kohandanud alglaaduri seadistusi, valitakse ja käivitatakse automaatselt Teie uus Mageia.

Tundke rõõmu ja nautige!

Külastage veebilehte [www.mageia.org \[http://www.mageia.org/en/](http://www.mageia.org/en/)], kui Teil on küsimusi või kui soovite anda oma panuse Mageia edukasse tulevikku.

# <span id="page-55-1"></span>**3.20. Mageia eemaldamine**

Kui Mageia ei võida Teie poolehoidu või paigaldamine ei kulge korralikult, võib tekkida soov sellest üldse lahti saada. Erinevalt mõnestki operatsioonisüsteemist Mageia arvestab Teie sooviga ja võimaldab soovi korral ka endale täielikult selja keerata.

Kui olete oma andmed varundanud, taaskäivitage Mageia DVD ja valige *Päästesüsteem* ning seejärel käsk *Restore Windows boot loader*. Järgmisel arvuti käivitamisel ongi Teie käsutuses ainult Windows, mitte enam võimalus operatsioonisüsteemi valida.

Ruumi tagasisaamiseks Windowsis, mida Mageia oma partitsioonide alla võttis, valige Start # Control Panel # Administrative Tools # Computer Management # Storage # Disk Management. Mageia partitsiooni tunneb ära kirje Unknown ning samuti suuruse ja asukoha järgi kettal. Klõpsake mõnele Mageia partitsioonile hiire parema nupuga ja valige *Delete*. Ruum vabanebki.

Kui Teil on XP, saate luua uue partitsiooni ja selle vormindada (kas FAT32 või NTFS-vormingusse). Uuele partitsioonile antakse oma täht.

Vista või 7 korral on veel üks võimalus: saab laiendada olemasolevat partitsiooni, mis asub vabanenud ruumist vasakul. Leidub ka teisi partitsioneerimistööriistu, mida saab kasutada, näiteks nii Windowsis kui ka Linuxis kättesaadav **gparted**. Nagu ikka partitsioonide muutmise korral, olge väga ettevaatlik ja kindlasti varundage eelnevalt kõik oma vähegi olulisemad andmed.